# **Atlas Copco** Membrane nitrogen generators

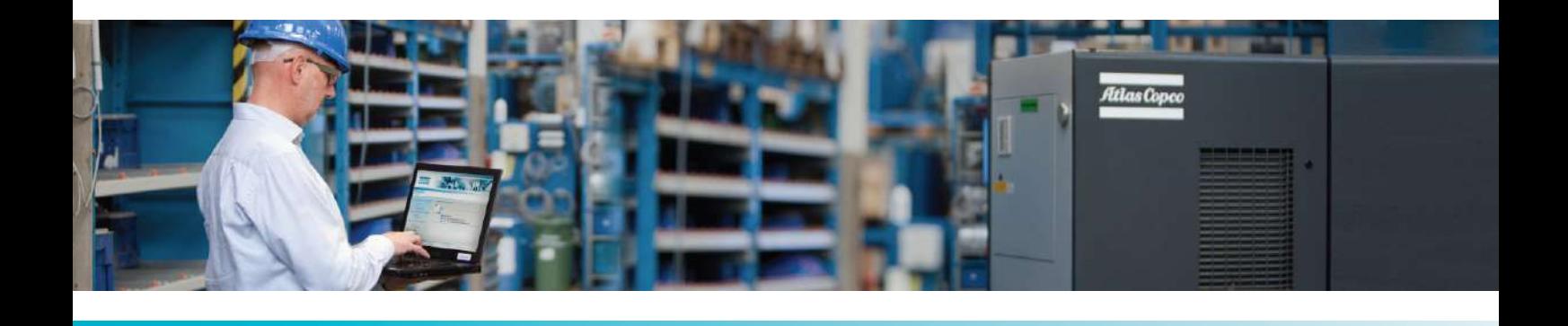

**NGM 1+, NGM 2+, NGM 3+, NGM 4+, NGM 5+, NGM 6+, NGM 7+**

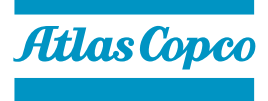

Инструкция по эксплуатации

# **Atlas Copco** Membrane nitrogen generators

### NGM 1+, NGM 2+, NGM 3+, NGM 4+, NGM 5+, NGM 6+, NGM 7+

Начиная со следующего серийного номера и далее по порядку: API 202 175

### **Инструкция по эксплуатации**

Перевод первоначальных инструкций

### **Уведомление об авторских правах**

Несанкционированное использование или копирование содержания данного документа или любой его части запрещается.

Особенно это касается торговых марок, названий моделей, номеров деталей и чертежей.

Данная инструкция по эксплуатации применима для машин как с маркировкой СЕ, так и без маркировки СЕ. Она отвечает требованиям к инструкциям, приведенным в соответствующих Директивах ЕС, как это указано в Заявлении о соответствии.

2015 - 10 **№ 2996 7170 20**

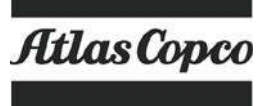

www.atlascopco.com

# Содержание

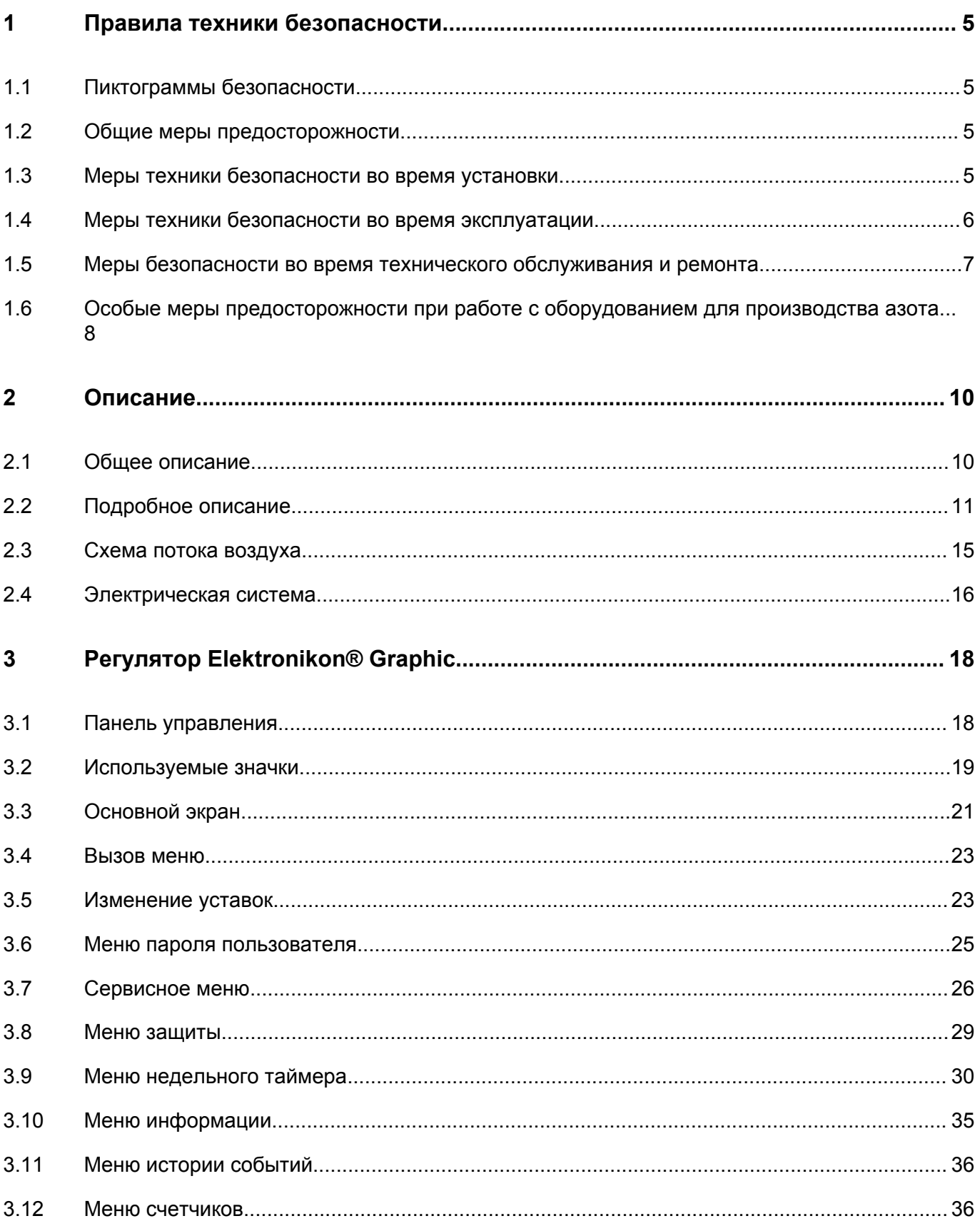

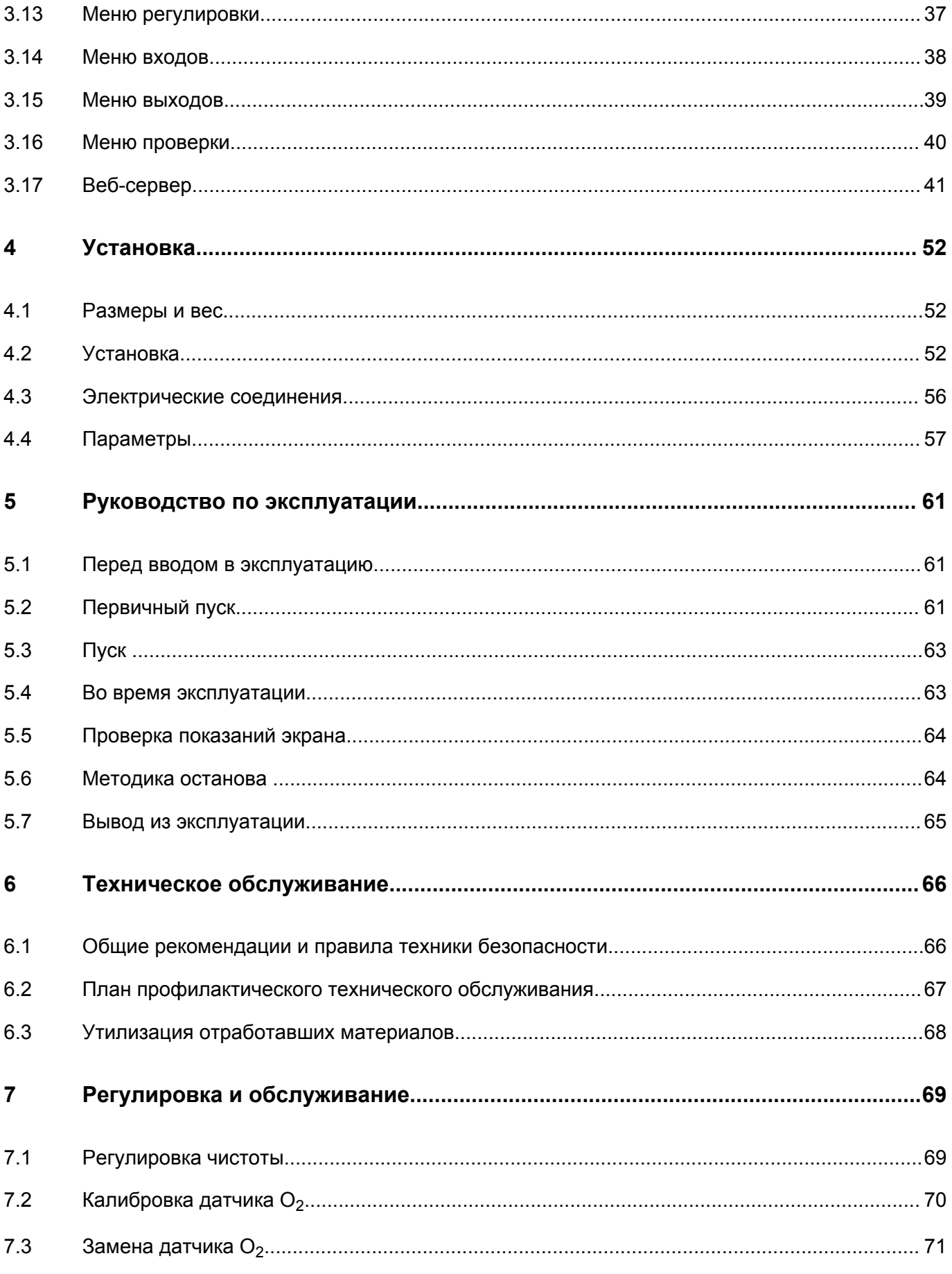

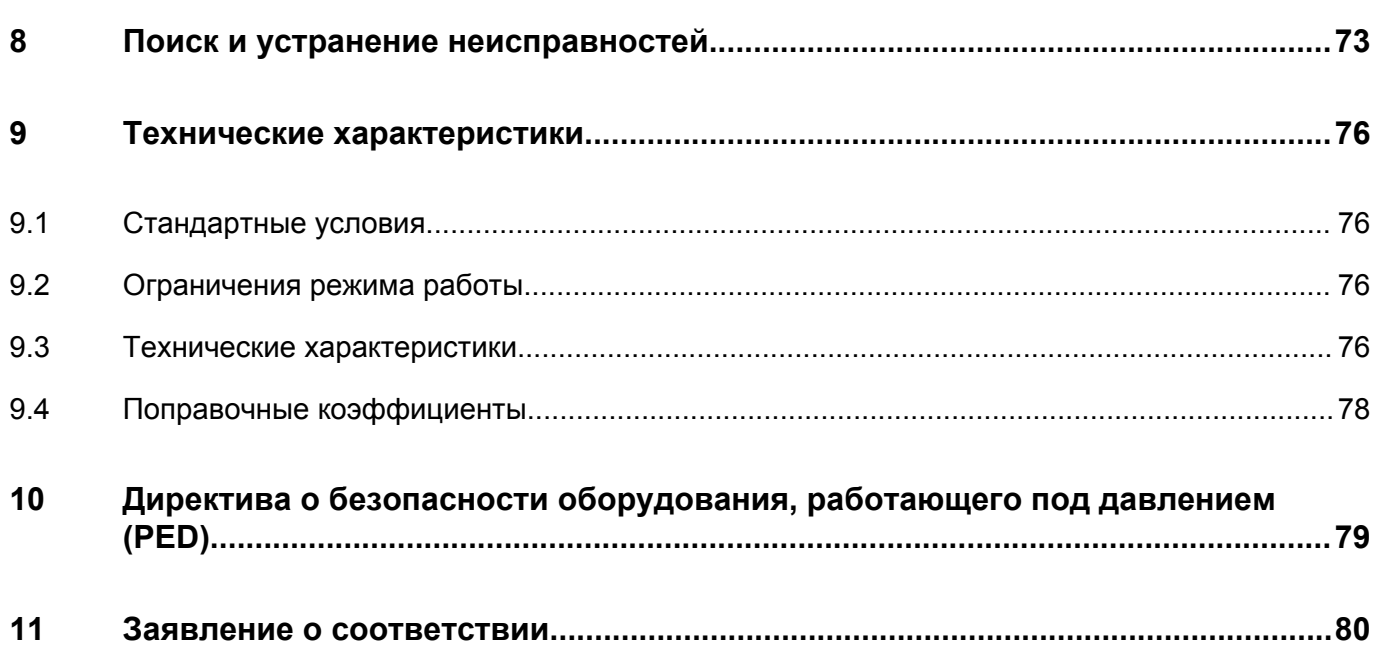

# <span id="page-6-0"></span>**1 Правила техники безопасности**

## **1.1 Пиктограммы безопасности**

### **Пояснение**

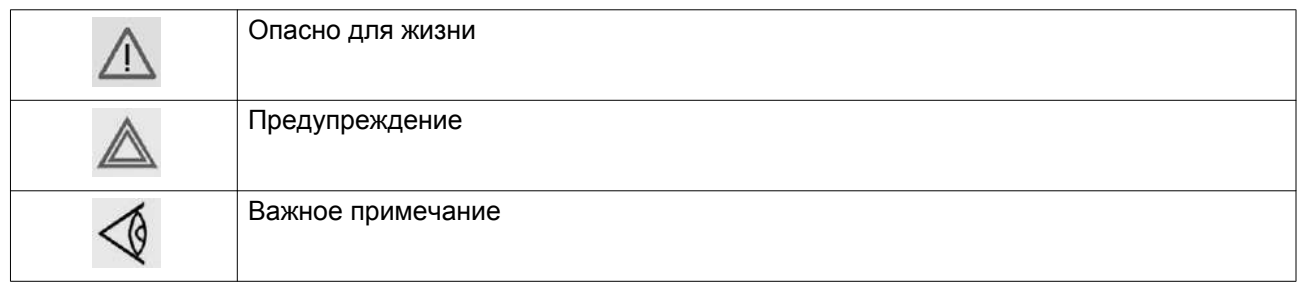

### **1.2 Общие меры предосторожности**

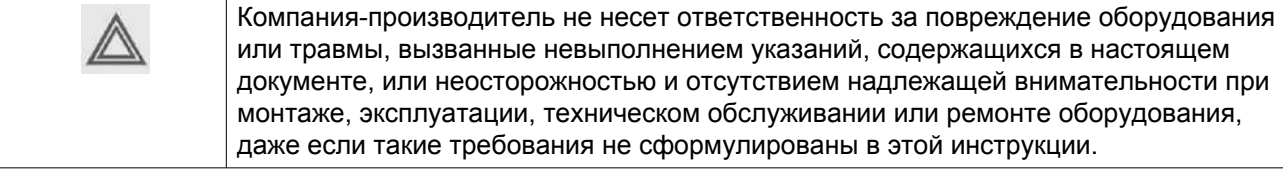

- 1. Оператор должен применять безопасные способы работы и соблюдать все местные правила и нормы, регламентирующие вопросы техники безопасности. Если какие-либо положения данного Руководства противоречат нормам местного законодательства, необходимо руководствоваться более строгим предписанием из двух.
- 2. Установка, эксплуатация, обслуживание и ремонт должны осуществляться только специально обученными специалистами, имеющими соответствующий допуск.
- 3. Прежде чем проводить техническое обслуживание, ремонт или отладку оборудования, необходимо выключить установку. Кроме того, размыкатель электропитания должен быть разомкнут и заблокирован.
- 4. Никогда не играйте со сжатым воздухом и связанным с ним оборудованием. Не направляйте струю сжатого воздуха на себя и других людей. Не используйте струю сжатого воздуха для чистки одежды. Все операции с использованием сжатого воздуха для очистки оборудования производите с предельной осторожностью; пользуйтесь средствами защиты глаз.
- 5. Никогда не нагружайте оборудование ниже или выше его номинальных характеристик.
- 6. Никакие внешние силы не должны воздействовать на выпускной и впускной клапан воздуха. Подсоединенная труба не должна испытывать растягивающих нагрузок.
- 7. Владелец отвечает за поддержание безопасного рабочего состояния устройства. Детали и принадлежности, не способные обеспечить безопасность работ, подлежат обязательной замене.
- 8. Запрещается ходить по установке и ее компонентам или стоять на них.

### **1.3 Меры техники безопасности во время установки**

1. Устанавливайте устройство в места с максимально прохладным и чистым окружающим воздухом. См. раздел «Стандартные условия и ограничения…».

- <span id="page-7-0"></span>2. При установке или проведении любых других работ на одном из подключенных устройств его необходимо остановить, обесточить, а также открыть и заблокировать изолирующий выключатель до начала выполнения любых работ по техническому обслуживанию или ремонту. В дальнейшем для обеспечения безопасности, лица, включающие установку дистанционно, должны принимать надлежащие меры предосторожности, чтобы обеспечить отсутствие на установке персонала, производящего работы или проверку. Наконец, к пусковому оборудованию должно быть прикреплено соответствующее письменное предупреждение.
- 3. Устанавливайте устройство в местах, где отсутствуют воспламеняющиеся пары и вещества, например, растворители краски, которые могут стать причиной возгорания или взрыва внутри установки.
- 4. Электрические соединения должны выполняться в соответствии правилам. Устройство должно быть заземлено и защищено от короткого замыкания с помощью предохранителей во всех фазах. Рядом с устройством должен быть установлен блокируемый изолирующий выключатель сети.
- 5. Рядом с приборной панелью установок, регулируемых центральной системой управления, должна находиться табличка «Запуск оборудования может произойти без предупреждения».
- 6. В системах, объединяющих несколько компрессоров, для изоляции каждого отдельного компрессора должны быть установлены клапаны с ручным управлением. Обратные клапаны недостаточно надежны, чтобы использовать их для изоляции системы давления.
- 7. Запрещается демонтировать или вмешиваться в работу устройств безопасности.

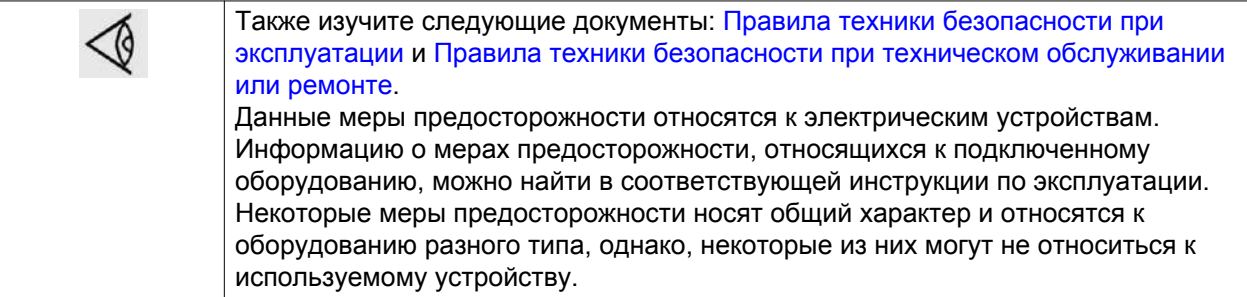

### **1.4 Меры техники безопасности во время эксплуатации**

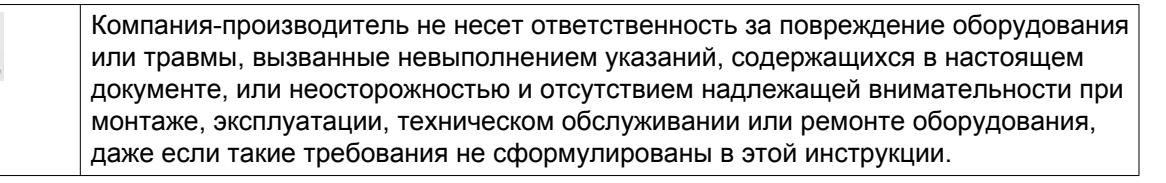

- 1. В качестве дополнительной меры безопасности оператор, отключающий машины с дистанционным управлением, должен принять соответствующие меры, чтобы убедиться, что их никто не будет осматривать или использовать. С этой целью оборудование с дистанционным управлением необходимо снабдить соответствующими предупреждающими табличками.
- 2. Оборудование нельзя использовать в помещениях с взрывчатыми или токсичными газами, испарениями и прочими веществами.
- 3. Никогда не нагружайте оборудование ниже или выше его номинальных характеристик.
- 4. Никогда не работайте с оборудованием в помещениях с взрывчатыми или токсичными газами, испарениями и прочими веществами.
- <span id="page-8-0"></span>5. Во время работы дверцы и панели корпуса должны быть закрыты. Разрешается открывать дверцы на короткое время, например, для текущих проверок.
- 6. Работники, находящиеся в помещениях, где уровень звукового давления достигает или превышает 90 дБ(A), должны пользоваться противошумными наушниками.
- 7. Периодически проверяйте, что:
	- Все защитные ограждения и крепежные элементы должны быть установлены на своем месте и прочно закреплены
	- Все шланги и/или трубопроводы должны находиться в хорошем рабочем состоянии, быть надежно закреплены и не тереться о другие детали.
	- Отсутствие утечек
	- Все электрические проводники закреплены и находятся в хорошем состоянии
- 8. Запрещается демонтировать или вмешиваться в работу устройств безопасности.

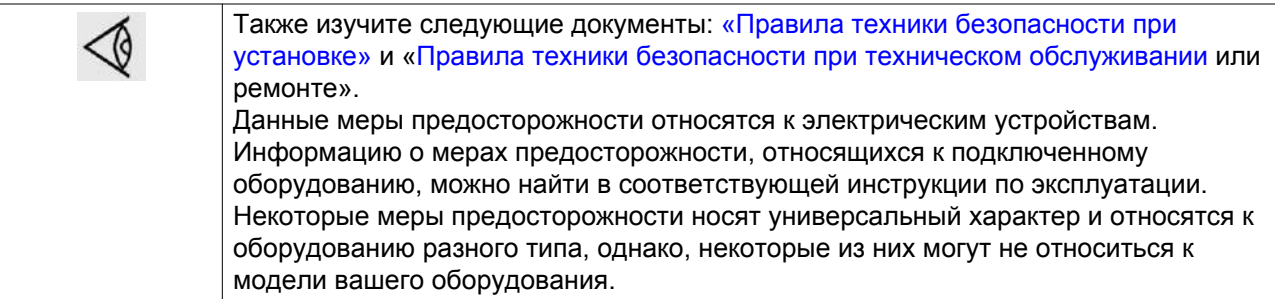

### **1.5 Меры безопасности во время технического обслуживания и ремонта**

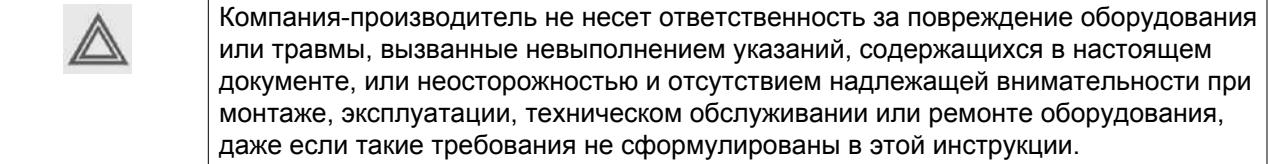

- 1. Для технического обслуживания и ремонтных работ используйте только подходящие инструменты.
- 2. Используйте только фирменные запасные части.
- 3. На пусковую аппаратуру, в том числе устройства дистанционного запуска, необходимо поместить таблички с надписью «Ведутся работы, не включать!…».
- 4. В качестве дополнительной меры безопасности оператор, отключающий машины с дистанционным управлением, должен принять соответствующие меры, чтобы убедиться, что их никто не будет осматривать или использовать. С этой целью оборудование с дистанционным управлением необходимо снабдить соответствующими предупреждающими табличками.
- 5. Никогда не применяйте воспламеняющиеся растворители или четыреххлористый углерод для чистки деталей. Принимайте меры предосторожности, чтобы не отравиться ядовитыми парами чистящих жидкостей.
- 6. Тщательно соблюдайте чистоту при выполнении технического обслуживания или ремонта. Избегайте загрязнения, укрывая детали и открытые отверстия чистой тканью, бумагой или лентой.
- 7. Никогда не используйте открытый огонь для освещения при осмотре внутренней части установки.
- <span id="page-9-0"></span>8. Все регулирующие и предохранительные устройства должны содержаться в исправности, это обеспечит их бесперебойную работу. Их нельзя выводить из рабочего процесса.
- 9. Прежде чем вводить оборудование в эксплуатацию после технического обслуживания или ремонта, убедитесь, что уровень рабочего давления, температуры, а также временные параметры настроены верно. Проверьте, чтобы все устройства контроля и аварийного отключения были смонтированы и правильно функционировали.
- 10. Убедитесь, что никакие инструменты, лишние запасные детали или ветошь не оставлены внутри установки или на ней.
- 11. Никогда не используйте каустические растворители, поскольку они могут повредить материал, из которого изготовлено устройство.

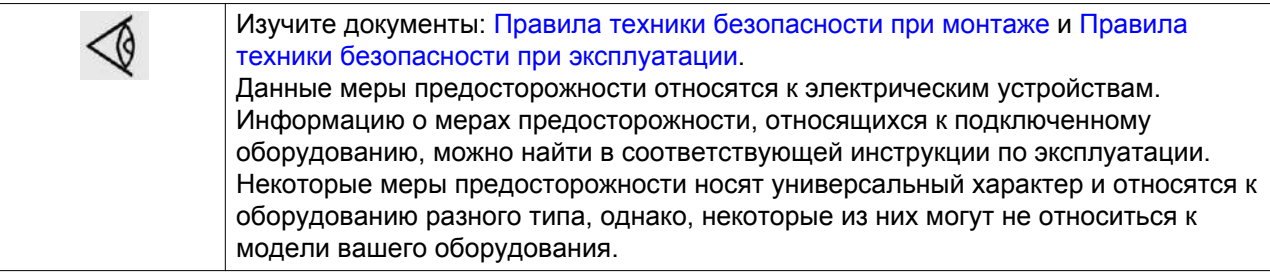

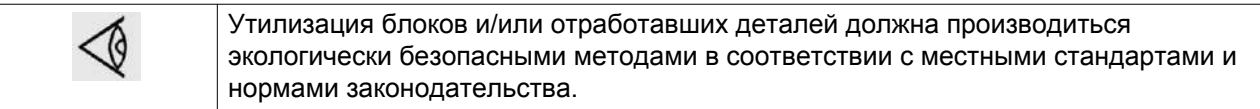

## **1.6 Особые меры предосторожности при работе с оборудованием для производства азота**

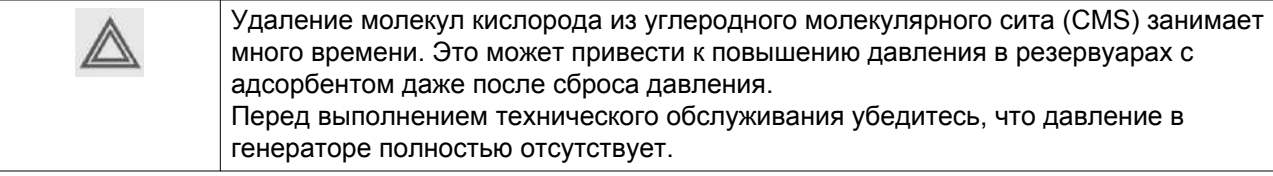

Генераторы азота могут быть установлены в непосредственной близости от места потребления производимого азота, при этом окружающее пространство не обязательно должно быть классифицировано как опасная зона, при условии, что будут приняты все необходимые меры по обеспечению максимальной безопасности.

При установке и эксплуатации установки для производства азота необходимо соблюдать все инструкции, указанные в этом руководстве. При несоблюдении данных инструкций гарантия теряет законную силу, и с производителя оборудования снимается всякая ответственность за прямой и косвенный ущерб, а также физические травмы.

Необходимо использовать шланги, трубопроводы и соединения соответствующего размера, подходящие для эксплуатации под рабочим давлением. Никогда не используйте изношенные, поврежденные и отработанные шланги. Соединения оборудования не должны испытывать растягивающих нагрузок.

Азот не является токсичным газом, однако его повышенное содержание в атмосфере может привести к асфиксии. Никогда не вдыхайте производимый газ, избегайте работы в непосредственной близости от потока азота. Учитывая, что азот производится в малых количествах, для того, чтобы избежать его повышенной концентрации в атмосфере, достаточно регулярно проветривать помещения, где он производится. При возникновении затруднений свяжитесь с поставщиком.

Нормальная концентрация кислорода в воздухе составляет приблизительно 21%. В целом, воздух, в котором содержится менее 19,5% или более 23,5% кислорода, является опасной рабочей средой. Типичные признаки атмосферы с недостатком кислорода приведены в таблице ниже. (поз. ANSI Z88.2)

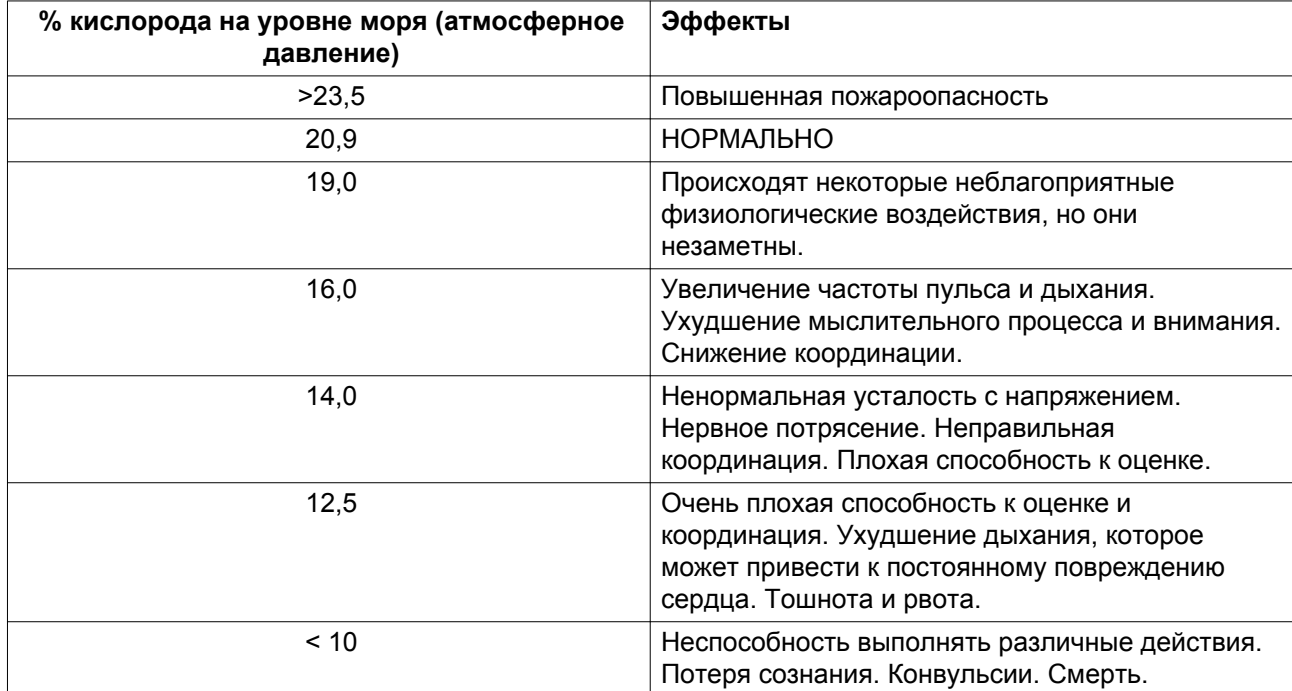

Концентрация кислорода выше 23,5% создает более высокую опасность возникновения пожара, чем при нормальном воздухе. Кислород не горюч, однако он способствует очень быстрому горению легковоспламеняющихся материалов и некоторых материалов, которые обычно считаются невоспламеняющимися.

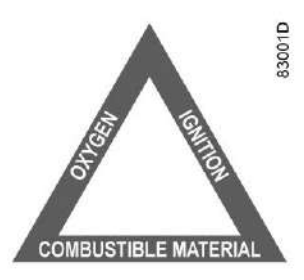

Хотя источник энергии воспламенения всегда необходим в сочетании легковоспламеняющихся материалов и кислорода, контроль или устранение горючих материалов - это мера предосторожности.

Более подробную информацию о свойствах кислорода и азота можно найти в паспорте безопасности азота и кислорода, который также доступен в качестве отдельного издания (обращайтесь к своему поставщику).

# <span id="page-11-0"></span>**2 Описание**

### **2.1 Общее описание**

### **Принцип работы**

Генераторы азота с NGM 1+ по NGM 7+ предназначены для производства азота (N<sub>2</sub>) в промышленных целях. За счет пропускания сжатого воздуха через связку полимерных волокон (далее "мембрана") воздушный поток будет разделяться на азот и воздушный поток обогащенного кислорода.

Система разделяет газы с помощью принципа выборочного проникновения через волоконную перегородку в зависимости от особых полимерных характеристик волокна. Скорость проникновения каждого газа определяется растворимостью газа в материале волокна, а скорость диффузии зависит от свободного молекулярного объема в волоконной перегородке. Газы с небольшим молекулярным размером и высокой растворимостью в волокне проникают быстрее, чем менее растворимые газы с большим молекулярным размером.

В окружающем воздухе содержится около 78,1% азота, 20,9% кислорода, 0,9% аргона и небольшое количество других газов. На следующем рисунке показана схема принципа сепарации с помощью мембраны из полых волокон.

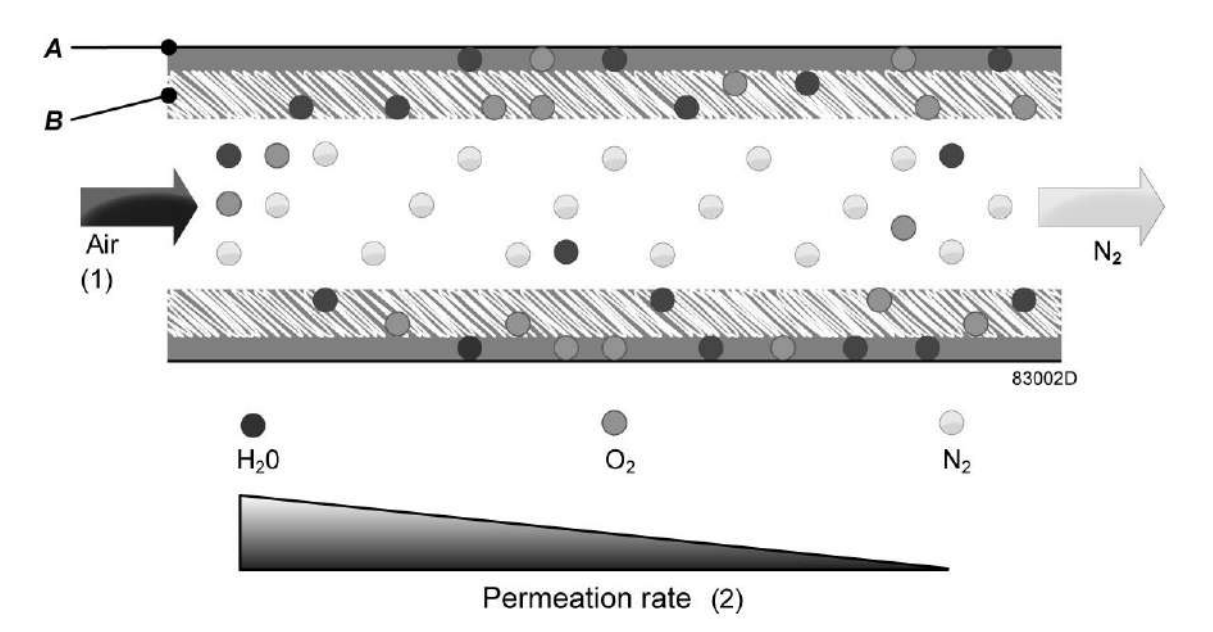

*Принцип сепарации, поперечный разрез, мембрана из полых волокон.*

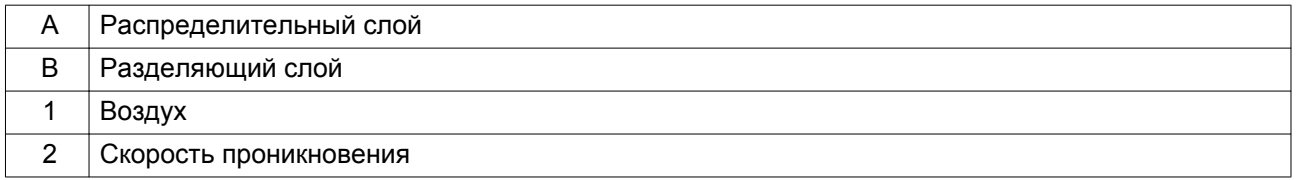

Сжатый воздух проходит через полые волокна, и различные компоненты диффундируют через волоконную перегородку в зависимости от скорости проникновения. Т.к. азот обладает более низкой скоростью проникновения, поток сжатого азота, обогащенного кислородом, будет выходить <span id="page-12-0"></span>в конце полого волокна. Воздух, обогащенный кислородом и сепарированный мембраной, собирается снаружи полых волокон и выпускается при атмосферном давлении.

#### **Характеристики мембраны**

На производство азота с помощью мембраны из полых волокон могут повлиять различные технологические параметры:

- Расход: скорость воздушного потока через полые волокна определяет объем кислорода, который можно сепарировать. Высокая скорость потока приведет к более низкой степени чистоты на выходе волокон; низкая скорость обеспечит более высокую степень чистоты.
- Температура: температура влияет на расход воздуха мембраны. Рекомендуются постоянные температуры для обеспечения стабильного объема производства азота.
- Рабочее давление: пропускная способность мембран из полых волокон зависит от рабочего давления. Работа мембран при высоком рабочем давлении обеспечивает высокую производительность азота.
- Внешнее давление: давление на отверстии для вентиляции фильтрата должно быть атмосферным; пропускная способность и характеристики сепарации генератора сильно упадут, если давление на отверстии для вентиляции фильтрата будет превышать атмосферное давление.

## **2.2 Подробное описание**

#### **Объем поставки**

Работой генератора азота управляет контроллер Elektronikon® компании "Атлас Копко", установленный на панели передней двери. За этой панелью расположен электрический шкаф с плавкими предохранителями, трансформаторами и т.д.

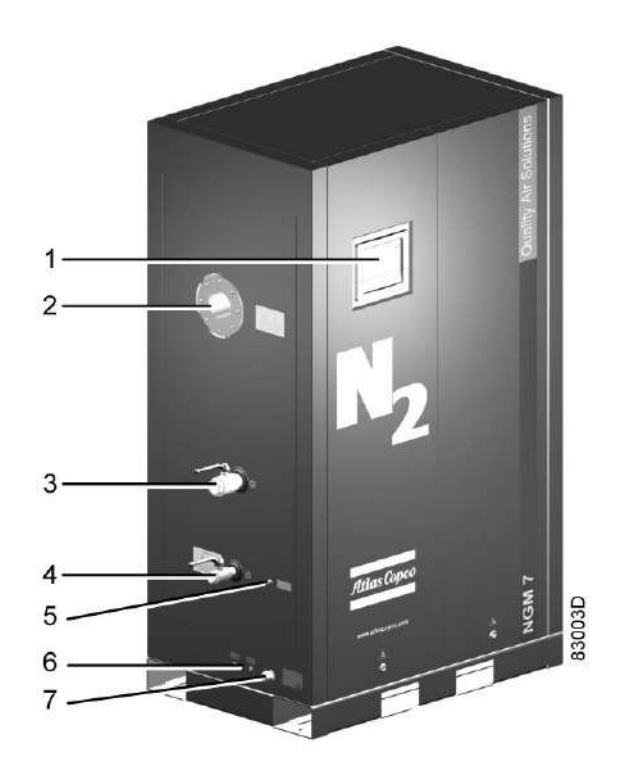

NGM 7+, вид спереди

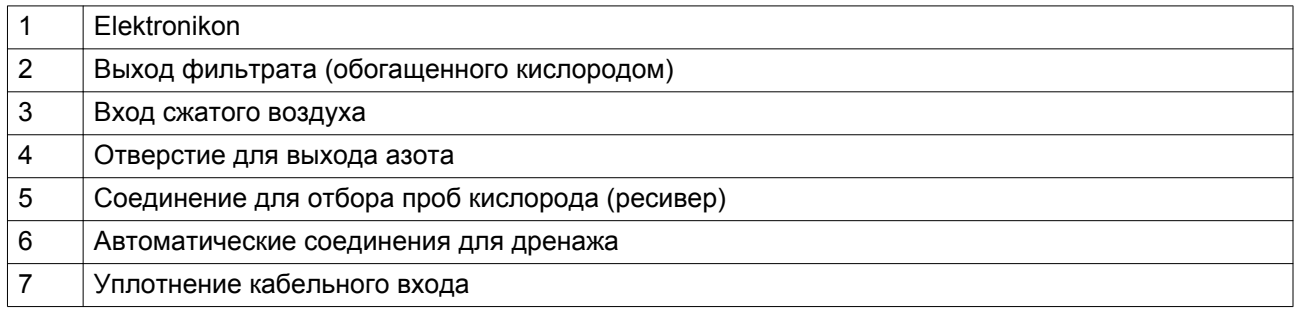

### **Основные части**

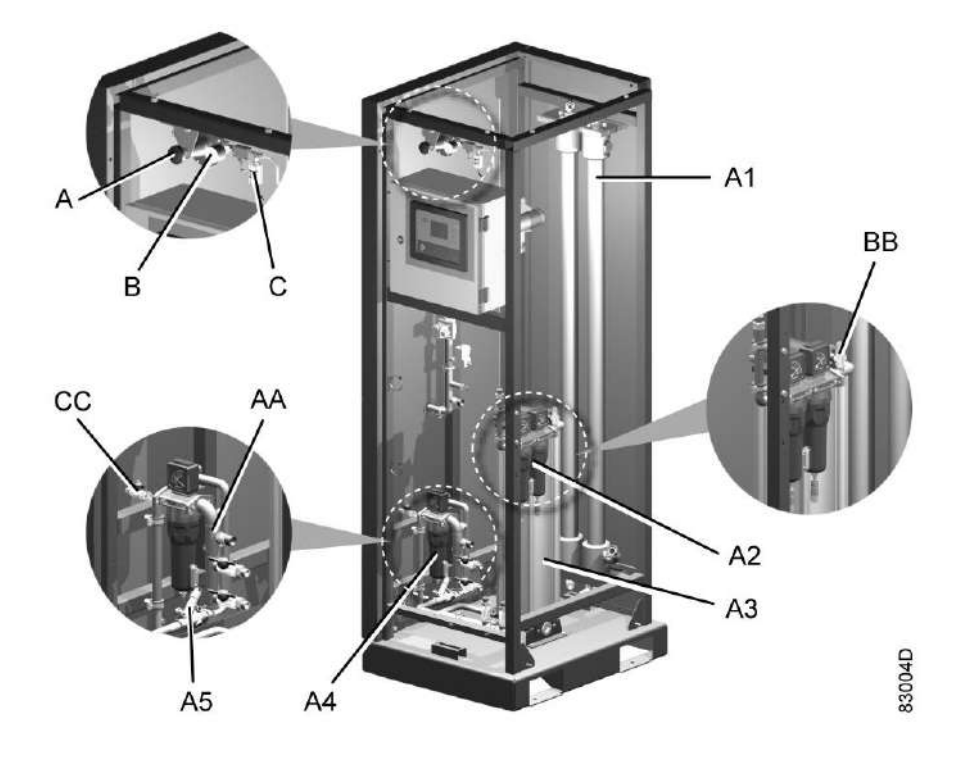

NGM 1+ - NGM 3+

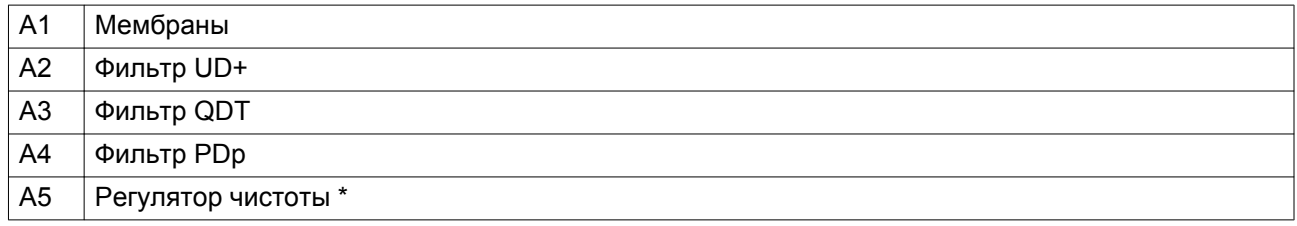

\* Индикация расхода в виде стрелки на регуляторе чистоты имеет направление, противоположное направлению потока азота.

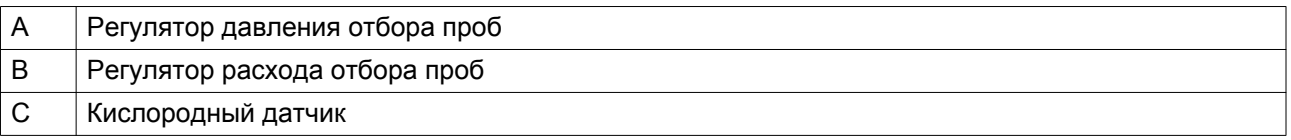

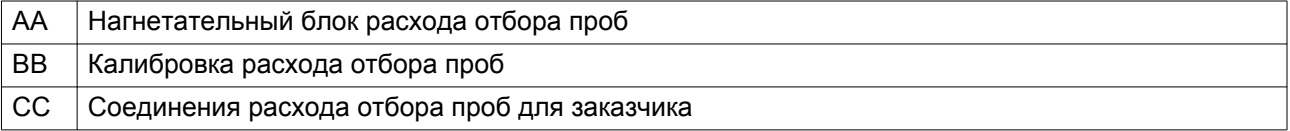

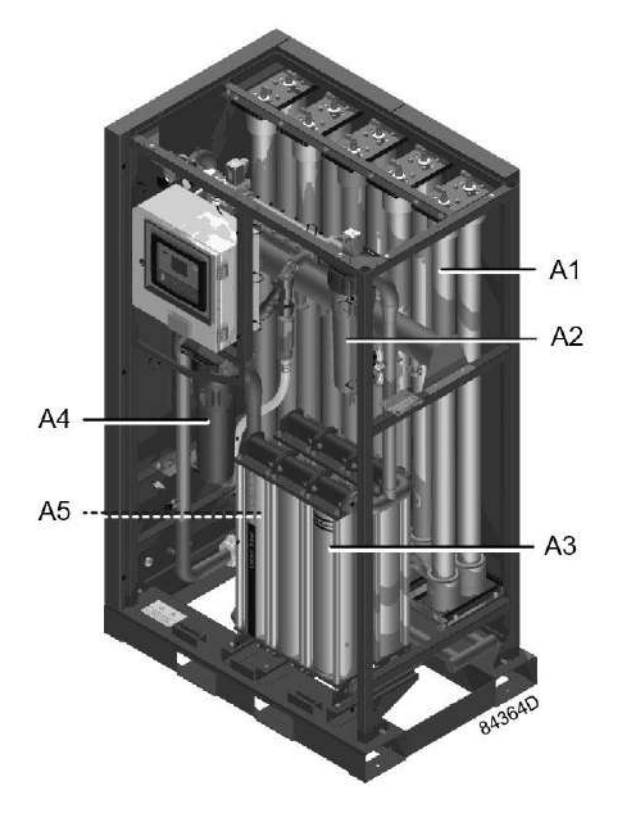

*NGM 4+ - NGM 7+*

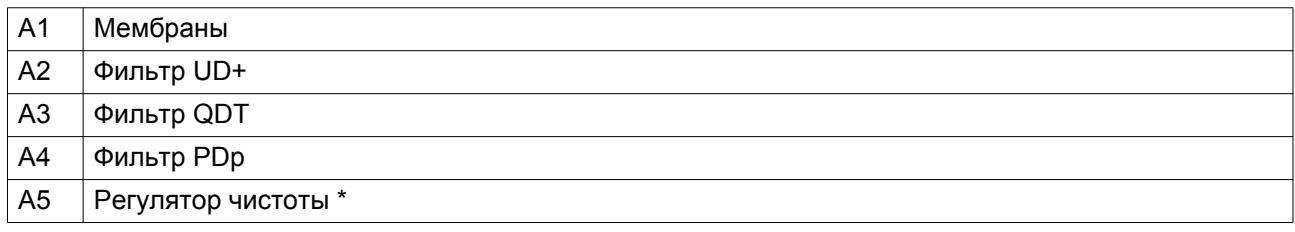

\* Индикация расхода в виде стрелки на регуляторе чистоты имеет направление, противоположное направлению потока азота.

### <span id="page-16-0"></span>**2.3 Схема потока воздуха**

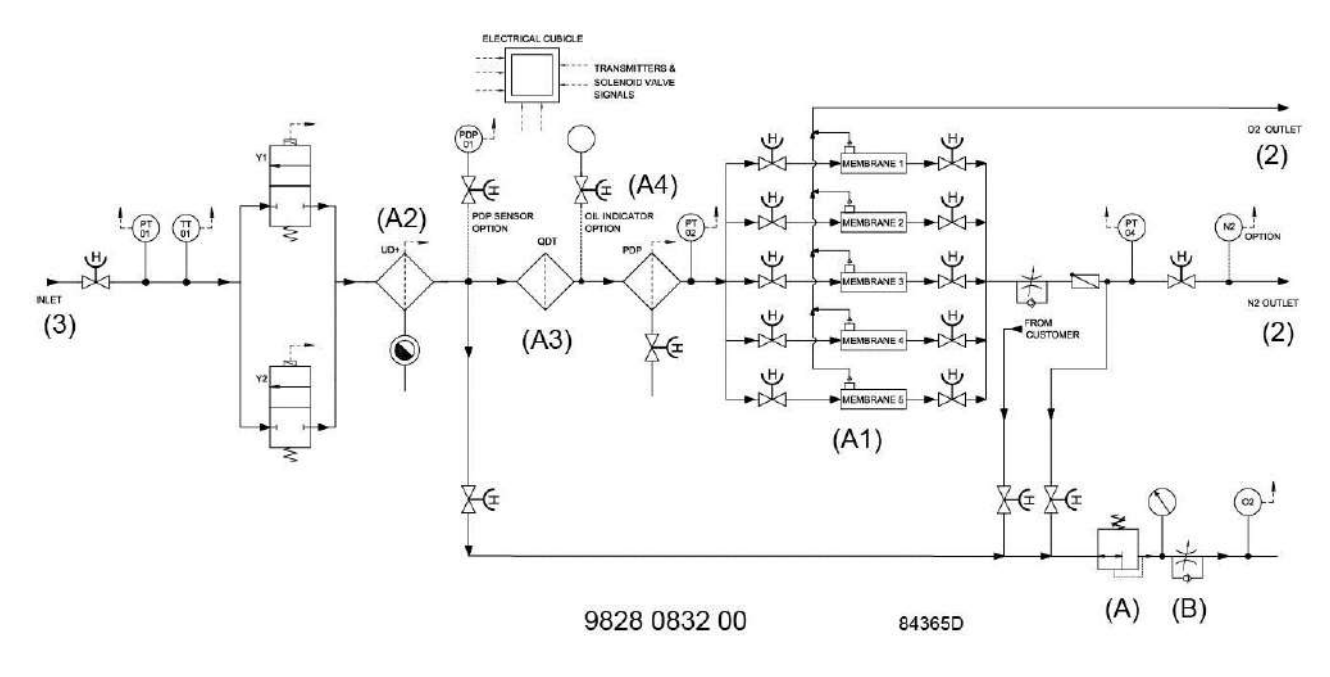

### **Описание**

Сжатый воздух поступает в установку (3) и фильтруется коалесцирующим фильтром (A2), угольным фильтром (A3) и пылевым фильтром (A4), что гарантирует необходимое качество воздуха.

После этого воздух проходит через мембраны для отделения азота (A1), где кислород отделяется от основного воздушного потока.

Затем отделенный отработанный газ фильтрата собирается на выходном отверстии для фильтрата (2) и сбрасывается в атмосферу.

Получаемая воздушная струя, азот, проходят через клапан регулировки чистоты (A5) к выходу установки (4).

Небольшое количество получаемого воздушного потока идет к регулятору давления отбора проб (A) и потока (B) для питания датчика кислорода (C).

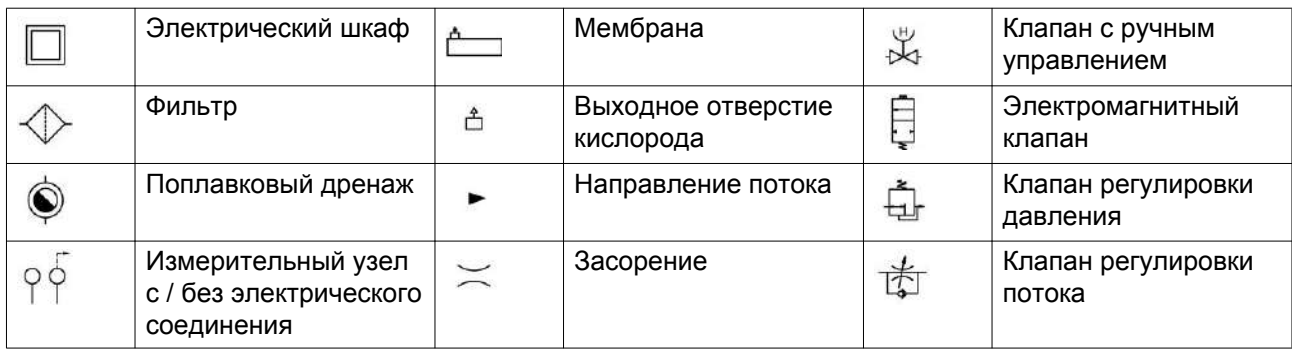

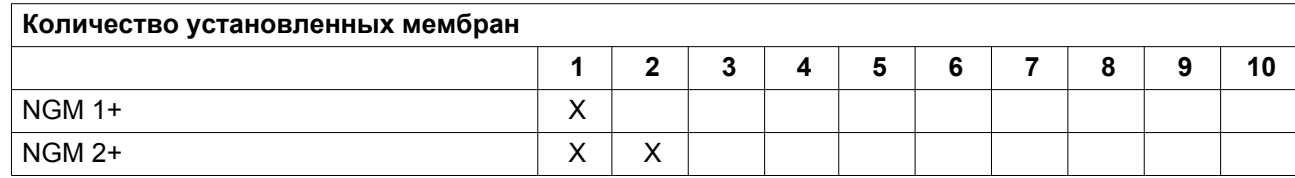

<span id="page-17-0"></span>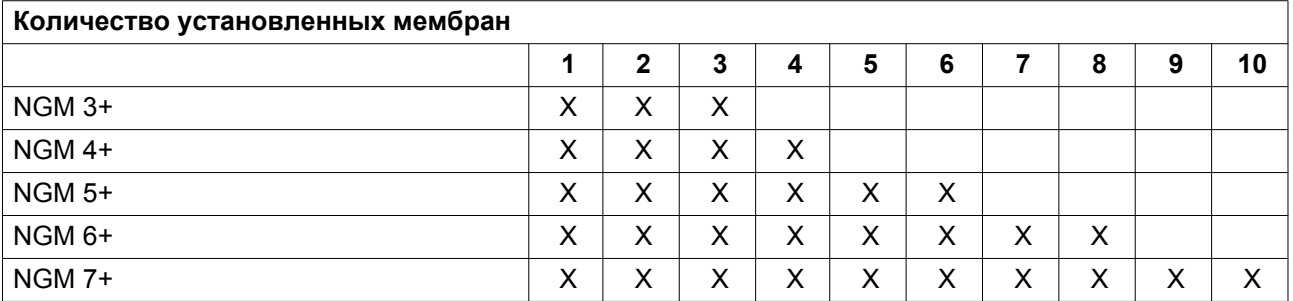

## **2.4 Электрическая система**

### **Общая информация**

См. также раздел [Электрические соединения.](#page-57-0)

### **Электрический шкаф**

Электрический шкаф содержит все электрические компоненты

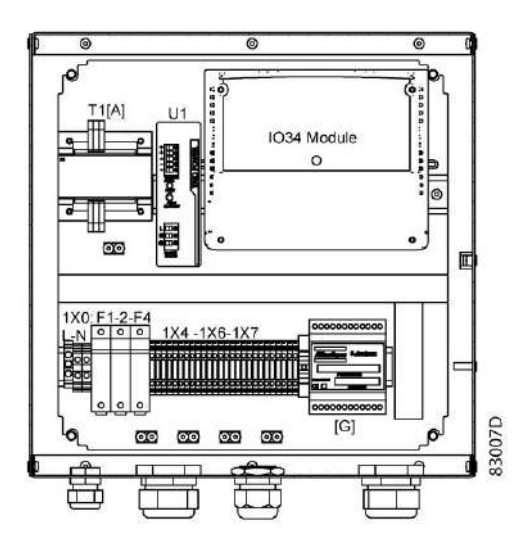

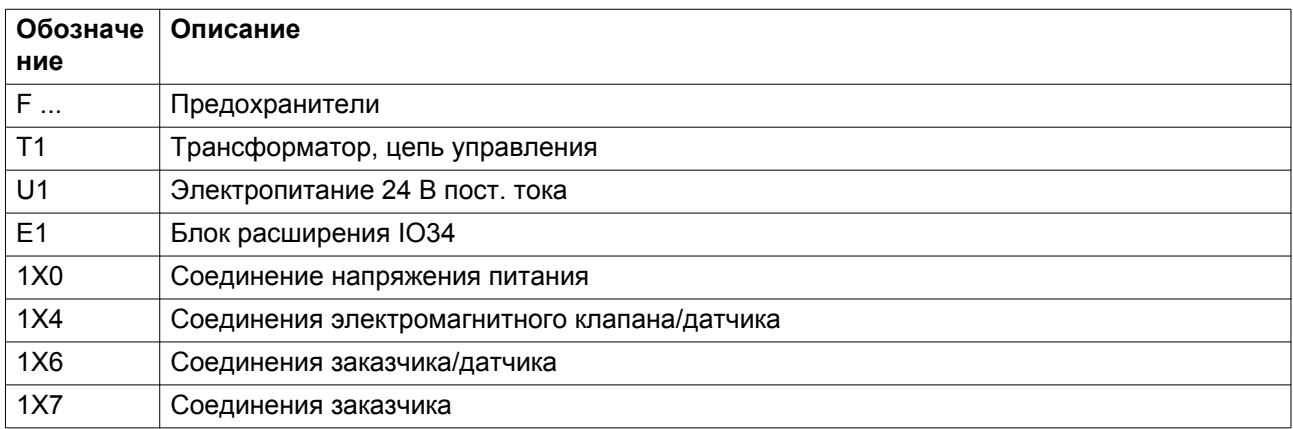

### **Электрическая схема**

Сервисная диаграмма поставляется внутри шкафа управления.

# <span id="page-19-0"></span>**3 Регулятор Elektronikon® Graphic**

# **3.1 Панель управления**

**Регулятор Elektronikon®**

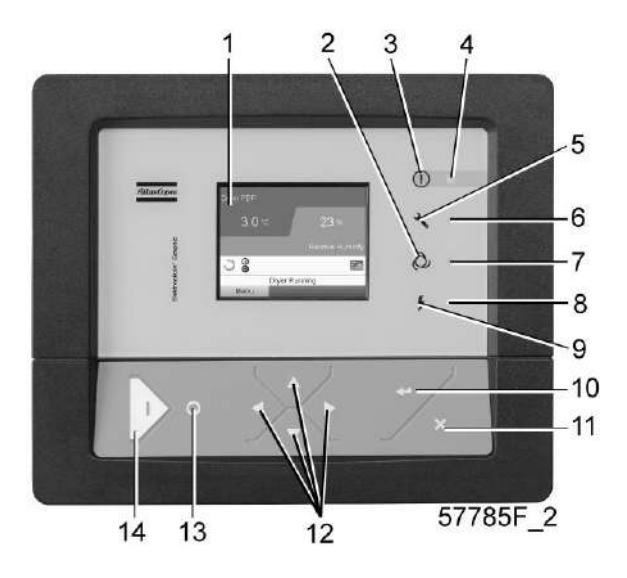

*Панель управления*

### **Детали и функции**

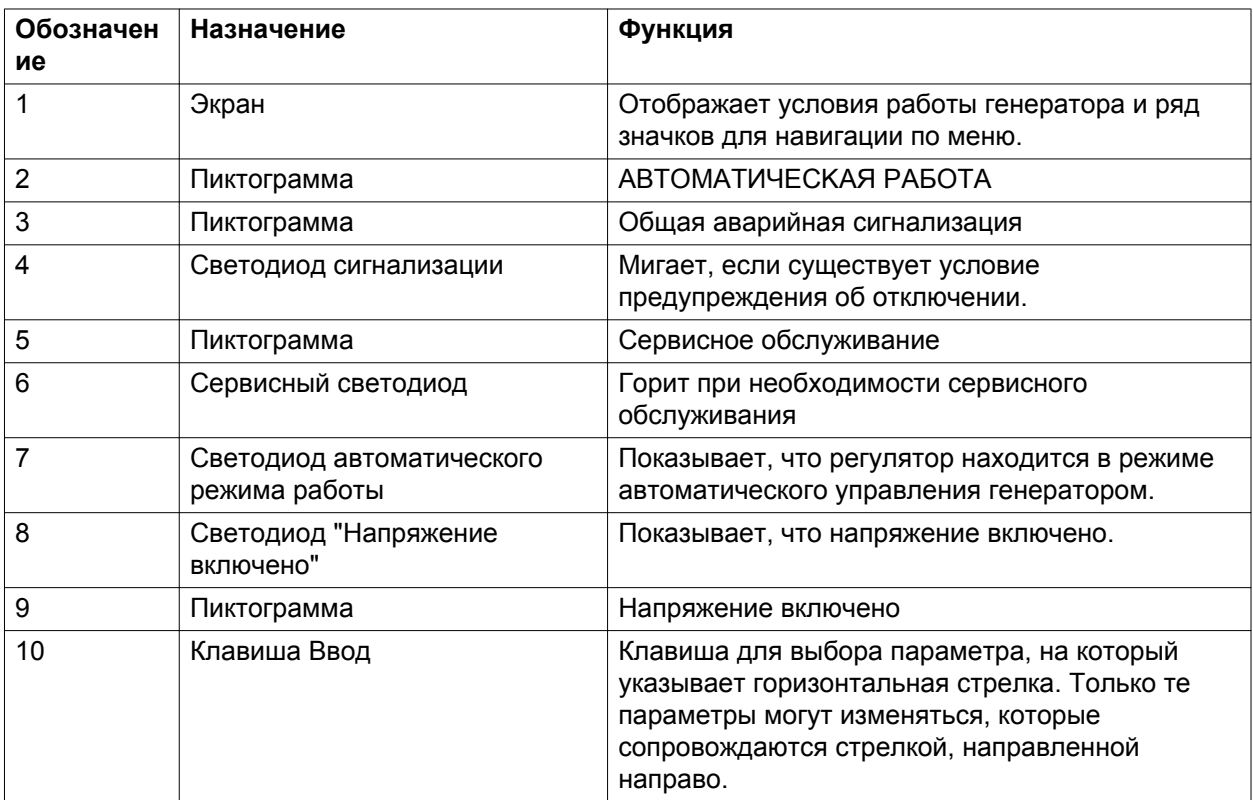

<span id="page-20-0"></span>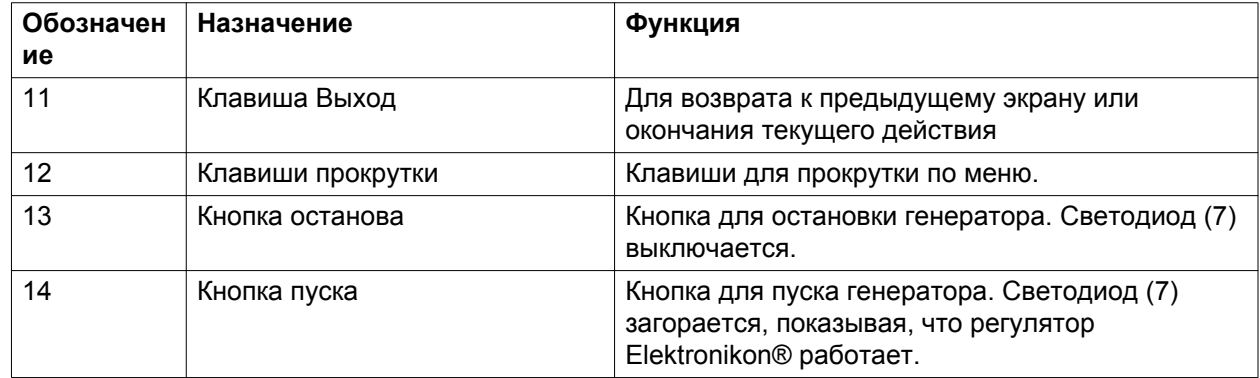

# **3.2 Используемые значки**

### **Значки состояния**

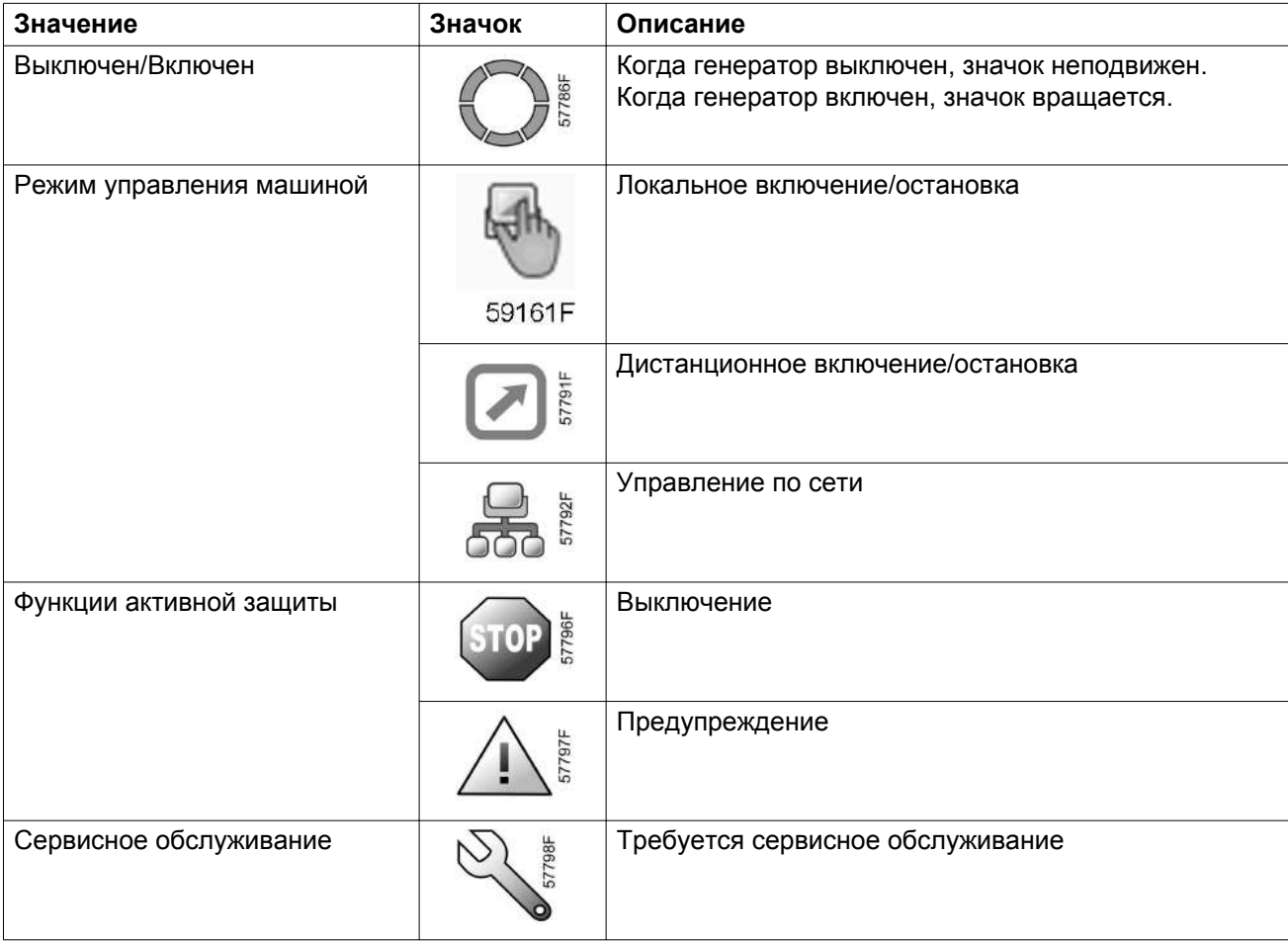

### **Значки ввода**

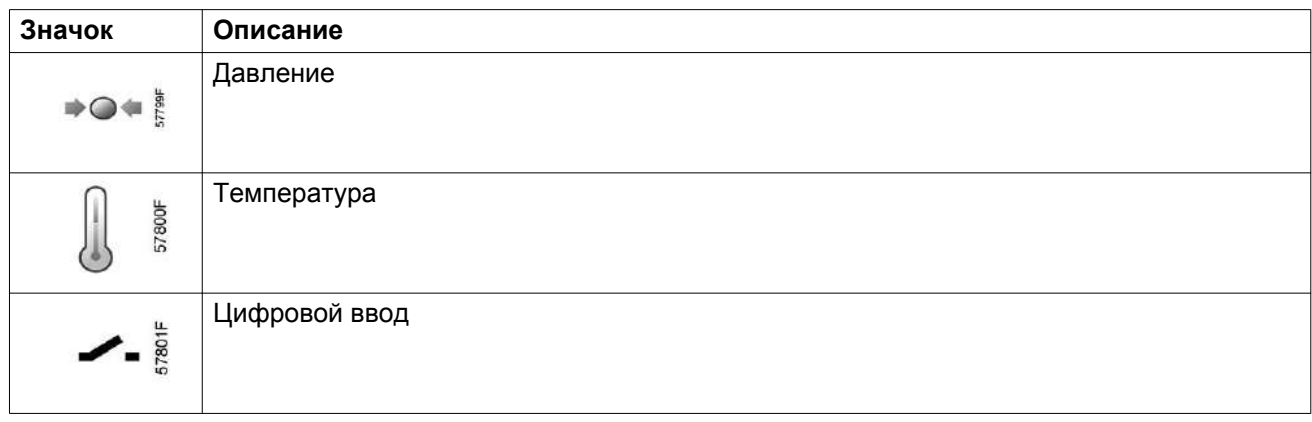

### **Системные значки**

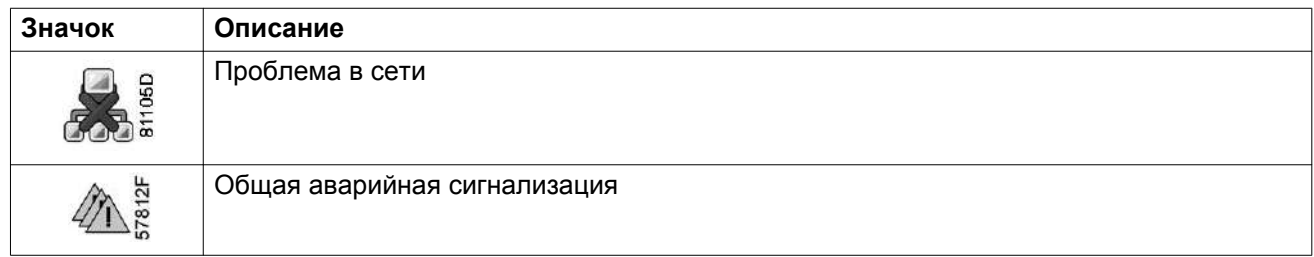

#### **Значки меню**

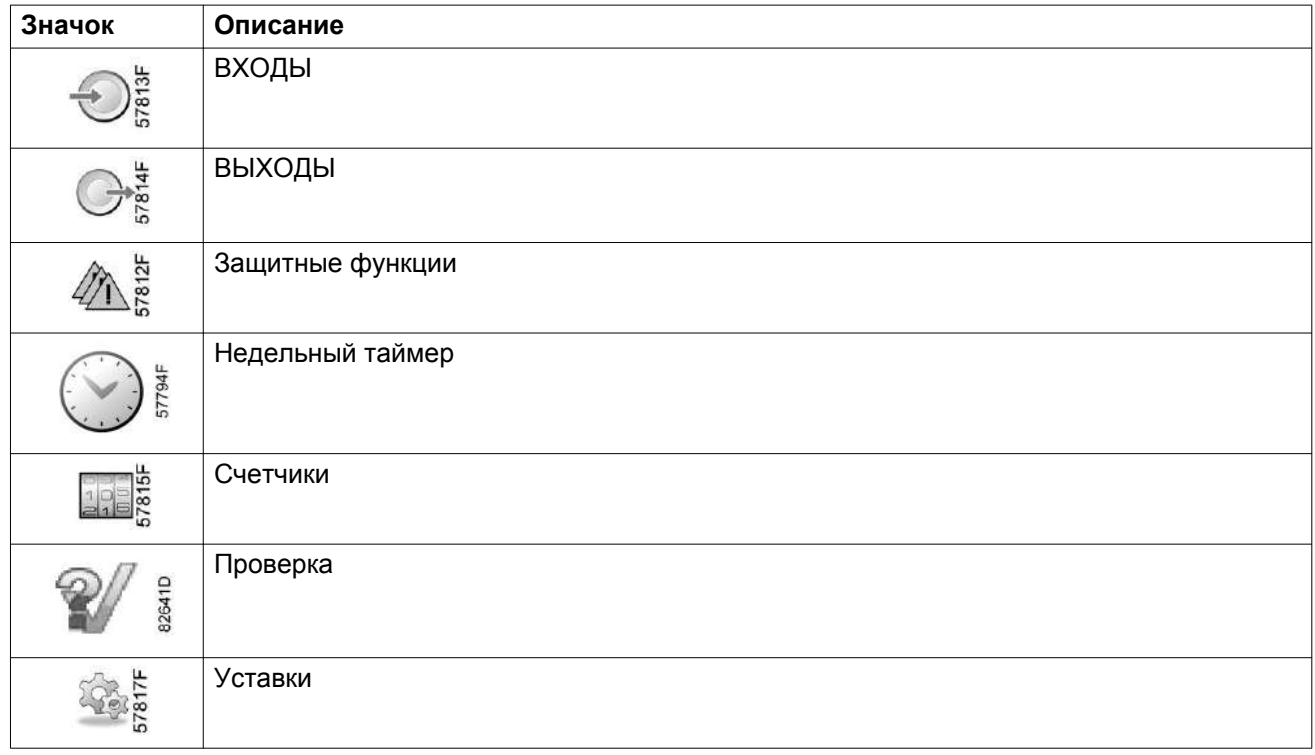

<span id="page-22-0"></span>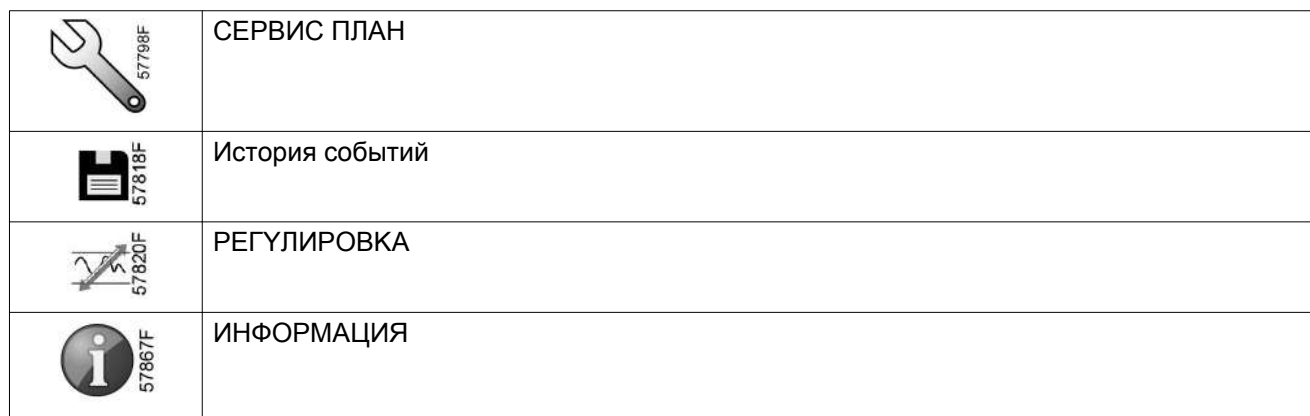

### **Стрелки навигации**

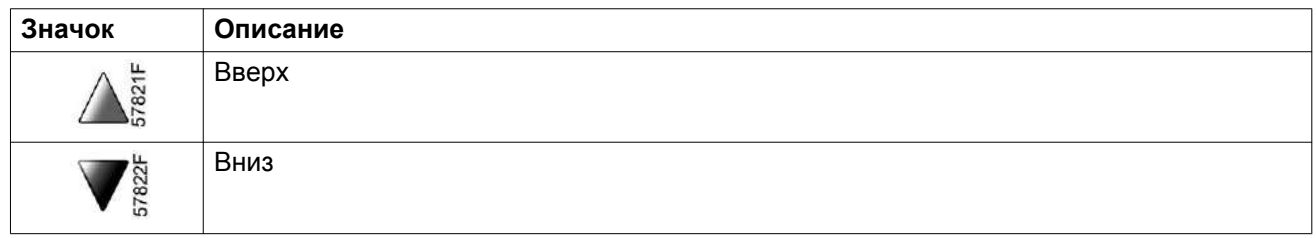

# **3.3 Основной экран**

### **Панель управления**

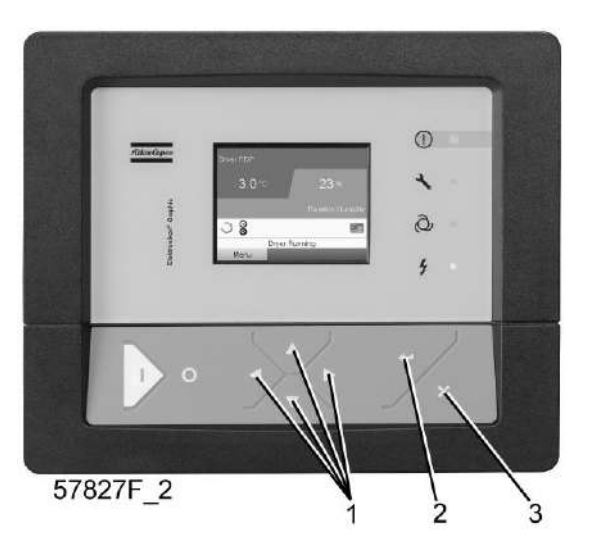

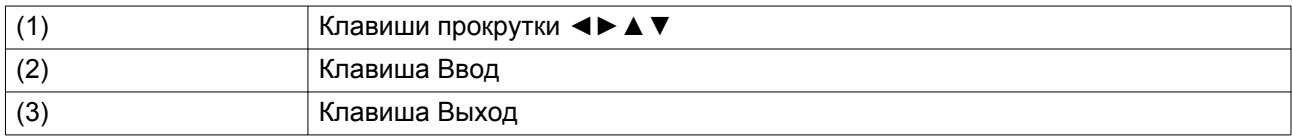

### **Функция**

Основной экран показывает состояние установки и обеспечивает доступ ко всем функциям контроллера.

Он выводится автоматически при включении питания и нажатии одной из клавиш.

Он отключается автоматически через несколько минут, если не нажимается ни одна из клавиш.

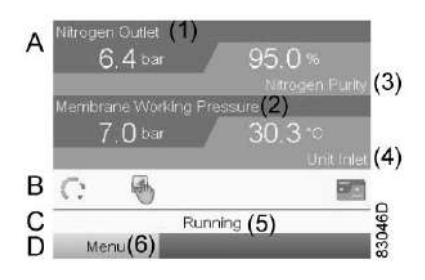

#### Текст на рисунке

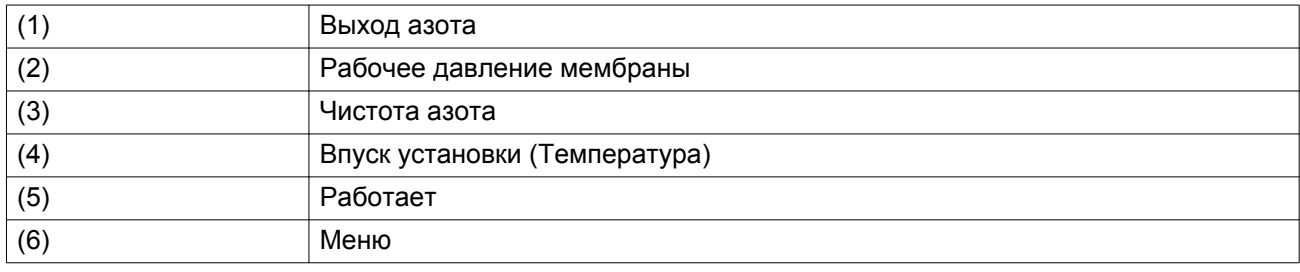

- **В разделе A** приводится информация о работе установки (например, давлении на выходе азоте, чистоте азота, рабочем давлении мембраны и температуре на впуске установки)
- В **разделе B** описаны значки состояний. В этой области могут выводиться следующие значки: • Постоянные значки
	- Эти значки всегда присутствуют на главном экране, их невозможно выделить курсором (например, генератор остановлен или работает).
	- Дополнительные значки Это значки, которые отображаются только при активации соответствующей функции (например, недельный таймер, режим управления и т.д.)
	- Всплывающие значки Эти значки появляются на фоне ненормальных условий работы (предупреждения, отключения, техническое обслуживание, др.)

Чтобы вывести более подробную информацию о выводимых значках, с помощью клавиш прокрутки ◄►▲▼ выберите значок, затем нажмите клавишу Ввод.

• **Поле C** называется Строкой состояния

Здесь выводится информация о выбранном значке.

- В **Области D** выводятся командные клавиши. Назначение этих кнопок:
	- вызов или программирование установочных параметров;
	- Сброс сервисного сообщения или аварийного останова
	- Получать доступ ко всем данным, собранным регулятором

Назначение кнопок изменяется в зависимости от отображаемого меню. Самыми общими функциями являются:

<span id="page-24-0"></span>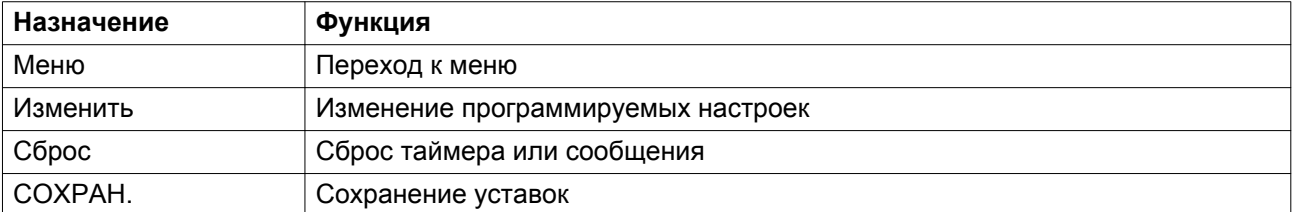

Для активации командной клавиши выделите кнопку с помощью клавиш прокрутки ◄►▲▼ и нажмите клавишу Ввод.

Чтобы вернуться к предыдущему меню, нажмите клавишу Выход.

### **3.4 Вызов меню**

### **Описание**

Если питание включено, автоматически выводится Основной экран (см. раздел [Основной экран\)](#page-22-0):

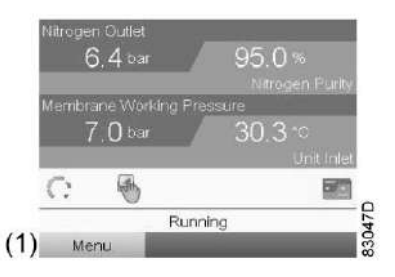

- Чтобы перейти к экрану МЕНЮ, при помощи клавиш прокрутки <►▲▼ выберите кнопку МЕНЮ (1).
- Нажмите клавишу Ввод, чтобы перейти к меню. Появится следующий экран:

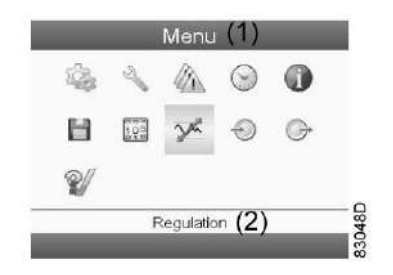

- На экране будет отображаться несколько значков. Каждый значок соответствует пункту меню. По умолчанию выбирается значок Регулировка. В строке состояния указано название меню (2), соответствующего выбранному значку.
- При помощи клавиш прокрутки  $\blacklozenge$   $\blacktriangleright$   $\blacktriangle$   $\blacktriangledown$  выберите значок.
- Нажмите клавишу Esc, чтобы вернуться к Основному экрану.

### **3.5 Изменение уставок**

#### **Значки меню, Настройки**

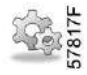

### **Функция**

Отображение и изменение ряда общих настроек (таких как время, дата, формат даты, язык, единицы измерения, др.)

### **Процедура**

Выполните следующие действия через [Основной экран](#page-22-0):

- Переместите курсор на командную кнопку Меню и нажмите клавишу Ввод. Появится следующее меню.
- С помощью клавиш прокрутки <br>◆ Р переместите курсор на значок Настройки
- Нажмите клавишу Ввод. Появится следующий экран:

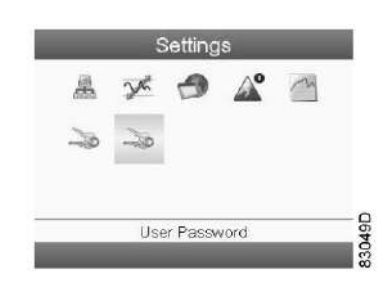

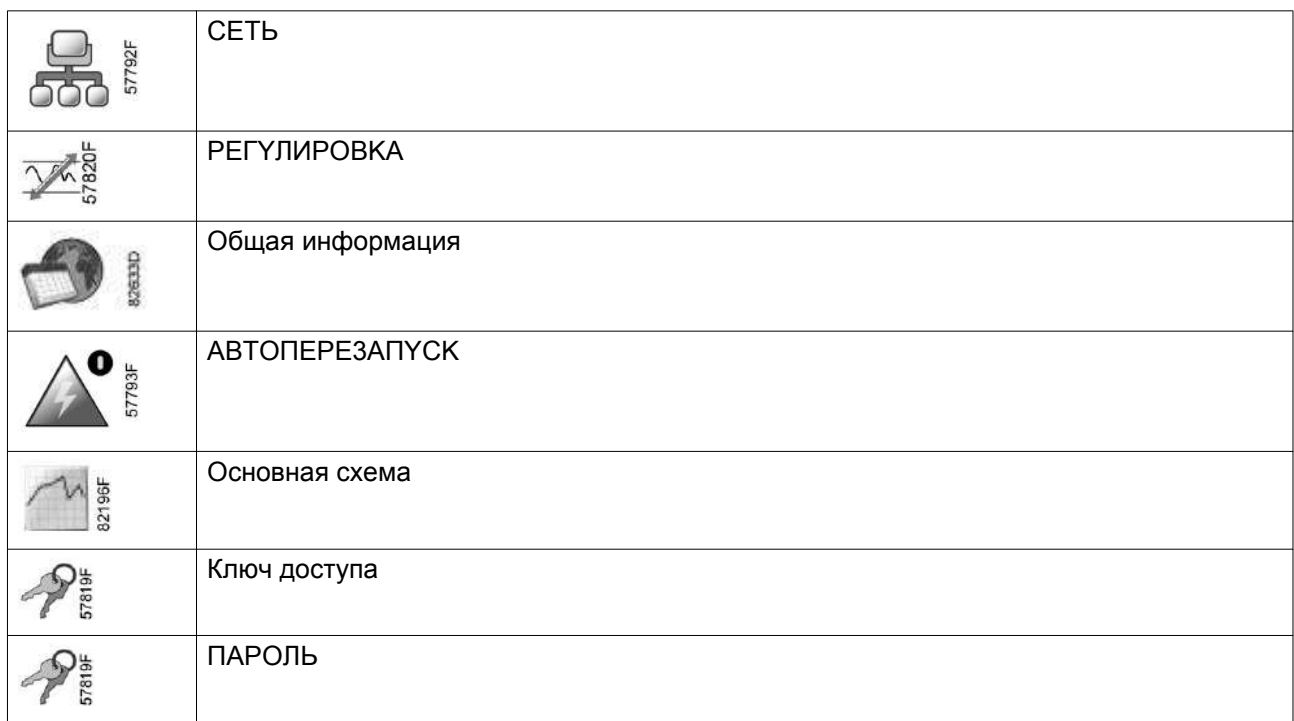

- Для получения доступа к уставкам, выделите пункт с помощью клавиш прокрутки и нажмите клавишу Ввод.
- Чтобы изменить уставку при помощи клавиш прокрутки выберите кнопку Изменить и нажмите клавишу Ввод.
- При помощи клавиши прокрутки ▼ выберите настройку, которую необходимо изменить, затем нажмите клавишу Ввод.
- Появится всплывающее окно. При помощи клавиш прокрутки ▲ или ▼ выберите требуемый параметр и нажмите клавишу Ввод для подтверждения.

# <span id="page-26-0"></span>**3.6 Меню пароля пользователя**

#### **Значки меню, пароль пользователя**

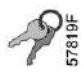

#### **Функция**

При активированной опции пароля неуполномоченные лица не могут изменять какие-либо настройки.

#### **Процедура**

Выполните следующие действия через [Основной экран,](#page-22-0)

- Переместите курсор на командную кнопку Меню и нажмите клавишу Ввод. Появится следующее меню.
- С помощью клавиш прокрутки переместите курсор на значок Пароль.

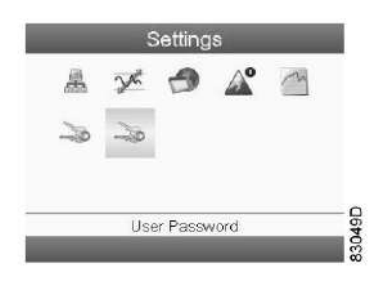

• Нажмите клавишу Ввод. Появится следующий экран:

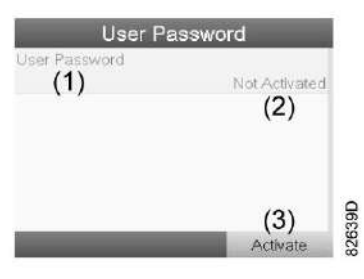

• Выберите кнопку Активировать (3) и нажмите клавишу Ввод.

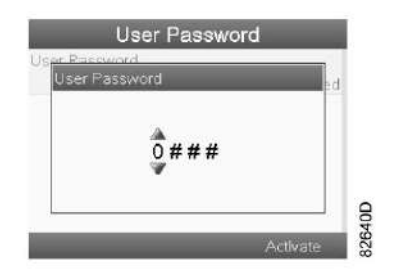

- Затем введите пароль пользователя и нажмите клавишу «Ввод»: появится окно с запросом подтверждения.
- Еще раз введите пароль и нажмите клавишу Ввод. Теперь пароль пользователя установлен.
- Нажмите клавишу Esc, чтобы вернуться к Основному экрану.

### <span id="page-27-0"></span>**3.7 Сервисное меню**

#### **Значки меню, Сервисное обслуживание**

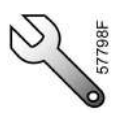

#### **Функция**

- Сбрасывать выполняемые планы сервисного обслуживания.
- Проверять, когда должны выполняться следующие сервисные планы.
- Просматривать, какие планы сервисного обслуживания выполнялись ранее.
- Изменять программируемые интервалы сервисного обслуживания.

#### **Процедура**

Выполните следующие действия через [Основной экран,](#page-22-0)

- Переместите курсор на командную кнопку Меню и нажмите клавишу Ввод. Появится следующее меню.
- С помощью клавиш прокрутки переместите курсор на значок Сервисное обслуживание (см. выше, раздел Значки меню).
- Нажмите клавишу Ввод. Появится следующий экран:

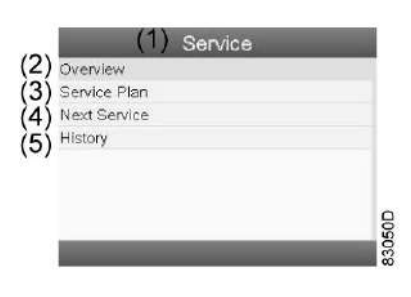

Текст на рисунке

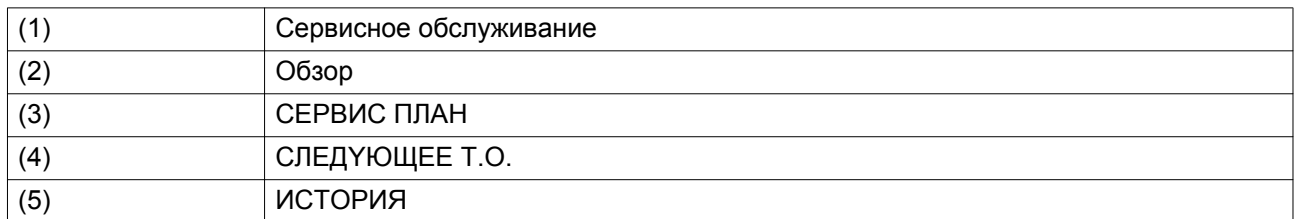

• С помощью клавиш прокрутки выберите требуемый элемент и нажмите клавишу «Ввод», чтобы просмотреть более подробную информацию, как показано далее.

### **Обзор**

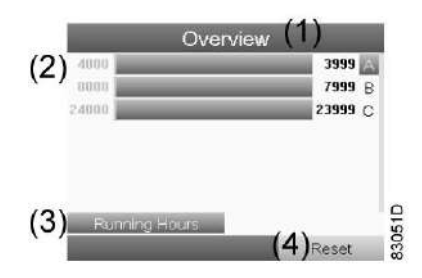

Текст на рисунке

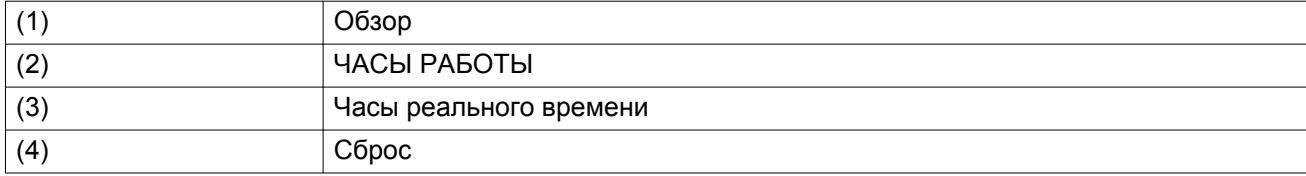

Пример уровня обслуживания (A):

Значения, выводимые слева, обозначают программируемые интервалы сервисного обслуживания. Программируемое число часов наработки для сервисного интервала A составляет 4000 часов (верхний ряд, цифры зеленого цвета). Это означает, что регулятор активизирует предупреждение о необходимости технического обслуживания по истечении 4000 часов работы. Обратите внимание, что счетчик часов в реальном времени продолжает работать даже при отключенном контроллере.

Числа в строках указывают на количество часов, до проведения следующего сервисного обслуживания. В приведенном выше примере генератор только что запущен, то есть до проведения следующего технического обслуживания осталось 3999 часов работы компрессора.

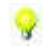

**Примечание**: Сервисные интервалы для установки с высокой температурой отличаются от интервалов для стандартной установки.

### **Сервисные планы**

Несколько операций сервисного обслуживания объединены в группы (называемые уровень А, уровень B и т. д.). Для каждого уровня установлено некоторое количество операций сервисного обслуживания, выполняемых через интервалы времени, запрограммированные в регуляторе Elektronikon®.

При достижении уровня на экране дисплея появится сообщение.

После выполнения всех операций технического обслуживания, относящихся к указанным уровням, нужно переустановить таймеры интервалов.

В Меню сервисного обслуживания выберите План сервисного обслуживания (3) и нажмите клавишу Ввод. Появится следующий экран:

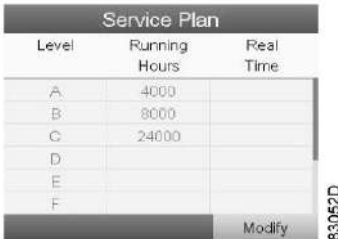

#### Текст на рисунке

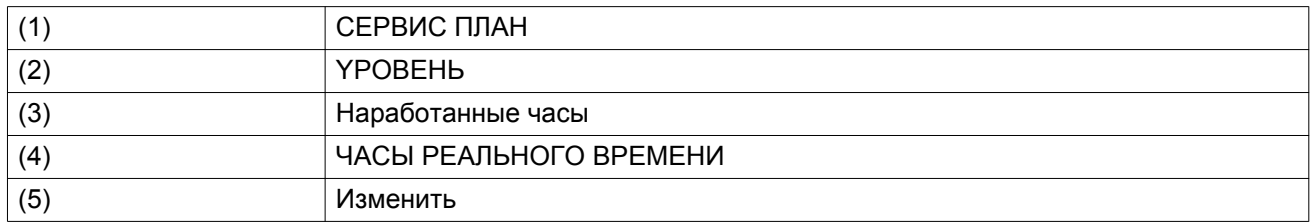

#### **Изменение плана обслуживания.**

В зависимости от условий эксплуатации может потребоваться изменить интервалы проведения технического обслуживания. Для этого с помощью клавиш прокрутки выберите значение, которое необходимо изменить. Появится экран, аналогичный следующему:

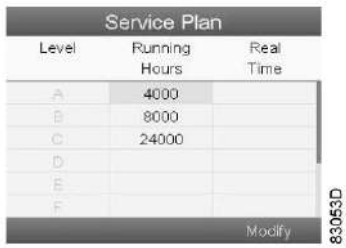

Нажмите клавишу Ввод. Появится следующий экран:

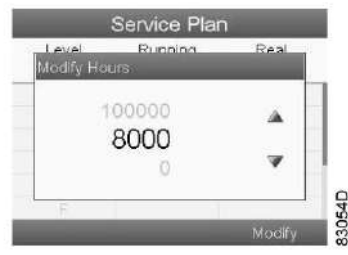

Задайте требуемое значение при помощи клавиш ▲ или ▼, затем нажмите клавишу Ввод, чтобы подтвердить выбор.

**Примечание:** Часы работы можно изменять с шагом 100 часов, часы реального времени – с шагом 1 час.

### **Следующее обслуживание**

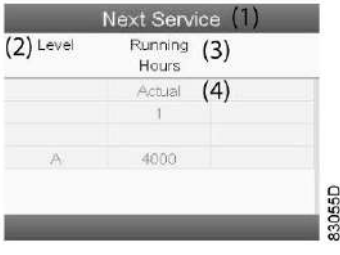

#### <span id="page-30-0"></span>Текст на рисунке

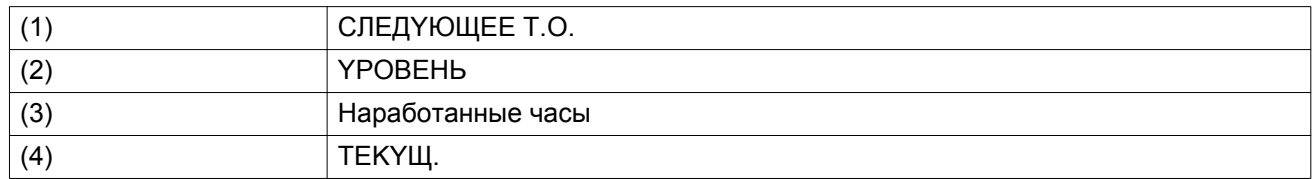

В приведенном выше примере уровень сервисного обслуживания A установлен на 4000 часов работы, из которых прошел 1 час.

### **ИCTOPИЯ**

На экране «ИCTOPИЯ» отображается перечень всех операций сервисного обслуживания, которые выполнялись ранее. Операции отсортированы по дате выполнения. Наиболее поздние операции стоят в верхней части перечня. Чтобы просмотреть подробности о выполненном действии по обслуживанию (т.е. уровень обслуживания, часы работы или часы в реальном времени), клавишами прокрутки выберите желаемую позицию и нажмите клавишу «Ввод».

### **3.8 Меню защиты**

#### **Значки меню, Сервисное обслуживание**

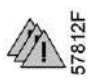

#### **Функция**

- Для отображения предупреждений и уровней останова.
- Для сброса предупреждений и уровней останова.

#### **Процедура**

Выполните следующие действия через [Основной экран](#page-22-0):

- Переместите курсор на командную кнопку Меню и нажмите клавишу Ввод. Появится следующее меню.
- С помощью клавиш прокрутки переместите курсор на значок Защита и нажмите клавишу Ввод.
- Нажмите кнопку общая защита, появится следующий экран:

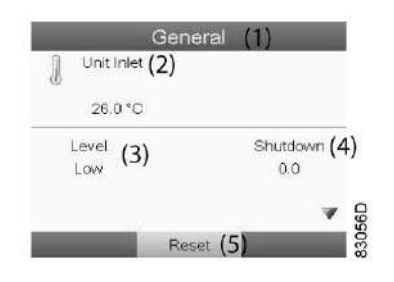

### <span id="page-31-0"></span>Текст на рисунке

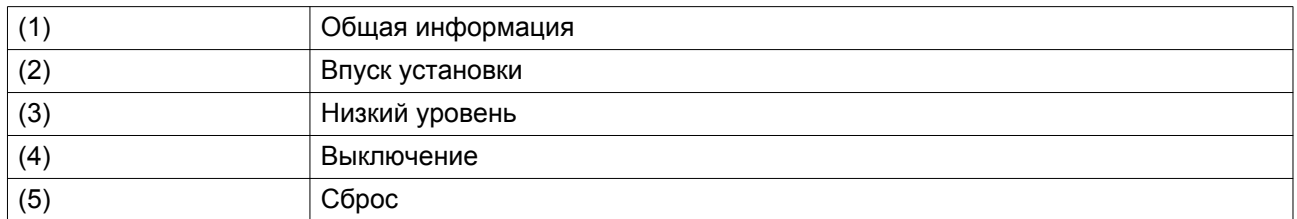

• С помощью клавиши ▼ пролистайте параметры до выделения кнопки Сброс в меню Действия и нажмите клавишу Ввод для сброса.

При включенной защите появится подобный экран:

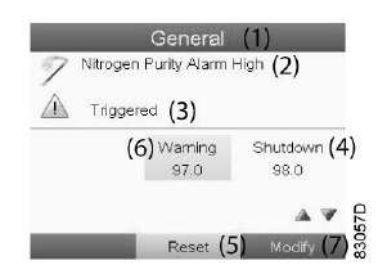

### Текст на рисунке

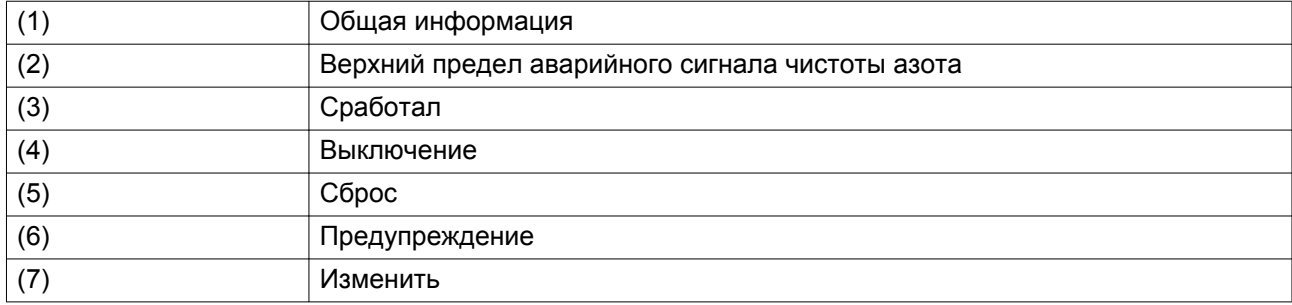

При останове символ предупреждения сменится на символ останова, и будет выделено предупреждение об останове (6).

### **3.9 Меню недельного таймера**

#### **Значки меню, Недельный таймер**

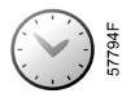

### **Функция**

- Программирование команд пуска/останова генератора в определенное время.
- Можно запрограммировать четыре различные недельные схемы.
- Можно запрограммировать недельный цикл, то есть последовательность из 10 недель. Для каждой недели в цикле можно выбрать одну из четырех запрограммированных недельных схем.

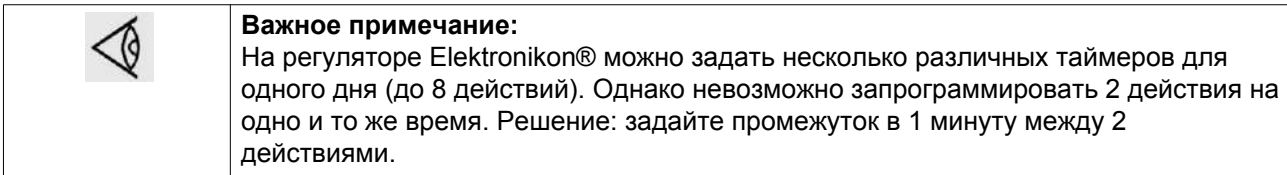

### **Процедура**

Выполните следующие действия через [Основной экран,](#page-22-0)

• Переместите курсор на командную кнопку Меню и нажмите клавишу Ввод. Появится следующее меню.

С помощью клавиш прокрутки выберите значок Недельный таймер. Нажмите клавишу Ввод. Появится следующий экран:

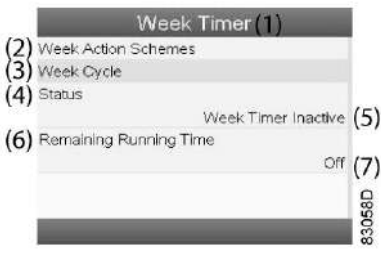

#### Текст на рисунке

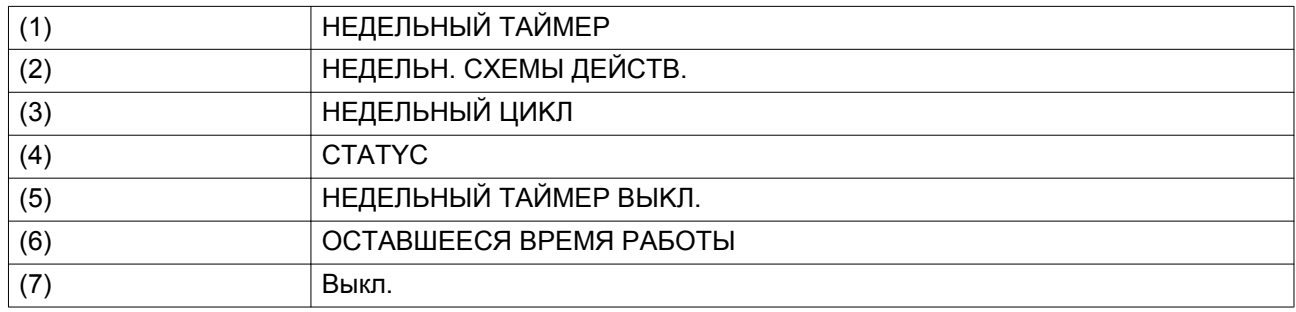

#### **Программирование недельных схем.**

• Выберите Расписания операций на неделю и нажмите Ввод. Откроется новое окно. Первый элемент списка выделен цветом. Нажмите на контроллера клавишу Ввод, чтобы изменить недельную схему действий 1.

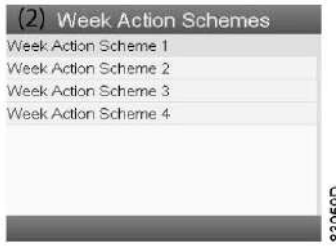

• Появится расписание на неделю. Понедельник (2) выбирается и выделяется цветом автоматически. Нажмите на контроллере клавишу «Ввод», чтобы задать операции на этот день.

- Week Action Scheme 1  $(1)$  $(2)$  Monday  $\mathcal{B}^{\prime}$ Tuesday  $(4)$ Wednesday Thursday Ġ, Friday 6 Saturday Sunday 33060D
- Откроется новое окно. Выбрана командная клавиша Изменить (1). Нажмите на контроллере клавишу Ввод, чтобы создать операцию.

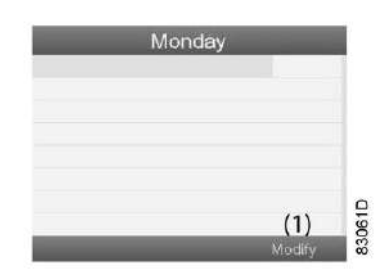

• Появится новое всплывающее окно. Выберите действие из списка, пользуясь клавишами прокрутки ▼▲ на регуляторе. Нажмите клавишу Ввод, чтобы подтвердить выбор.

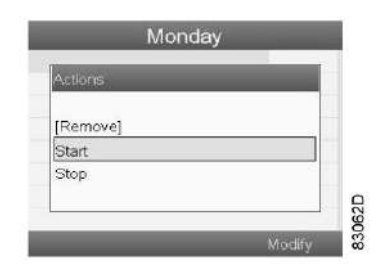

• Откроется новое окно. Действие будет отображено в первом дне недели.

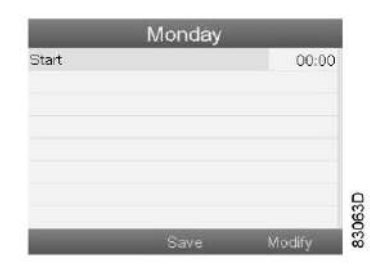

• Для настройки времени используйте клавиши прокрутки ◄►, затем нажмите клавишу Ввод для подтверждения.

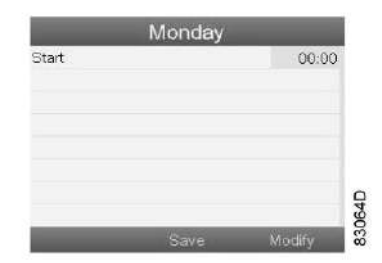

• Появится всплывающее окно. При помощи клавиш прокрутки ▲ и ▼ измените количество часов. При помощи клавиш прокрутки ◄ и ► перейдите к значению минут.

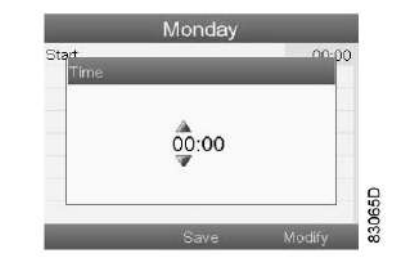

• Нажмите клавишу контроллера «Выход». Выбрана командная клавиша Изменить (1). При помощи клавиш прокрутки ◄ выберите действие Сохранить (2). Нажмите клавишу Ввод.

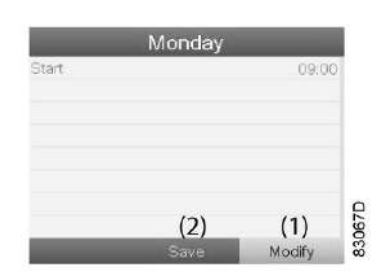

• Появится новое всплывающее окно. При помощи клавиш прокрутки ▼ **▲** на регуляторе выберите требуемое действие. Нажмите клавишу «Ввод», чтобы подтвердить выбор.

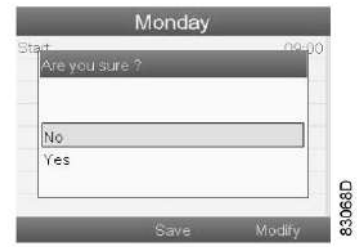

Нажмите клавишу «Выход», чтобы закрыть окно.

• Действие, которое отображается под названием дня, запланировано на этот день.

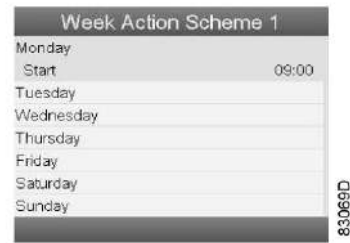

Нажмите клавишу «Выход», чтобы закрыть окно.

#### **Программирование недельного цикла.**

Недельный цикл - это последовательность из 10 недель. Для каждой недели в цикле можно выбрать одну из четырех запрограммированных недельных схем.

• Выберите Недельный цикл (2) в главном списке меню Недельный таймер (1).

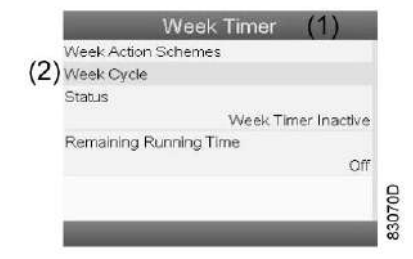

• Выводится список из 10 недель.

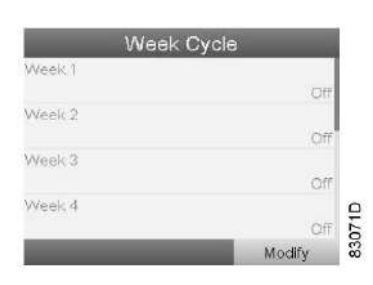

Дважды нажмите клавишу «Ввод», чтобы внести изменения на первой неделе.

• Откроется новое окно. Выберите действие, например, Недельная схема действий 1 (1)

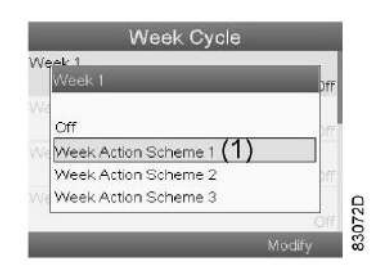

• Проверьте состояние недельного таймера (1) Используйте клавишу «Выход», чтобы вернуться в главное меню недельного таймера. Задайте состояние (2) недельного таймера.

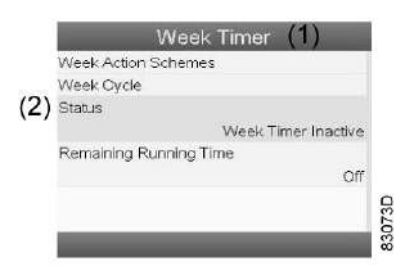

• Откроется новое окно. Выберите Неделя 1 (1), чтобы включить недельный таймер.

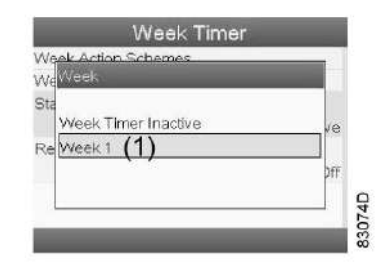

• Нажмите клавишу «Выход», чтобы закрыть окно. Указано активное состояние (2) недели 1 (1).
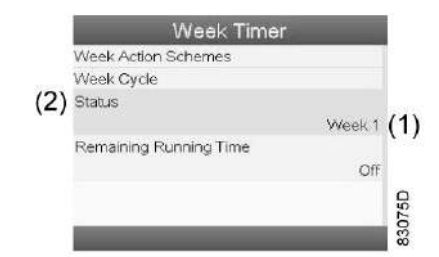

• Используйте клавишу «Выход», чтобы перейти к главному меню недельного таймера. Выберите пункт Оставшееся время работы (1) и нажмите клавишу Ввод на регуляторе, чтобы изменить параметр.

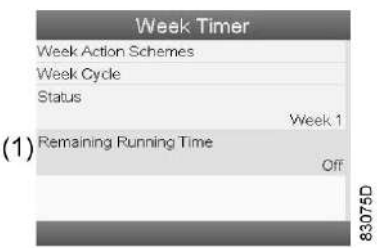

• Этот таймер используется, если настроен недельный таймер, но по разным причинам генератор должен продолжать работать, например, в течение 1 часа. На этом экране можно задать необходимое значение. Таймер отсчета времени до момента истечения часов работы имеет приоритет перед недельным таймером.

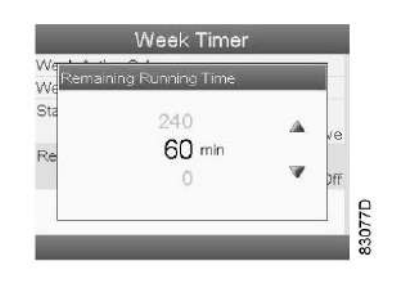

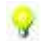

Оставшееся время можно изменять с шагом в пять минут.

# **3.10 Меню информации**

**Значки меню, Информация**

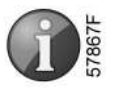

#### **Функция**

Отображение адреса компании Atlas Copco в Интернете.

### **Процедура**

Выполните следующие действия через [Основной экран](#page-22-0):

- Переместите курсор на командную кнопку Меню и нажмите клавишу Ввод. Появится следующее меню.
- С помощью клавиш прокрутки ◀▶▲▼ переместите курсор на значок информации и нажмите клавишу Ввод.
- Появится пустой экран.
- Выберите кнопку More (показать еще) и нажмите клавишу Ввод. Появится следующий экран.

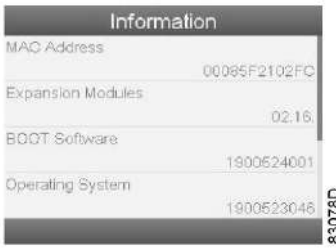

• С помощью клавиши прокрутки ▼ перейдите к информационному экрану.

## **3.11 Меню истории событий**

**Значки меню, История событий**

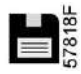

#### **Функция**

Вызов данных о последнем аварийном отключении и последнем аварийном останове.

#### **Процедура**

Выполните указанные ниже действия через [Основной экран.](#page-22-0)

- Переместите курсор на командную кнопку Меню и нажмите клавишу Ввод. Появится экран меню.
- С помощью клавиш прокрутки  $\blacktriangle$  ► А ▼ переместите курсор на значок История событий. Нажмите клавишу Ввод.
- Показывается перечень случаев последних аварийных отключений и последних аварийных остановов.
- Прокрутите перечень, чтобы выбрать желаемую позицию аварийного отключения или аварийного останова.
- Нажмите клавишу Ввод для вывода даты, времени и других данных, отображающих состояние генератора во время этого отключения или аварийного останова.

## **3.12 Меню счетчиков**

**Значки экрана Меню, Счетчики**

#### <span id="page-38-0"></span>**Функция**

Позволяет оператору просматривать:

- Наработку в часах
- Количество часов работы регулятора
- Количество пусков

### **Процедура**

Выполните следующие действия через [Основной экран](#page-22-0),

- Переместите курсор на командную кнопку Меню и нажмите клавишу Ввод. Появится следующее меню.
- С помощью клавиш прокрутки ◄►▲▼ переместите курсор на значок Счетчики.
- Нажмите клавишу Ввод. Появится следующий экран:

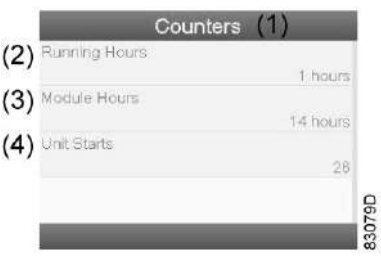

#### Текст на рисунке

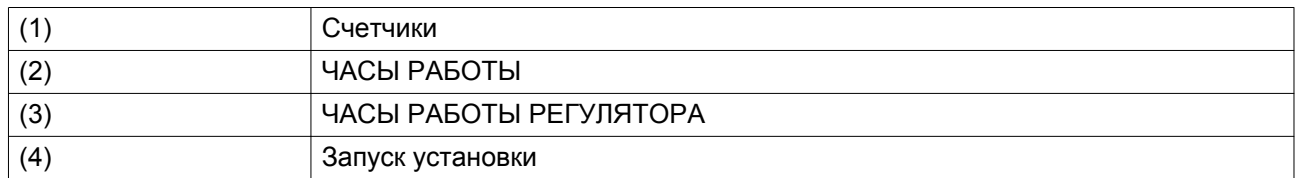

На экране появится список всех счетчиков и их фактические значения.

## **3.13 Меню регулировки**

#### **Значок меню, Регулировка**

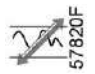

#### **Функция**

Оператор может выбрать один из двух режимов регулировки.

- 1. Пуск-останов
- 2. Регулировка давления

### **Процедура**

Выполните следующие действия через [Основной экран](#page-22-0),

- Переместите курсор на командную кнопку Меню и нажмите клавишу Ввод. Появится следующее меню.
- С помощью клавиш прокрутки <br>◆ С помощью клавиш прокрутки <br>◆ △ переместите курсор на значок Регулировка.
- Нажмите клавишу Ввод. Появится следующий экран:

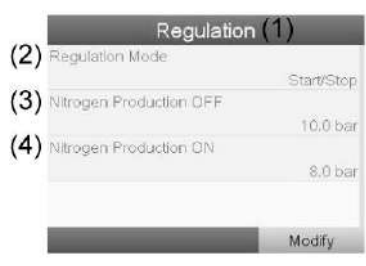

33080D

#### Текст на рисунке

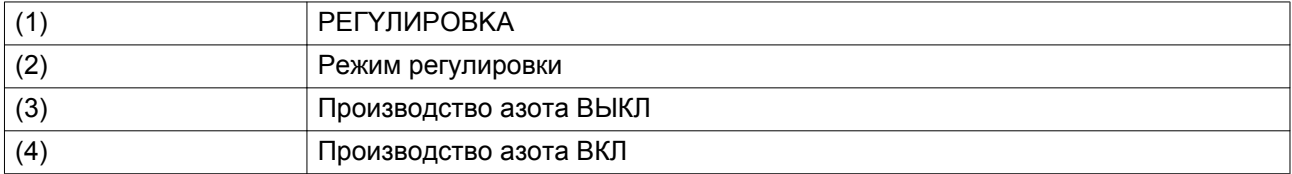

• При выборе регулировки давления установка будет работать в пределах между значениями ON/OFF

## **3.14 Меню входов**

#### **Значки меню, Входы**

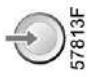

### **Функция**

Для вызова информации о фактическом значении измеренных данных и состоянии некоторых входов, например, уровня чистоты кислорода.

### **Процедура**

Выполните следующие действия через [Основной экран](#page-22-0):

- Переместите курсор на командную кнопку Меню и нажмите клавишу Ввод. Появится следующее меню.
- С помощью клавиш прокрутки <br>◆ Г помощью клавиш прокрутки ◆ ▶ ▲ ▼ переместите курсор на значок Входы
- Нажмите клавишу Ввод. Появится экран, аналогичный следующему:

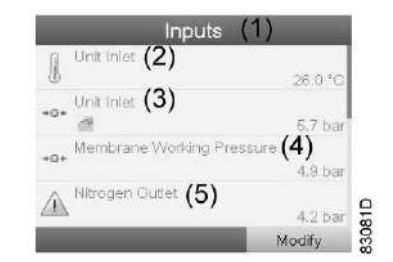

#### Текст на рисунке

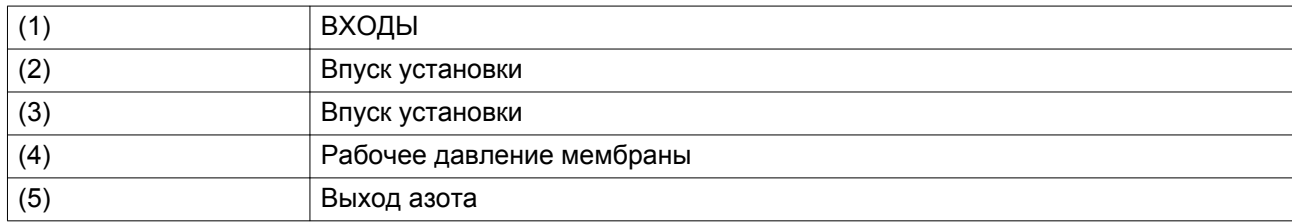

• На экране появится список всех входов и соответствующих им значков и показаний.

• Если вход находится в состоянии предупреждения или отключен, то исходный значок будет заменен на значок предупреждения или отключения, соответственно (например, значок Предупреждение для давления азота на выходе).

## **3.15 Меню выходов**

#### **Значки меню, Выходы**

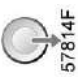

#### **Функция**

Вывод сведений о фактическом состоянии некоторых показателей, таких как состояние впускного клапана.

### **Процедура**

Выполните следующие действия через [Основной экран](#page-22-0):

- Переместите курсор на командную кнопку Меню и нажмите клавишу Ввод. Появится следующее меню.
- С помощью клавиш прокрутки ◀▶▲▼ переместите курсор на значок Выходы.
- Нажмите клавишу Ввод. Появится экран, аналогичный следующему:

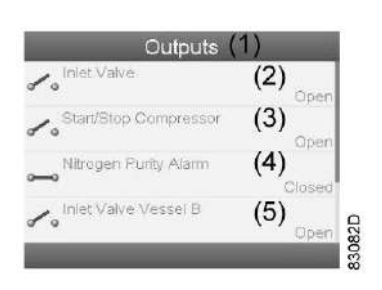

#### <span id="page-41-0"></span>Текст на рисунке

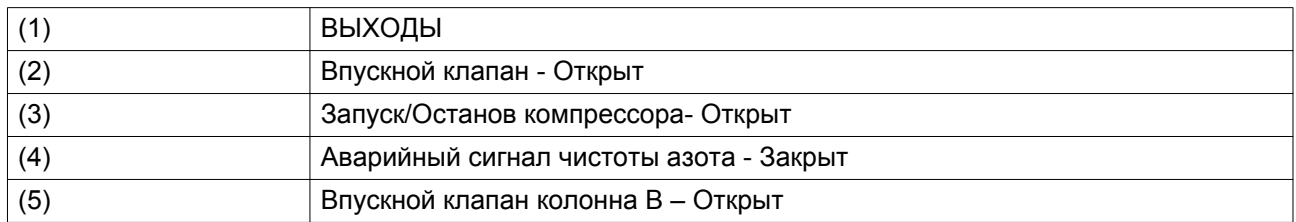

• На экране появится список всех выходов и соответствующих им значков и показаний.

## **3.16 Меню проверки**

#### **Значки меню, Проверка**

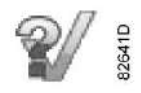

#### **Функция**

Включение калибровки кислородного датчика.

Начальная регулировка чистоты генератора.

## **Процедура**

Выполните следующие действия через [Основной экран,](#page-22-0)

- Переместите курсор на командную кнопку Меню и нажмите клавишу Ввод. Появится следующее меню.
- С помощью клавиш прокрутки <br>• С помощью клавиш прокрутки <br>• Х переместите курсор на значок Проверка Нажмите клавишу Ввод.
- Появится следующий экран:

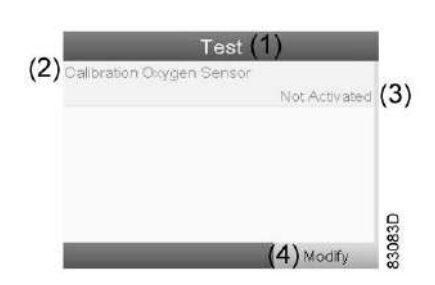

#### Текст на рисунке

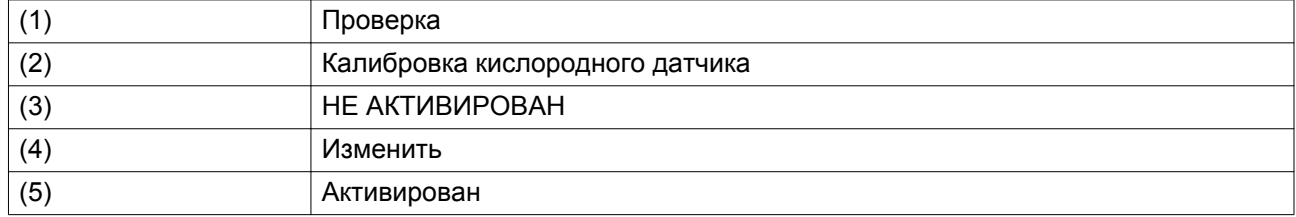

• Выберите Изменить (4) с помощью клавиш прокрутки <► ▲ ▼ чтобы запустить Калибровку кислородного датчика.

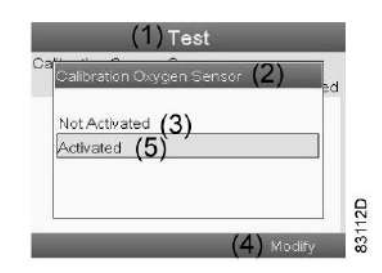

## **3.17 Веб-сервер**

Все контроллеры Elektronikon® описанного в данной публикации типа оснащены встроенным вебсервером, который обеспечивает прямое соединение с сетью компании или указанным ПК через локальную сеть (LAN). Такое подключение обеспечивает возможность просмотра определенных данных и параметров с помощью ПК, а не на дисплее регулятора.

## **Начало работы**

Убедитесь, что вы зашли как администратор (Windows 7).

• Используйте внутренний сетевой адаптер компьютера или адаптер USB - LAN (см. рисунок ниже).

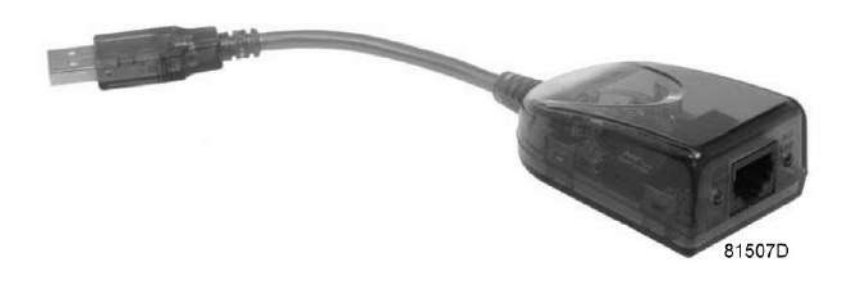

*Адаптер USB - LAN*

• При помощи кабеля (неэкранированная витая пара (НВП) категории 5e) подключите контроллер (см. рисунок ниже).

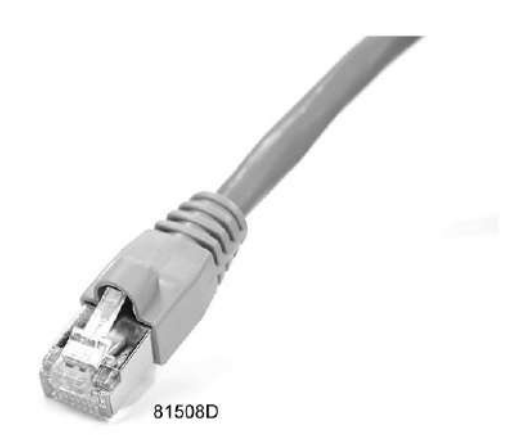

### **Конфигурация сетевого адаптера**

• Перейдите в раздел Network and Sharing Center (Центр управления сетями и общим доступом).

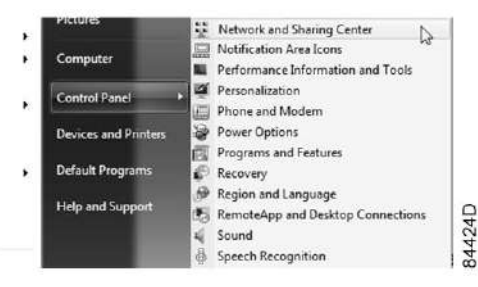

• Нажмите Change adapter settings (Изменить настройки адаптера).

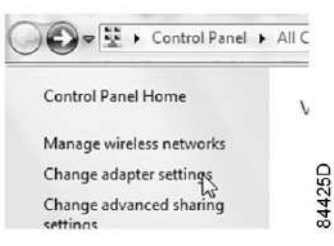

• Выберите Local Area connection (Подключение по локальной сети) для подключения к контроллеру.

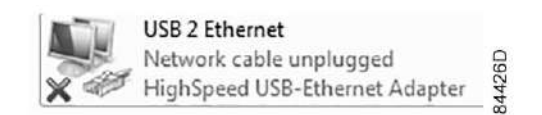

• Нажмите на правую кнопку и выберите Properties (Свойства).

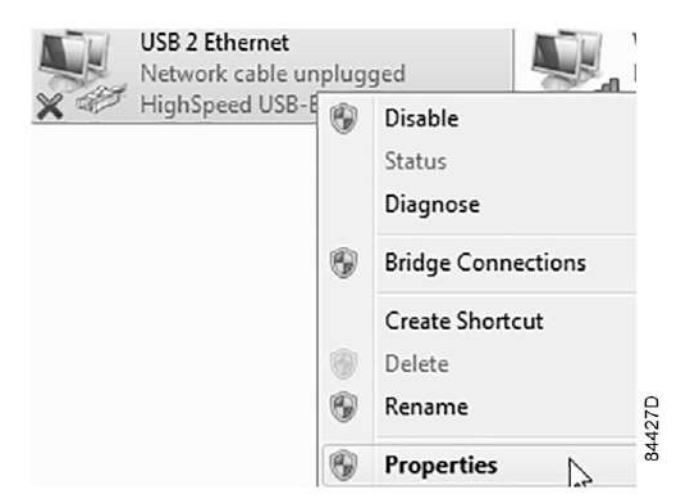

• Поставьте галочку в окошке Internet Protocol version 4 (TCP/IPv4) (Интернет-протокол, версия +4 (TCP/IPv4)) (см. рисунок). Чтобы предотвратить конфликт, снимите флажки других параметров, если они поставлены. Выбрав TCP/IP, нажмите на клавишу Properties (Свойства), чтобы изменить настройки.

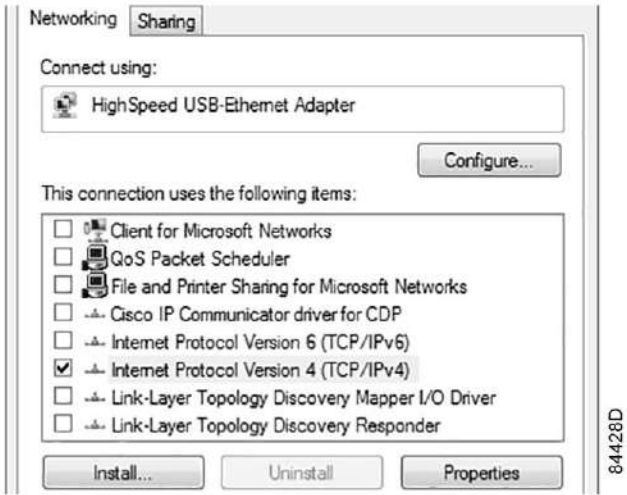

- Используйте следующие настройки:
	- IP-адрес 192.168.100.200
	- Маска подсети 255.255.255.0

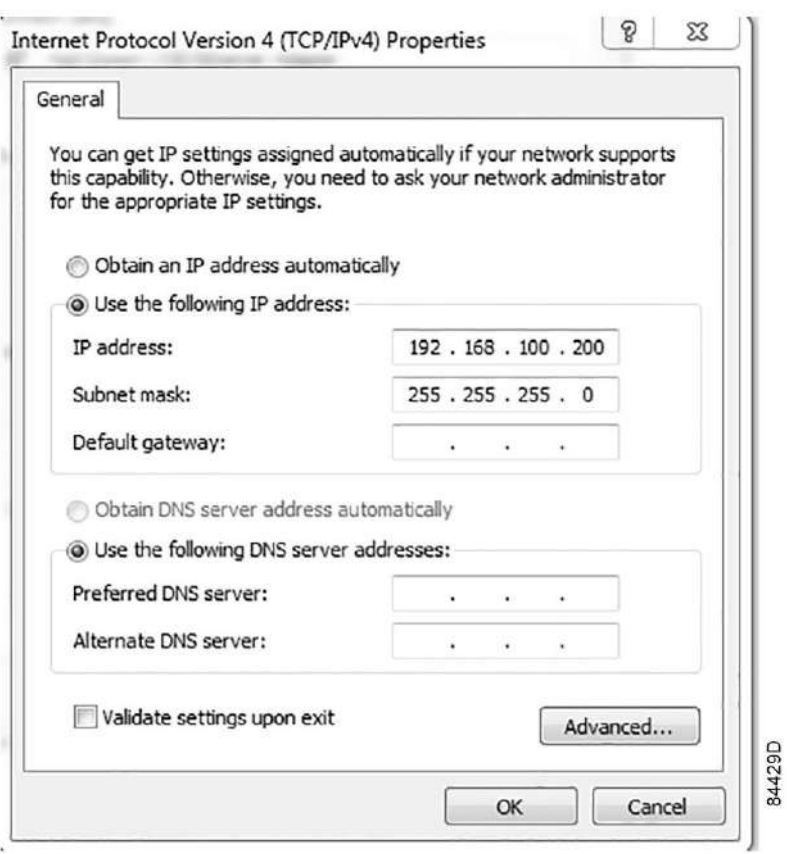

Нажмите OK и закройте окно сетевых соединений.

#### **Сконфигурируйте соединение по локальной сети предприятия (LAN)**

- Обратитесь в IT-отдел или к представителю IT-службы за фиксированным IP-адресом в локальной сети предприятия.
- Этот IP-адрес будет исключен из списка DNS-сервера и зарезервирован для контроллера Elektronikon®.
- Также получите верные настройки шлюза и маски подсети. Например:
	- IP =  $10.25.43.200$
	- Шлюз =  $10.25.42.250$
	- Маска подсети = 255.255.254.0
- Подключите ваш контроллер Elektronikon® к локальной сети компании (LAN) с помощью неэкранированной витой пары (мин. CAT 5e).
- Измените настройки сети для Elektronikon®:
	- Перейдите в основное меню и выберите значок Settings (Настройки):

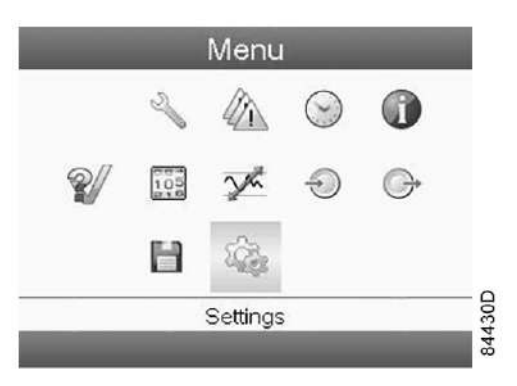

• Выберите значок Network (Сеть)

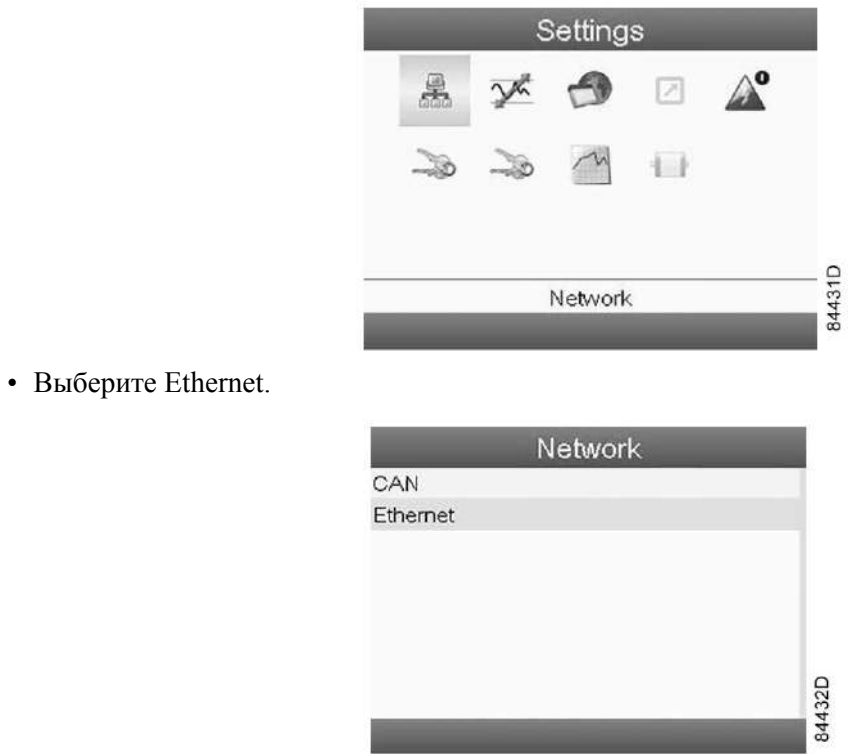

• Отключите соединение Ethernet, чтобы изменить настройки.

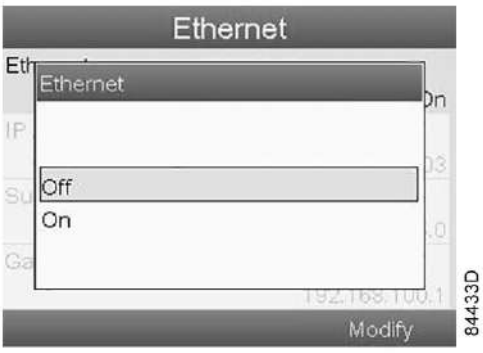

• Измените IP-адрес, адрес шлюза и маску подсети, затем вновь включите соединение Ethernet:

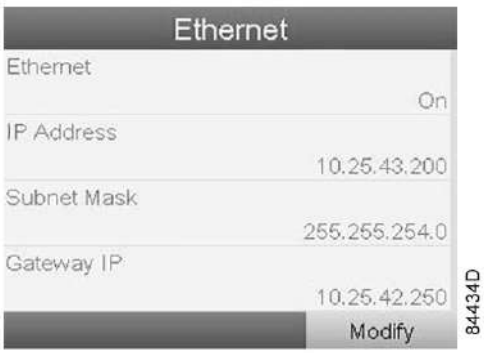

• Подождите несколько минут, пока шина LAN подключится к контроллеру Elektronikon®.

## **Конфигурация веб-сервера**

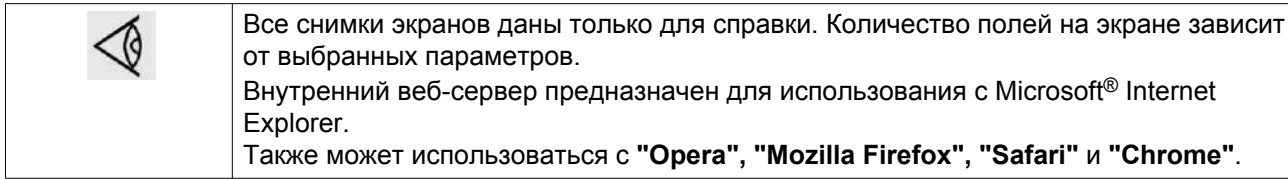

#### **Сконфигурируйте веб-интерфейс контроллера Elektronikon®**

• При использовании Internet Explorer:

Откройте Internet Explorer и выберите Инструменты (1) - Свойства обозревателя (2).

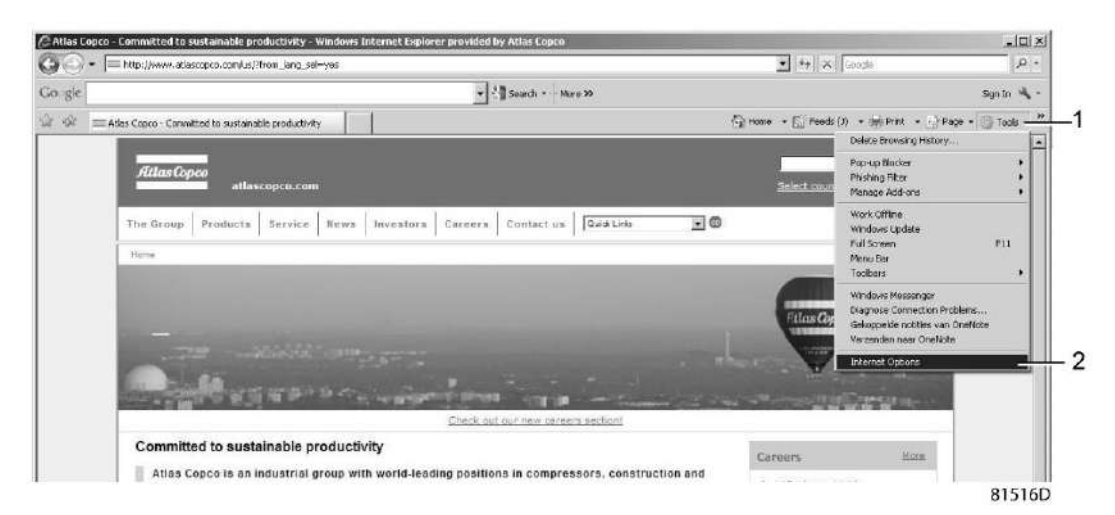

• Выберите вкладку «Подключения» (1) и нажмите кнопку «Настройка сети» (2).

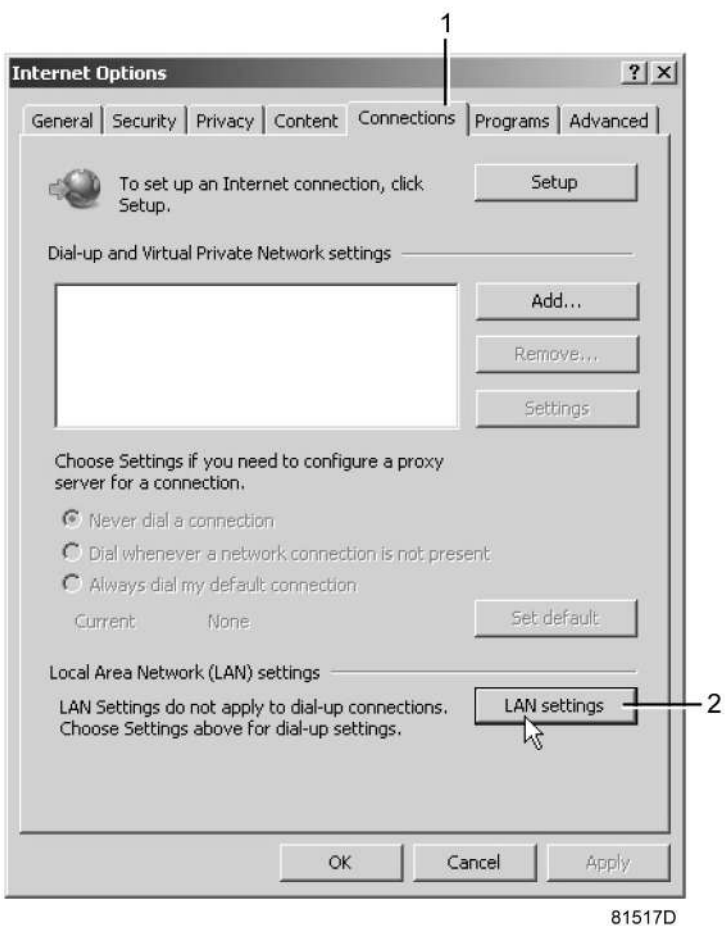

• В поле «Прокси-сервер» нажмите кнопку «Дополнительно» (1).

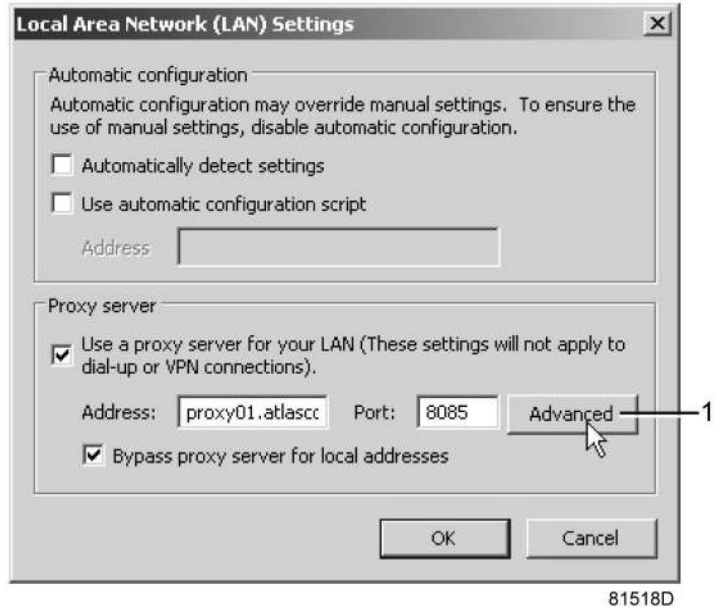

• В поле Exceptions (Исключения) введите IP-адрес вашего регулятора. Здесь можно указать несколько IP-адресов, разделяя их точкой с запятой (;). Например: предположим, вы уже ввели два IP-адреса (192.168.100.1 и 192.168.100.2). Теперь введите 192.168.100.100 и разделите 3 IP-адреса точкой с запятой (1) (см. рис.).

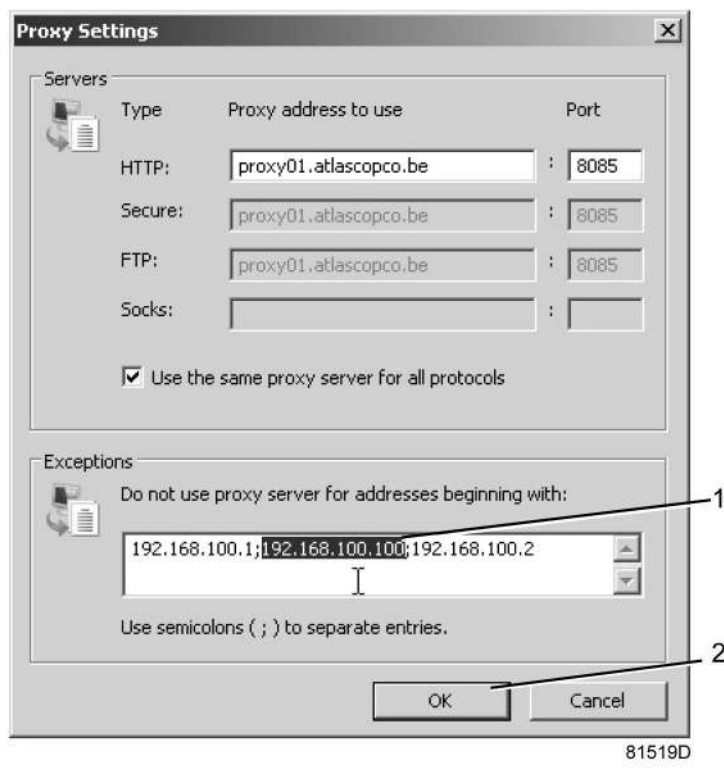

Закройте окно, нажав OK (2).

#### **Просмотр данных регулятора**

Í

Все снимки экранов даны только для справки. Количество полей на экране зависит от выбранных параметров.

• Откройте браузер и введите IP-адрес регулятора, который вы хотите открыть через браузер (например: http://192.168.100.100). Появится интерфейс:

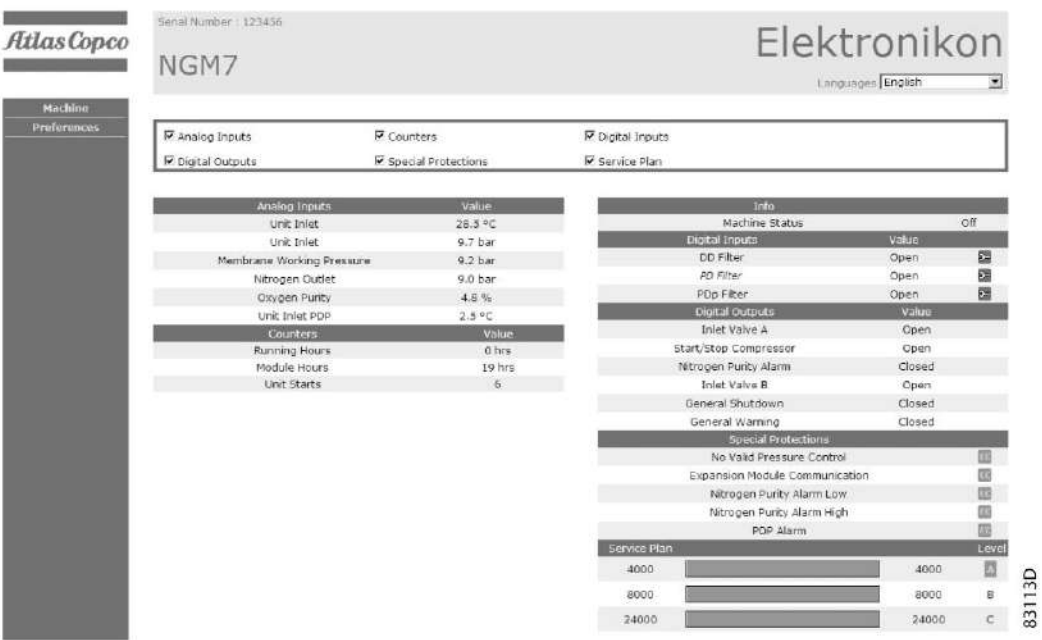

#### **Навигация и свойства**

• В заголовке указан тип генератора и выбранный язык. В данном случае можно выбрать один из трех языков.

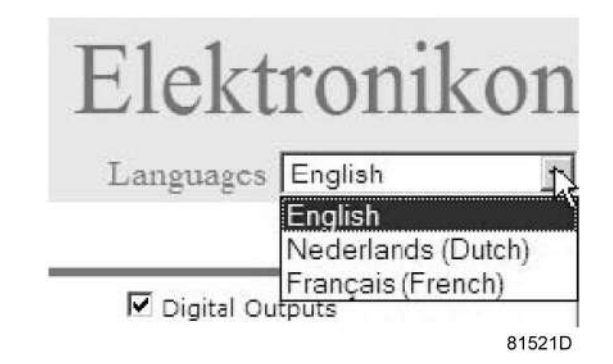

- Слева расположено меню навигации (см. рисунок ниже). В меню имеется 2 кнопки.
	- Машина: показывает все настройки генератора.
	- Предпочтения: позволяет изменить единицы измерения температуры и давления.

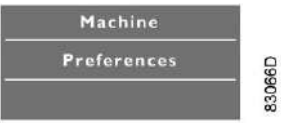

#### **Настройки генератора**

Все настройки генератора можно вывести на экран или скрыть. Поставьте флажок рядом с каждым пунктом, который нужно вывести на экран. Неизменным остается только поле состояния машины оно всегда выводится на экран.

#### **Аналоговые входы**

Список всех текущих значений аналоговых вводов. Единицы измерения можно изменить, используя кнопку «Настройка» в меню навигации.

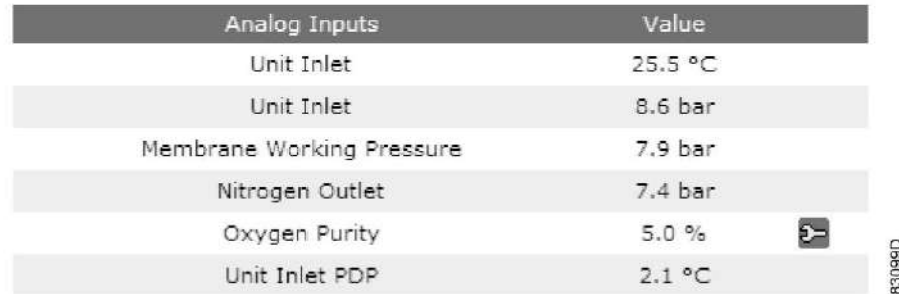

#### **Счетчики**

Все фактические данные счетчиков регулятора и генератора.

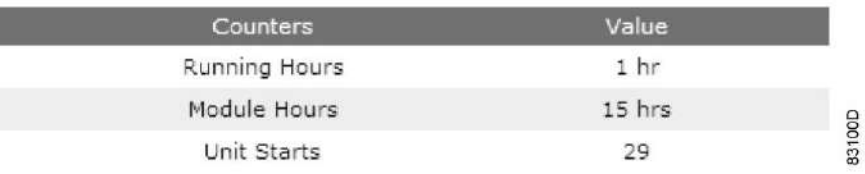

#### **Информация о состоянии**

Состояние машины всегда выводится на экран.

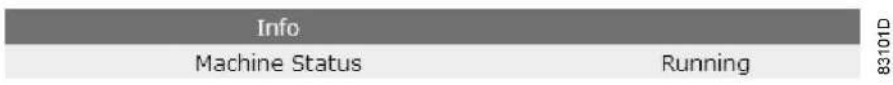

#### **Цифровые входы**

Список всех цифровых входов с указанием их состояния.

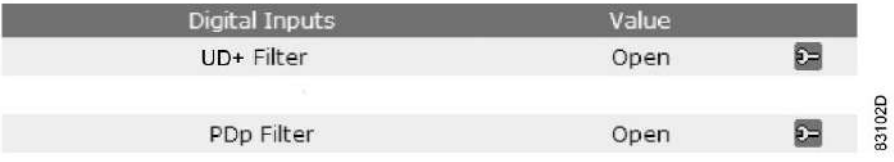

#### **Цифровые выходы**

ı

Список всех цифровых выходов с указанием их состояния.

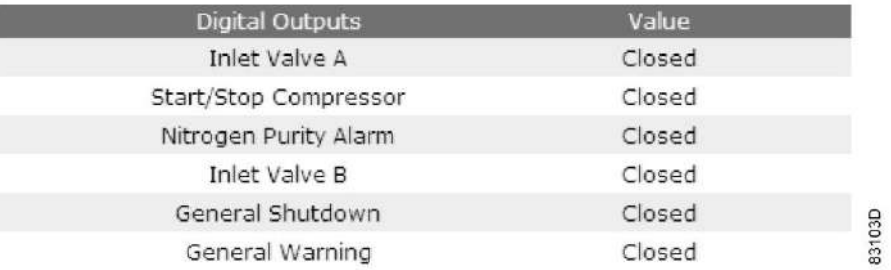

#### **Специальные защитные функции**

Список всех специальных защитных функций генератора

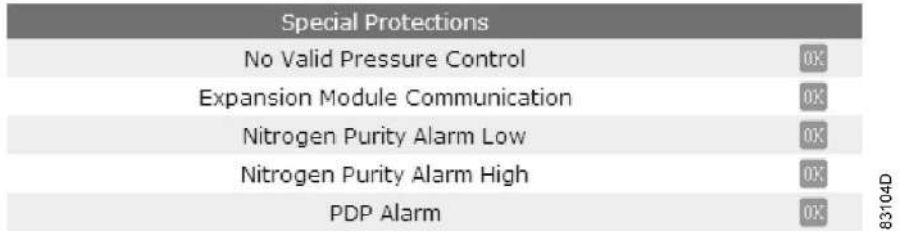

#### **Сервисный план**

Содержит описание всех уровней плана технического обслуживания и их состояния. На экране, показанном ниже, выводятся только часы работы. Имеется возможность вывода текущего состояния интервала сервисного обслуживания.

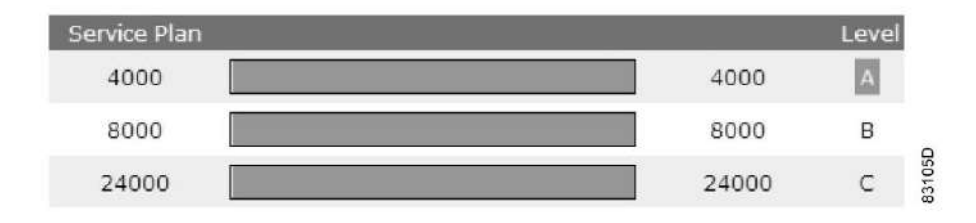

# <span id="page-53-0"></span>**4 Установка**

## **4.1 Размеры и вес**

Размерные чертежи можно найти на CD-диске, который входит в комплект поставки генератора азота.

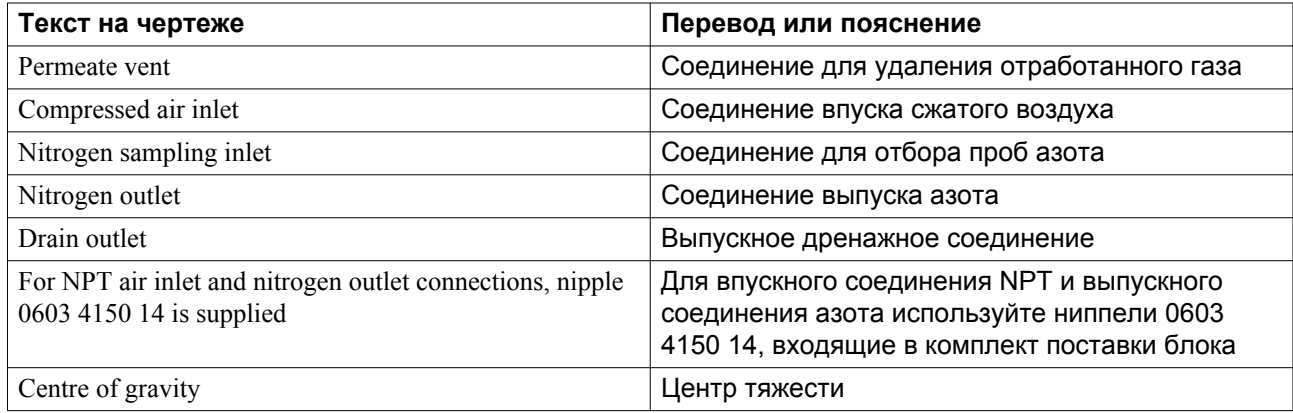

# **4.2 Установка**

#### **Эксплуатация вне помещения/на большой высоте**

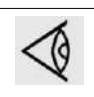

**Генератор не предназначен для эксплуатации вне помещений.**

- Если окружающая температура или температура окружающего воздуха может быть ниже 5˚C (32 ˚F), необходимо предпринять меры предосторожности. В этом случае, а также, если оборудование эксплуатируется на высоте свыше 1000 м (3300 футов) проконсультируйтесь в компании "Атлас Копко".
- Влажность и пыль: чтобы избежать риска повреждения электронных деталей, устанавливайте генератор в помещениях с ограниченным уровнем относительной влажности воздуха и низким содержанием пыли. Генератор также должен быть защищен от попадания капель воды (дождя) и ветра. В соответствии со Стандартом для устройств низкого напряжения (EN61010) эту установку рекомендуется использовать в закрытых помещениях (степень защиты IP 20).

### **Перемещения**

Генератор необходимо транспортировать с помощью специального оборудования, например, гидравлической тележки или вилочного погрузчика.

Осторожно, чтобы не повредить панели генератора, удалите упаковочный материал.

#### **Рекомендации по установке**

Для упрощения установки рекомендуется использовать систему трубопроводов AIRnet. Все трубопроводы должны быть подсоединены к генератору в ненапряженном состоянии. Не используйте генератор в качестве опоры для внешних трубопроводов. Избегайте установки генератора в коррозионно-активной среде. Установите предохранительный клапан на соединительный патрубок между компрессором и генератором азота.

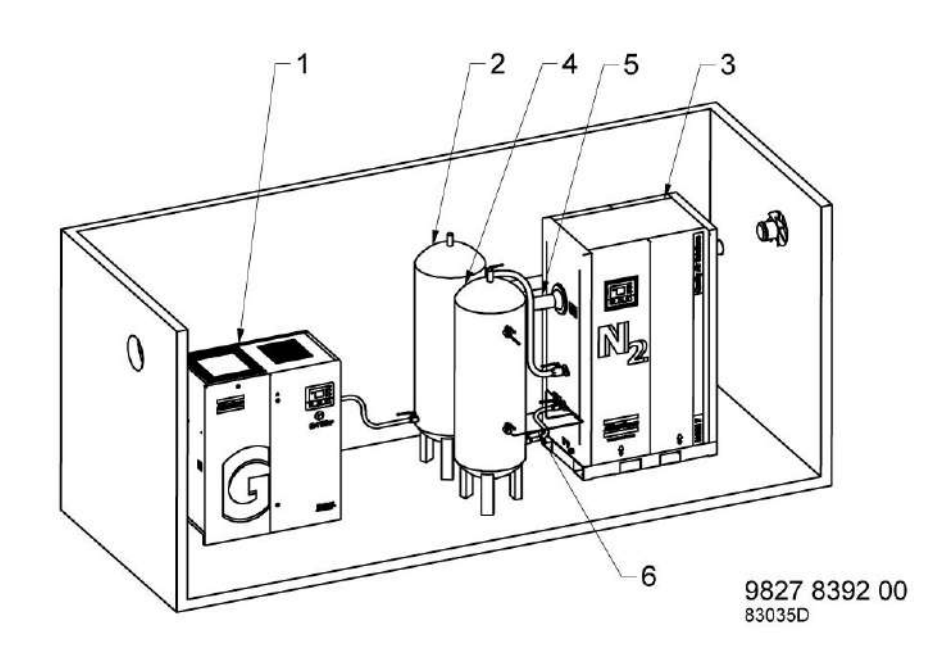

*Предложение по установке для NGM (стандартная установка с компрессором GA)*

### Условные обозначения

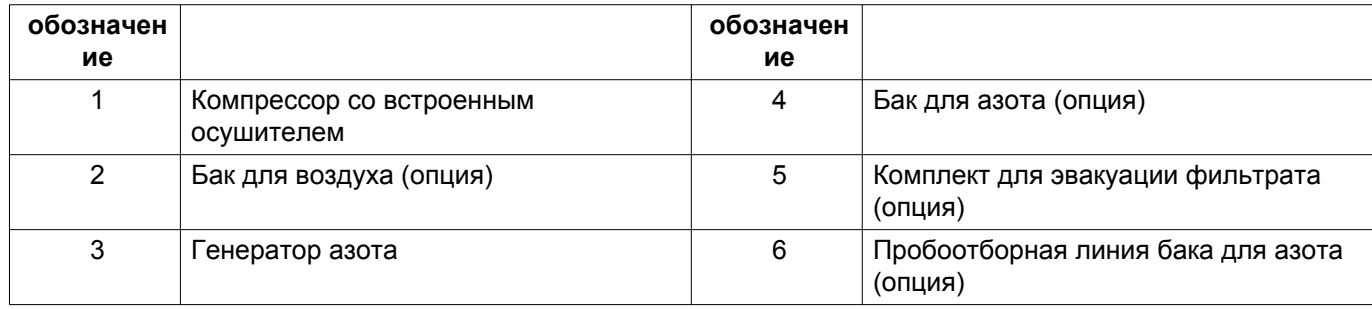

Стандартная установка включает компрессор со встроенным осушителем рефрижераторного типа (1), ресивер сжатого воздуха (2), генератор азота (3) и ресивер азота (4). Доступен комплект для вентиляции фильтрата (5) (дополнительно) для подачи фильтрата в другое помещение или вывода наружу.

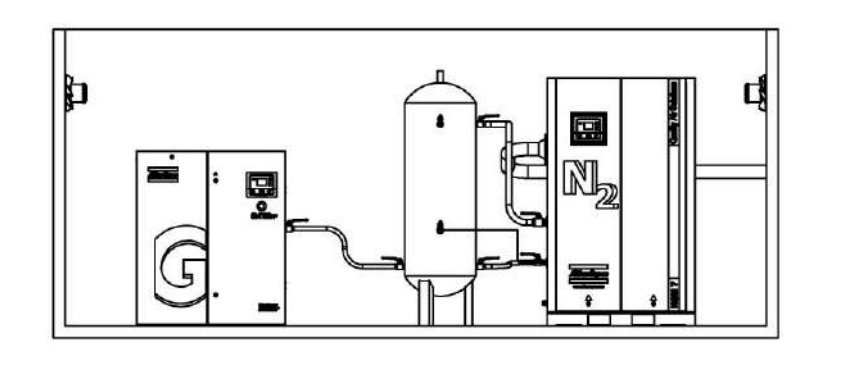

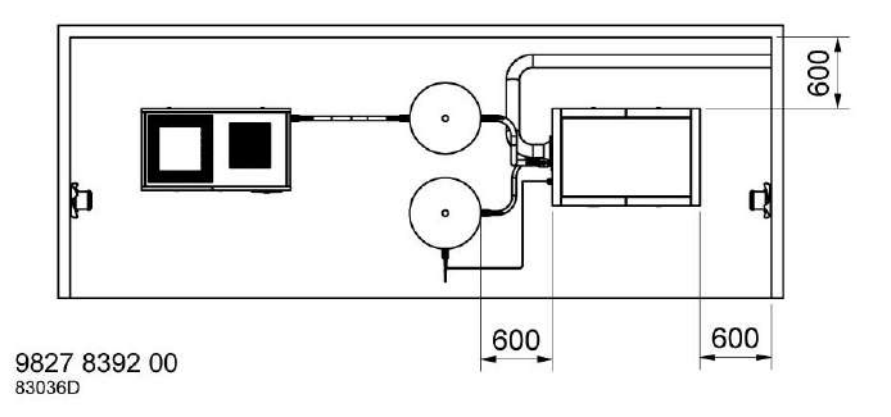

*Должна быть обеспечена минимальная свободная площадь вокруг генератора для технического обслуживания.*

#### **Рекомендации по установке**

- Устанавливайте оборудование на прочном ровном полу, способном выдержать его вес.
- Падение давления на впускном трубопроводе сжатого воздуха можно вычислить по следующей формуле:

 $\Delta p = (L \times 450 \times Q_c^{1,85}) / (d^5 \times P)$ , где

d = внутренний диаметр трубопровода, мм;

 $\Delta p$  = падение давления (рекомендуемое максимальный значение = 0,1 бар/1,5 фунта/кв. дюйм);

L = длина выпускного трубопровода, м;

P = абсолютное давление на выходе компрессора, бар (абс.)

 $\mathrm{Q_c}$  = беспрепятственная подача воздуха компрессором, л/с.

Рекомендуется присоединять выпускной трубопровод компрессора к верхней части главного трубопровода воздушной сети, чтобы свести к минимуму попадание в систему остатков конденсата.

• Рекомендуется присоединять выпускной трубопровод компрессора к верхней части главного трубопровода воздушной сети, чтобы свести к минимуму попадание в систему остатков конденсата.

Убедитесь, что в генератор не попадают посторонние частицы (например, образующиеся в результаты возникновения коррозии в пневматической сети. Эти частицы могут нанести вред деталям генератора.

• Вентиляция: в зависимости от того, как фильтрат будет вентилироваться, необходимо предпринять соответствующие меры для того, чтобы концентрация кислорода в помещении никогда не превышала 22% и не опускалась ниже 20% (см. Примечание).

- Во многих случаях естественной вентиляции (например, помещения с вентиляционными отверстиями) должно быть достаточно. Основной принцип – вентиляционные отверстия должны иметь рабочую площадь не менее 1/100 площади пола; отверстия должны быть расположены диагонально относительно друг друга и должны обеспечивать свободную циркуляцию воздуха без помех. Когда естественная циркуляция невозможна, необходимо предусмотреть вентиляционную установку с пропускной способностью приблизительно 6 обменов воздуха в час. В случае отказа вентиляции должно выдаваться предупреждение об опасности.
- Следует отметить, что для каждой установки могут потребоваться специальные меры для гарантии того, чтобы концентрация кислорода в воздухе никогда не превышала указанных пределов. Установщик несет ответственность за принятие адекватных мер.
- Дренажные соединения фильтров необходимо подключать к дренажному коллектору, но запрещается погружать их в воду дренажного коллектора.
- Главный кабельный вход нужно использовать для подключения кабеля питания к установке.
- Если необходимо измерять азот на указанной заказчиком точке отбора проб в сети (например, на ресивере азота), шланг воздушного потока отбора проб должен быть подключен к соединению отбора проб азота, находящемуся рядом с выходным соединением установки. Убедитесь, что длина шланга минимальна.

#### **Примечание:**

Комплект для вентиляции фильтрата, который можно подсоединить к отверстию для вентиляции фильтрата, доступен по дополнительному заказу. Чтобы убедиться, что на производительность генератора не оказывает влияние обратное давление, создаваемое на отверстии для вентиляции фильтрата, см. инструкцию по установке комплекта для отверстия вентиляции фильтрата. Необходимо соблюдать минимальные значения диаметров/длин соединений и шлангов.

#### **Предупреждения**

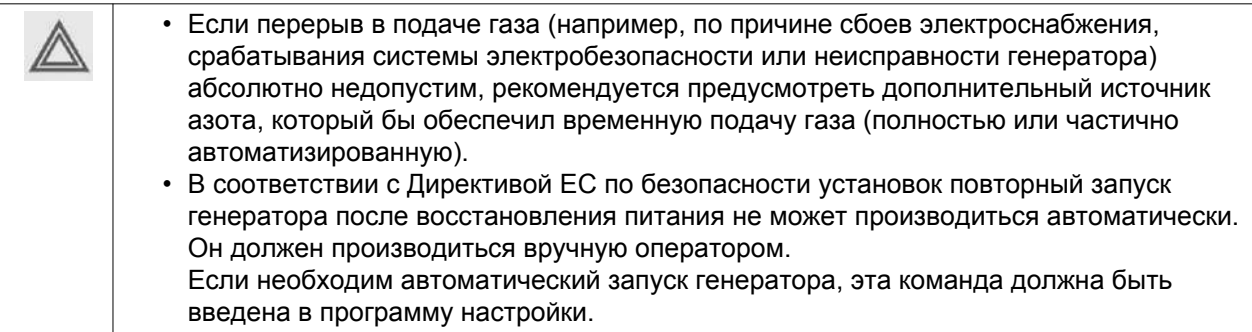

# **4.3 Электрические соединения**

### **Электропитание**

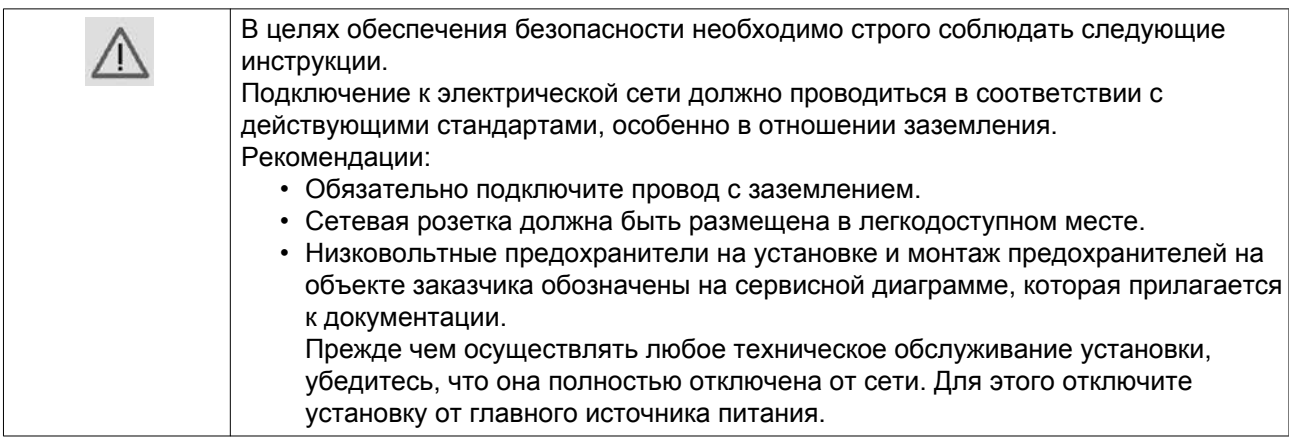

### **Электропроводка**

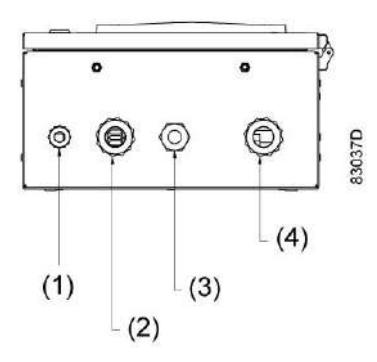

*Шкаф управления. Вид снизу*

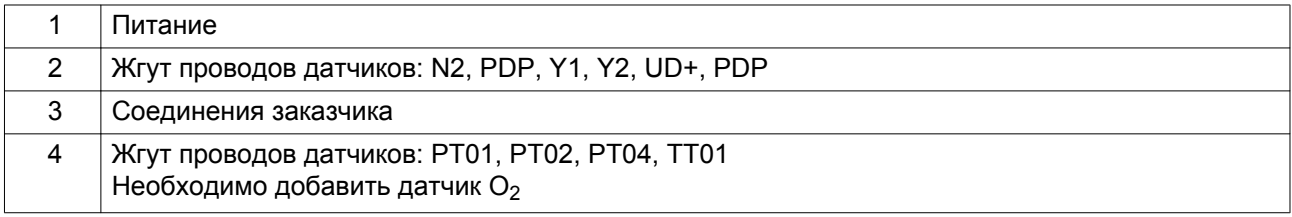

Для подключения силового кабеля (минимальное сечение кабеля питания должно составлять 2,5 мм<sup>2</sup> или AWG14) к генератору азота необходимо выполнить следующее:

- 1. определить местонахождение клеммы электропитания 1X0;
- 2. использовать указанное уплотнение кабеля (питания);
- 3. подключить силовой кабель к правильным клеммам:
	- a. PE: Земля
	- b. L: Фаза
	- c. N: Нейтраль

# **4.4 Параметры**

#### **Индикатор концентрации масла**

Маслоуказатель, предназначенный для контроля уровня содержания масла в воздухе, устанавливается по дополнительному заказу. Маслоуказатель — это откалиброванный измерительный прибор, предназначенный для обнаружения масляной взвеси в системе сжатого воздуха. Чувствительность индикатора ограничена лишь общим количеством часов, в течение которого он может работать в системе подачи воздуха. Индикатор имеет достаточную чувствительность, чтобы определить наличие масла в сжатом воздухе в концентрации 0,01 части на миллион. Датчик показывает, когда происходит насыщение картриджа маслом и его необходимо заменить.

Максимально допустимое давление на маслоуказателе составляет 8,75 бар (127 фунтов/кв. дюйм).

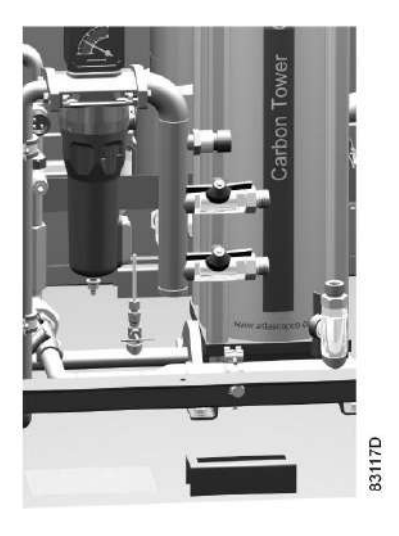

Маслоуказатель в NGM 2+

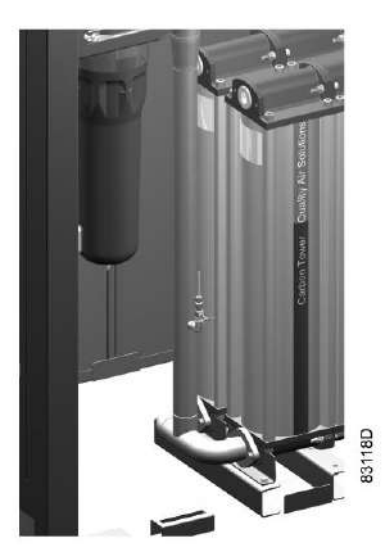

Маслоуказатель в NGM 7+

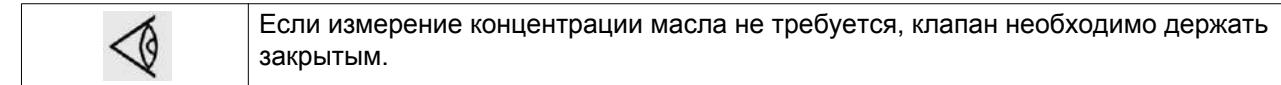

#### **Определение концентрации масла**

- 1. По количеству делений цветной линейки (по шкале индикатора) определите общее время в часах.
- 2. Если итоговые показания составляют 1 деление, в правой части таблицы найдите общее количество часов, а в нижней - давление. Точка пересечения часов и давления соответствует концентрации масла, выраженной в частях на миллион.
	- Если итоговые показания составляют более 1 цветного деления, разделите количество делений на общее количество часов, чтобы определить значение "Rate of Colour Travel" (скорость окрашивания делений).
- 3. Определите скорость окрашивания линейки.

Отложите полученное значение скорости окрашивания по вертикальной оси графика, а значение давления — по горизонтальной. Точка пересечения скорости и давления соответствует концентрации масла, выраженной в частях на миллион. При скорости окрашивания более 0,02 деления/ч или менее 0,002 деления/ч полученное в результате измерения значение необходимо разделить или умножить на любое число, которое обеспечит соответствие значения диапазону. Полученное значение используют для определения концентрации масла (частей на миллион). Эту концентрацию необходимо затем умножить на коэффициент, использованный ранее при определении фактической концентрации масла.

#### **Пример:**

Скорость окрашивания после фильтра QDT при давлении 5,6 бар (80 фунтов/кв. дюйм [560 кПа]) составляет 0,5 деления/4000 часов = 0,000125.

Умножим это число на  $100 (0,000125 x100 = 0,0125$  деления/ч), чтобы привести в соответствие с диапазоном значений таблицы.

Найдите в таблице полученное значение скорости окрашивания и определите соответствующую ему концентрацию масла: она составит 0,18 частей на миллион.

Разделите полученное значение на использованный ранее коэффициент  $(0.18 : 100 = 0.0018$  частей на миллион) - это и будет фактическое значение концентрации масла в воздухе.

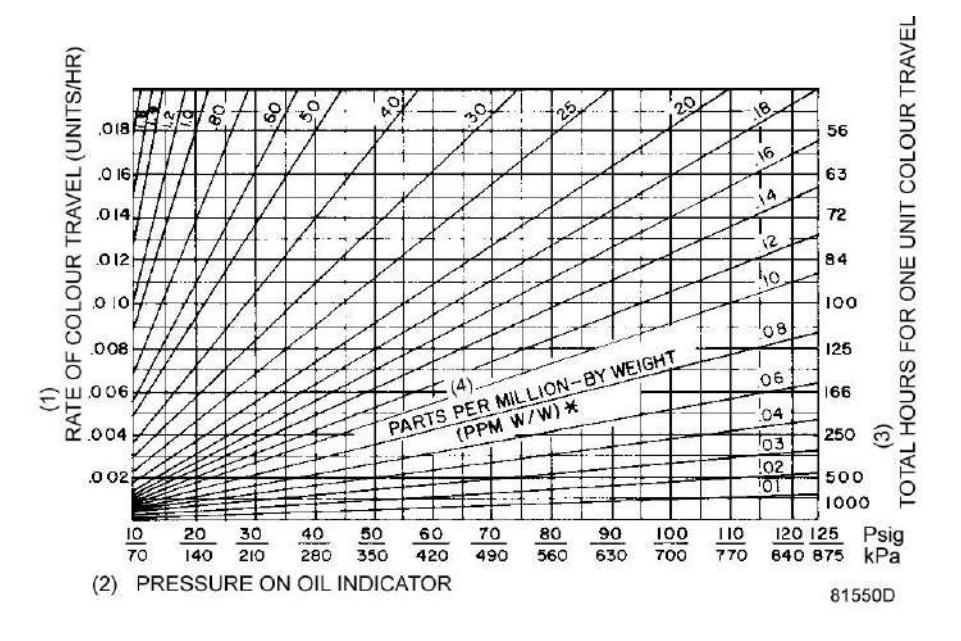

 $*W/W - Coor$ ношение массы масла и массы воздуха

#### **Текст на рисунке**

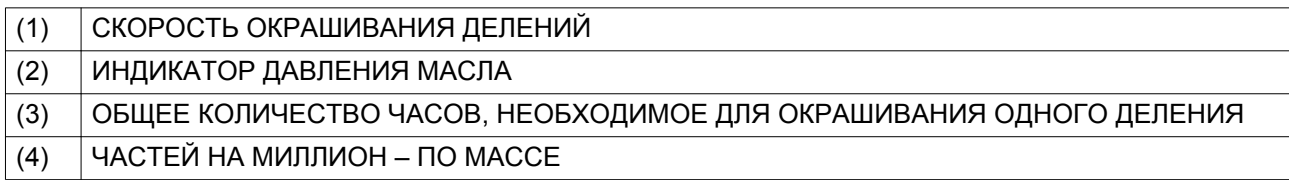

#### **Примечание:**

- Умножьте значение в частях на миллион на 0,12, чтобы получить значение в унциях на 100000 станд. куб. футов
- Умножьте значение в частях на миллион на 1,2, чтобы получить значение в мг/м<sup>3</sup>

#### **Упрощенная оценка при давлении 7 бар:**

Определите время, затрачиваемое на окрашивание одного деления, концентрация в частях на миллион =  $^{10}$ /время окрашивания одного деления.

### **Датчик точки росы под давлением (датчик PDP)**

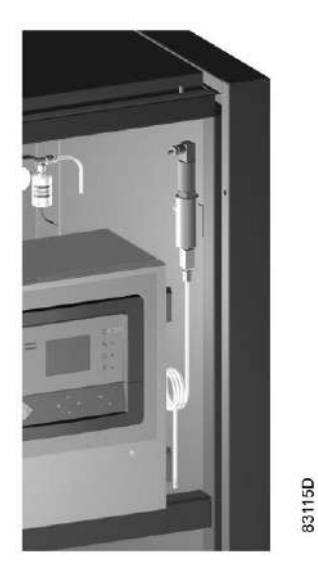

Датчик точки росы под давлением с NGM 1+ по NGM 3+

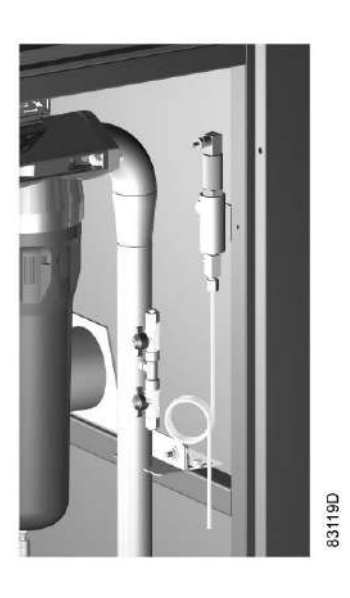

Датчик точки росы под давлением с NGM 4+ по NGM 7+

Датчик PDP доступен по дополнительному заказу для контроля точки росы воздуха на входе под давлением. Для установок сжатого воздуха без средств контроля точки росы под давлением настоятельно рекомендуется устанавливать дополнительный датчик PDP для защиты фильтров и мембран генератора азота от потенциально опасного конденсата.

Диапазон измерения датчика составляет от -50 до +40 °C. Датчик подключен к системе управления генератора азота. Если существует риск образования конденсата внутри блока, сработает предупреждение об аварийном останове.

### **Датчик расхода**

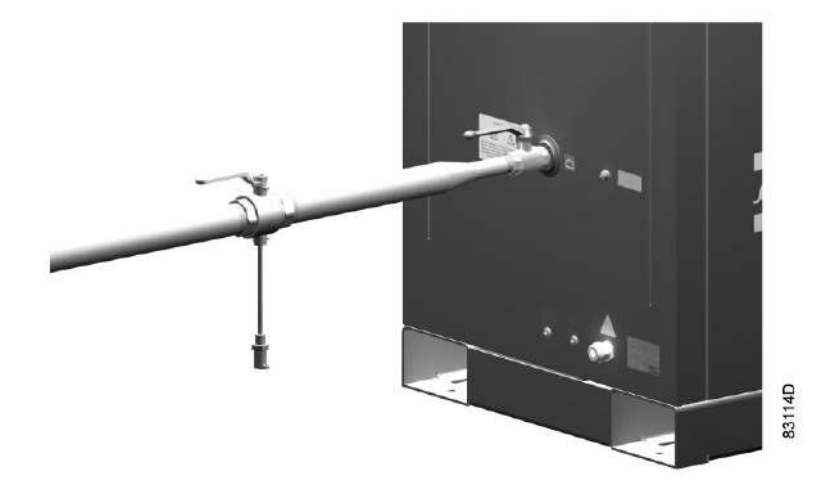

Датчик PDP доступен по дополнительному заказу для контроля расхода получаемого азота. В зависимости от размера установки доступны два различных типа соединения и датчиков расхода. Стандартные предупреждения или аварийные сигналы об останове можно настраивать на включение по требованию заказчика.

# **5 Руководство по эксплуатации**

## **5.1 Перед вводом в эксплуатацию**

#### **Безопасность**

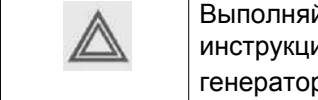

Выполняйте все соответствующие инструкции по технике безопасности; особенно инструкции по обращению с полученным газом  $(N_2)$  или отработанным газом из генератора.

#### **Внешняя индикация состояния генератора**

Регулятор Elektronikon® оснащен дополнительными контактами (K05, K07 и K08) для внешней индикации следующих параметров:

- запуск/останов генератора (K07);
- режим работы, приводящий к выработке предупреждающего сообщения (K08);
- состояние аварийного отключения (K05).

Максимальная нагрузка контактов: 10 А / 250 В переменного тока. Перед подключением внешнего оборудования остановите компрессор и отключите его от сети. Проконсультируйтесь в компании Atlas Copco.

#### **Режимы управления генератором**

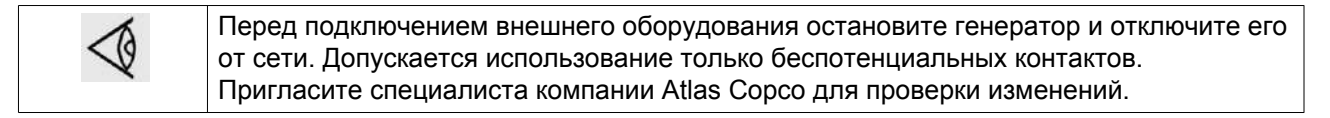

#### **Можно выбирать следующие режимы управления:**

- Локальное управление: генератор будет реагировать только на команды, введенные кнопками, находящимися на панели управления. Генератор может запускаться и останавливаться функцией таймера, если она запрограммирована.
- Дистанционное управление: генератор будет реагировать только на команды от внешних переключателей.
- Управление через локальную сеть (LAN): управление генератором осуществляется через локальную сеть. Проконсультируйтесь в компании Atlas Copco.

# **5.2 Первичный пуск**

#### **Безопасность**

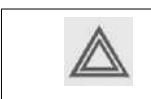

Оператор должен соблюдать все необходимые [Правила техники безопасности.](#page-6-0)

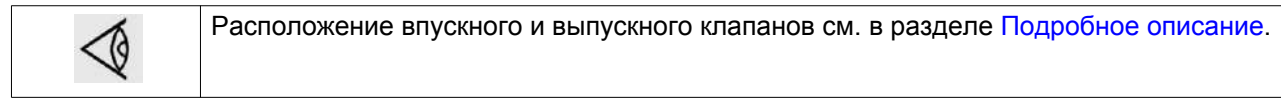

## **Процедура**

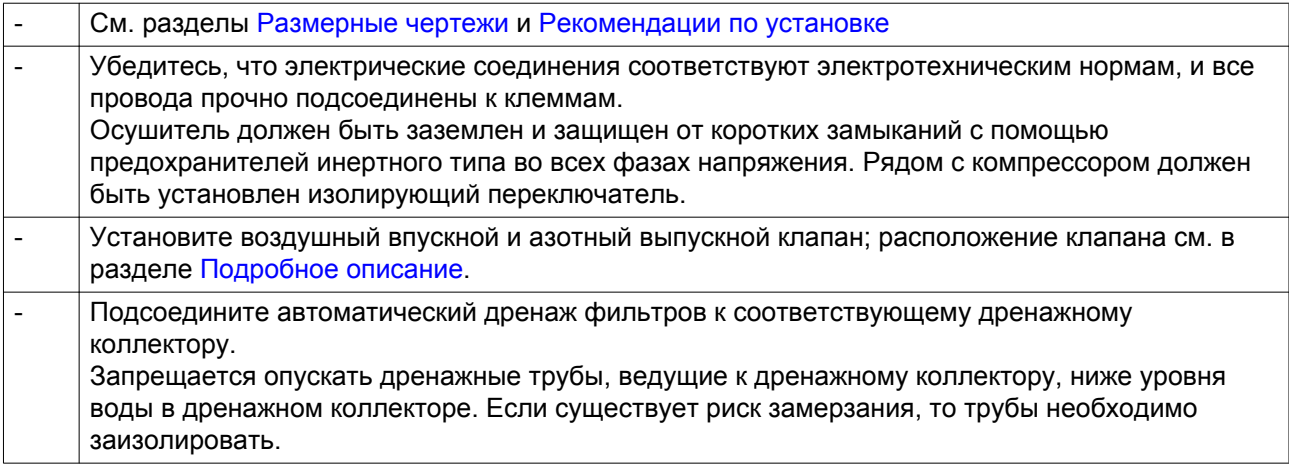

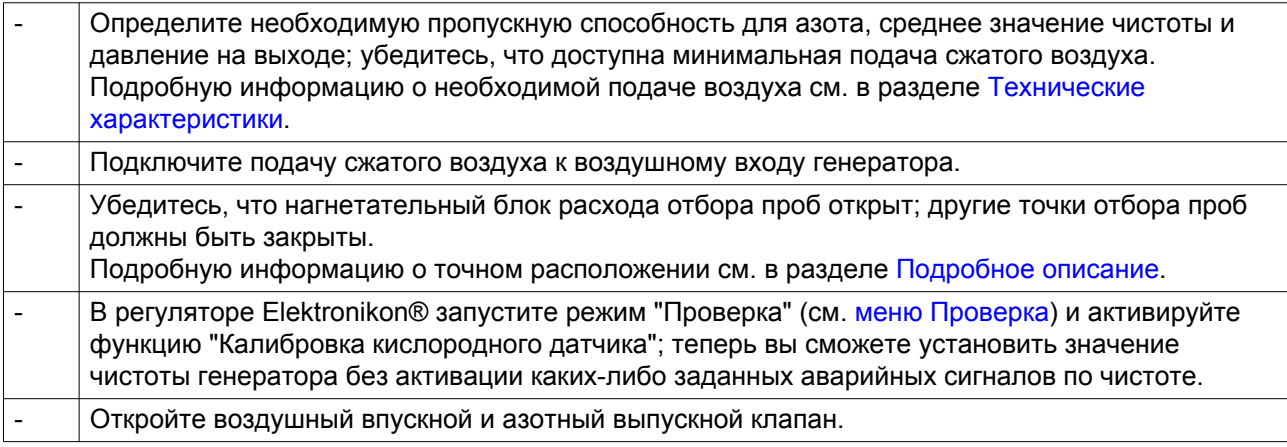

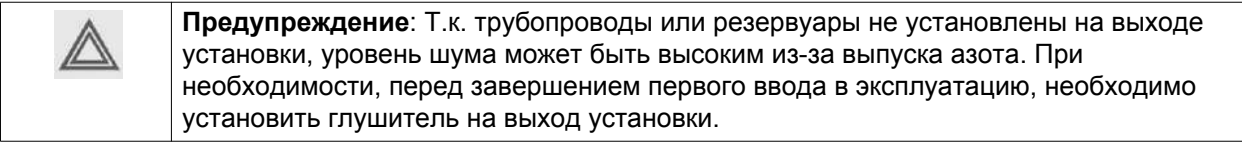

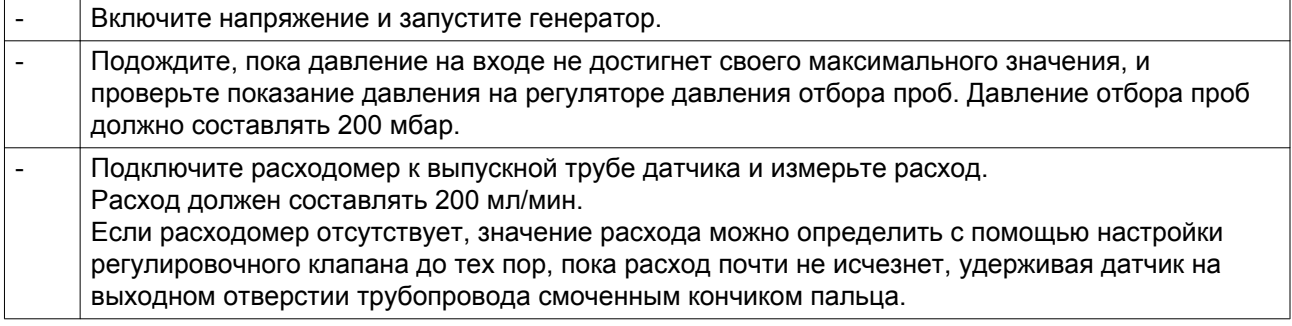

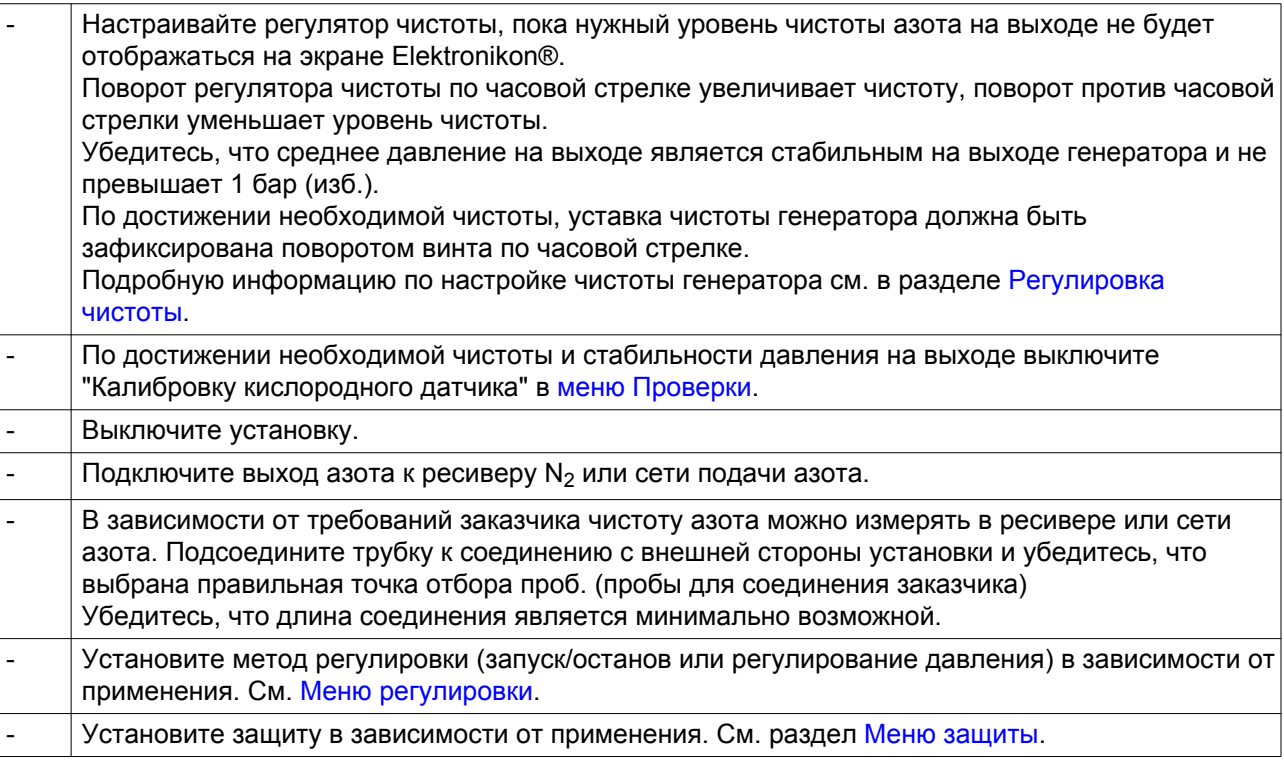

# **5.3 Пуск**

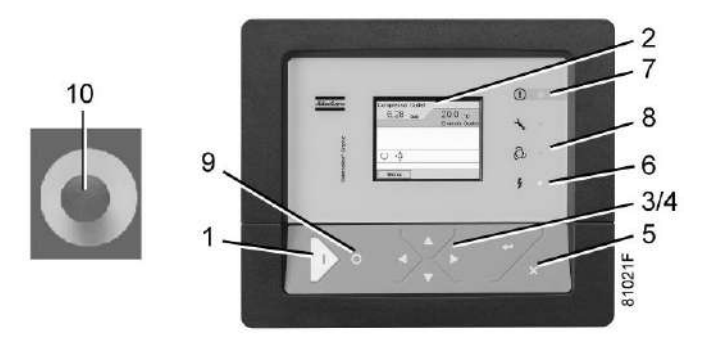

*Панель управления Elektronikon®*

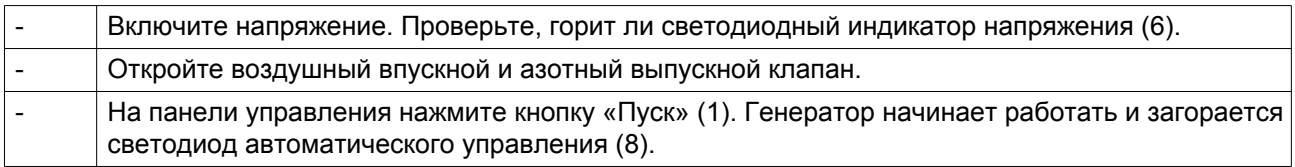

# **5.4 Во время эксплуатации**

Регулярно проверяйте дренаж фильтра во время работы. Количество конденсата зависит от условий окружающей среды и условий работы компрессора.

# **5.5 Проверка показаний экрана**

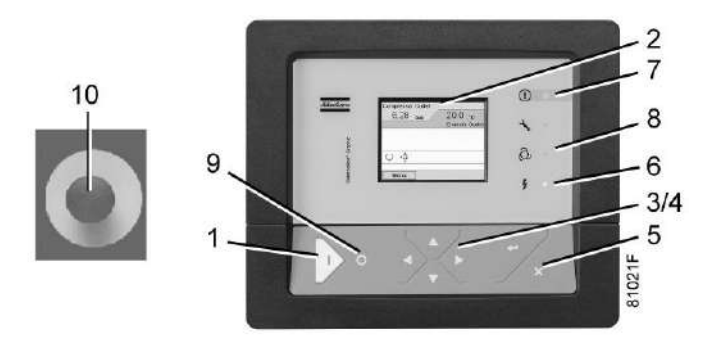

*Панель управления регулятора Elektronikon®*

Регулярно проверяйте дисплей (2) на наличие показаний и сообщений. Обычно на экране отображается давление на выходе генератора, чистота азота на выходе, рабочее давление мембраны и температура генератора на входе, а также сокращения функций клавиш внизу экрана.

Всегда проверяйте показания и сообщения на дисплее (2) и устраняйте неисправность, когда загорается или мигает светодиод аварийного сигнала (7). См. раздел Регулятор Elektronikon.

Экран (2) покажет сообщение с запросом сервисного обслуживания, если будет превышен интервал сервисного плана или будет превышен уровень параметра одного из контролируемых компонентов, требующих обслуживания. Выполните операции сервисного обслуживания указанных планов или замените компонент и перезапустите соответствующий таймер.

# **5.6 Методика останова**

## **Регулятор Elektronikon**

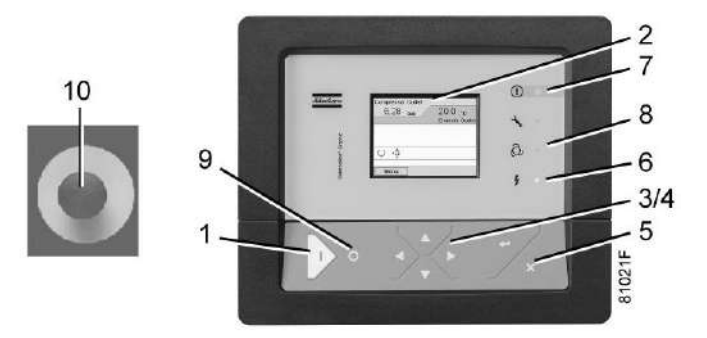

*Панель управления Elektronikon®*

## **Процедура**

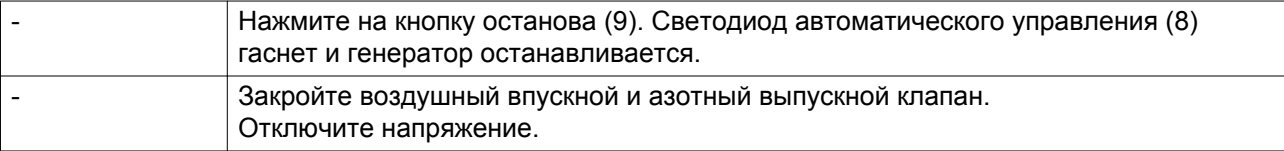

# **5.7 Вывод из эксплуатации**

## **Процедура**

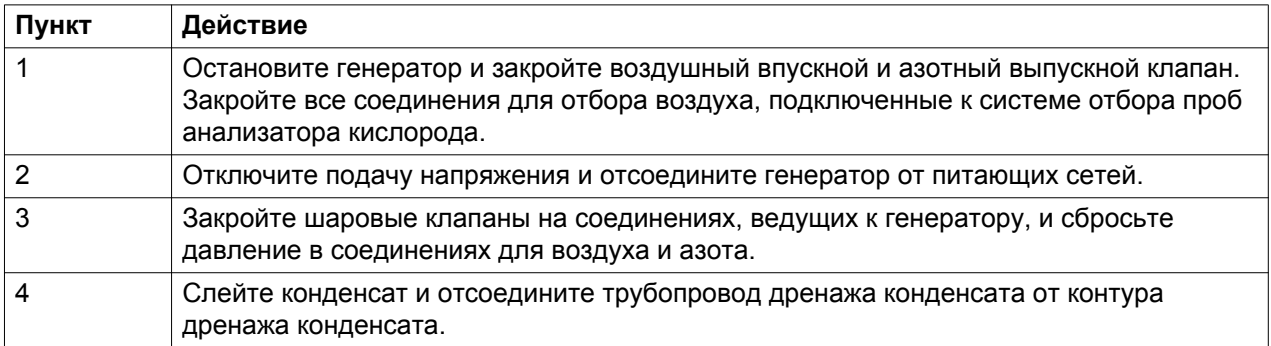

# **6 Техническое обслуживание**

## **6.1 Общие рекомендации и правила техники безопасности**

### **Безопасность**

Перед проведением каких-либо работ по техническому обслуживанию или наладке необходимо прочитать приведенные ниже рекомендации и меры по обеспечению безопасности и действовать соответствующим образом.

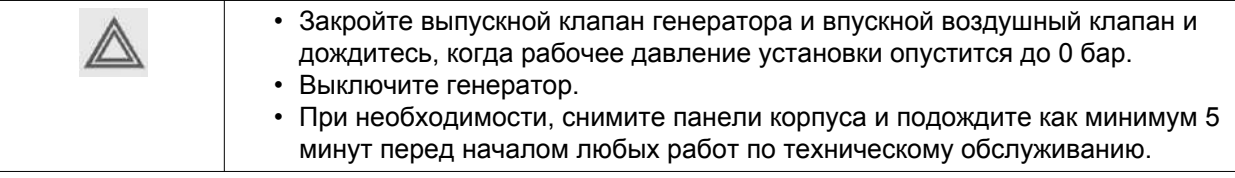

#### **Гарантия - Ответственность изготовителя**

Используйте только детали, утвержденные к применению предприятием-изготовителем. Действие «Гарантийных обязательств» или «Ответственности производителя за качество за продукцию» не распространяется на любые повреждения или неправильную работу, вызванные использованием неутвержденных узлов или деталей.

#### **Комплекты для сервисного обслуживания**

Ремонтные комплекты для проведения ремонта и профилактического обслуживания представлены в широком ассортименте. Поставляются ремонтные комплекты, содержащие в себе все необходимое для проведения работ по обслуживанию оборудования и позволяющие получить преимущества, связанные с использованием узлов и оригинальных запасных частей, и экономно расходовать средства на техническое обслуживание.

#### **Контракты на сервисное обслуживание**

Компания "Атлас Копко" предлагает несколько типов договоров на сервисное обслуживание, освобождающих вас от всех работ по профилактическому техническому обслуживанию. Проконсультируйтесь в сервисном центре компании "Атлас Копко".

# **6.2 План профилактического технического обслуживания**

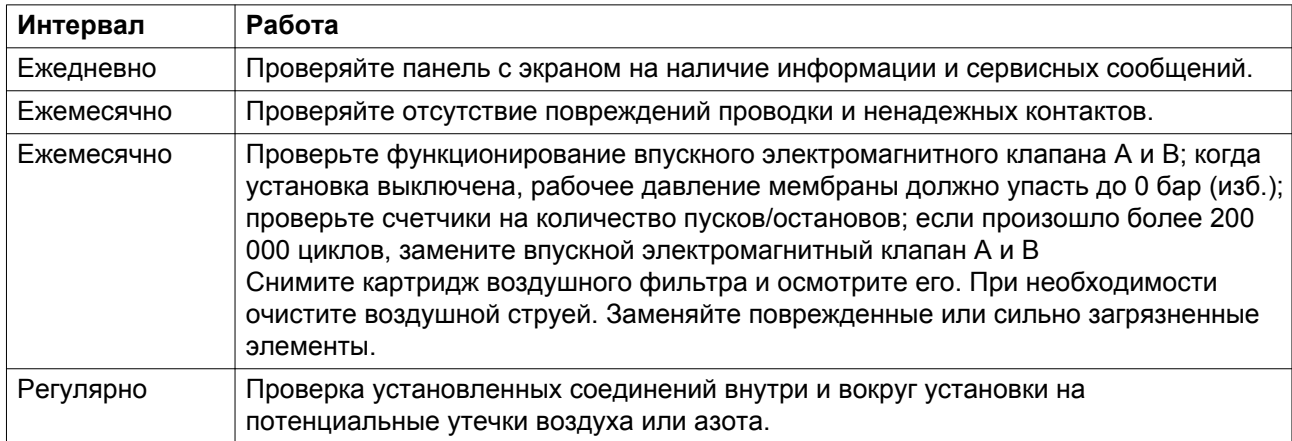

Контрольный список ежедневных и ежемесячных проверок

## **Программируемые работы по сервисному обслуживанию для установки со средней температурой на впуске < 40 °C**

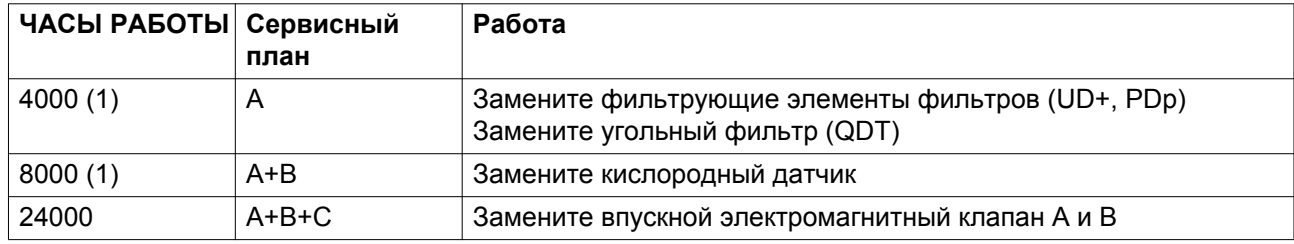

(1): или ежегодно, в зависимости от того, какой интервал истечет раньше

### **Программируемые работы по сервисному обслуживанию для установки со средней температурой на впуске > 40 °C**

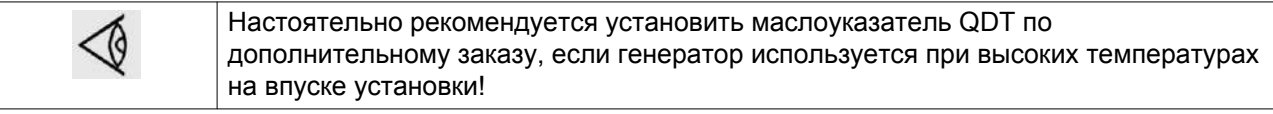

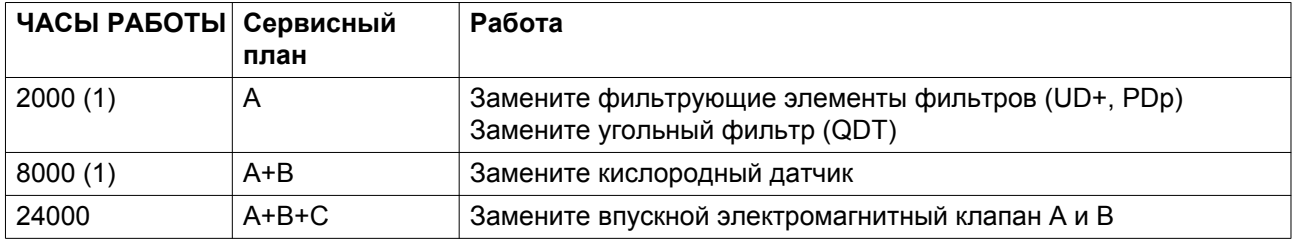

(1): или ежегодно, в зависимости от того, какой интервал истечет раньше

#### **Сервисные аварийные сигналы**

Рядом с интервалами плана сервиса; специальные сервисные предупреждения активируются, если необходима замена фильтрующих элементов или датчика  $\mathrm{O}_2$ .

• Датчик  $O<sub>2</sub>$ 

Если показание датчика  $\mathrm{O}_2$  равно 0 %, сработает сервисное предупреждение. Немедленно замените датчик.

• Фильтр UD+, PDp

Когда перепад давления на фильтрах достигает 350 мбар, активируется сервисное предупреждение, обозначающее, что эффективность фильтрации фильтров больше не гарантируется. Как можно скорее замените фильтрующие элементы.

Если горит или мигает светодиод сигнализации, см. раздел [Меню Сервисного обслуживания.](#page-27-0)

## **6.3 Утилизация отработавших материалов**

Использованные фильтры или любой другой отработавший материал (например, влагопоглотитель, смазочные материалы, чистящая ветошь, детали оборудования и т.д.) должны быть утилизированы безопасным для окружающей среды способом в соответствии с местными рекомендациями и законодательством об охране окружающей среды.

Электронные компоненты подпадают под директиву Европейского союза 2012/19/EC об отработанном электрическом и электронном оборудовании (WEEE). Таким образом, эти компоненты не должны быть утилизированы на местах сбора бытовых отходов. Ознакомьтесь с местным законодательством для получения информации о порядке утилизации продуктов без ущерба для окружающей среды.

# <span id="page-70-0"></span>**7 Регулировка и обслуживание**

## **7.1 Регулировка чистоты**

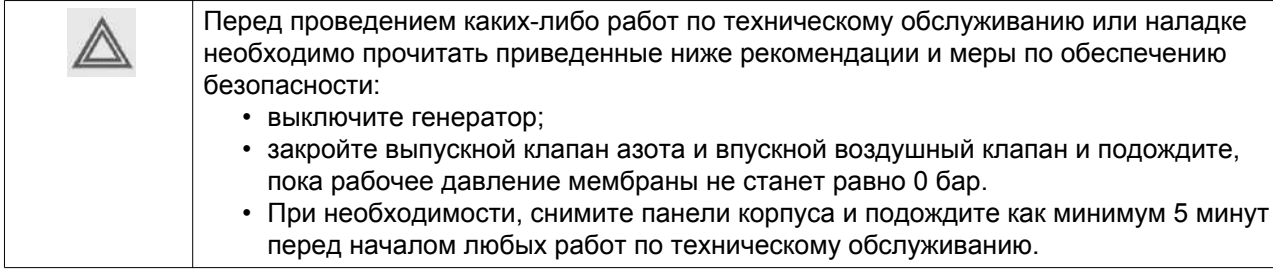

Регулировка чистоты производится при первом вводе установки в эксплуатацию.

В зависимости от уставок управления, см. раздел [Меню регулировки,](#page-38-0) может возникнуть необходимость установки чистоты при другом значении давления на выходе.

Для большинства вариантов чистота будет устанавливаться при давлении азота на выходе менее 1 бар (изб.). Однако для некоторых вариантов может возникнуть необходимость оптимизировать технические характеристики генератора при более высоком давлении на выходе.

Давление на выходе генератора будет влиять на чистоту азота на выходе установки.

Установка чистоты при давлении на выходе более 1 бар (изб.) будет означать, что если давление на выходе опускается ниже значения, используемого для установки чистоты, значение чистоты опустится ниже требуемого значения. Поэтому такая установка рекомендуется только тогда, когда требование заказчика по азоту не превышают значение максимального доступного потока азота при выбранном значении уставки.

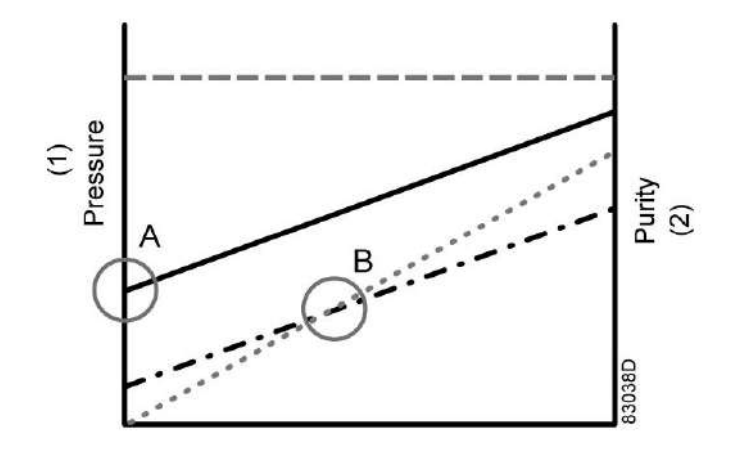

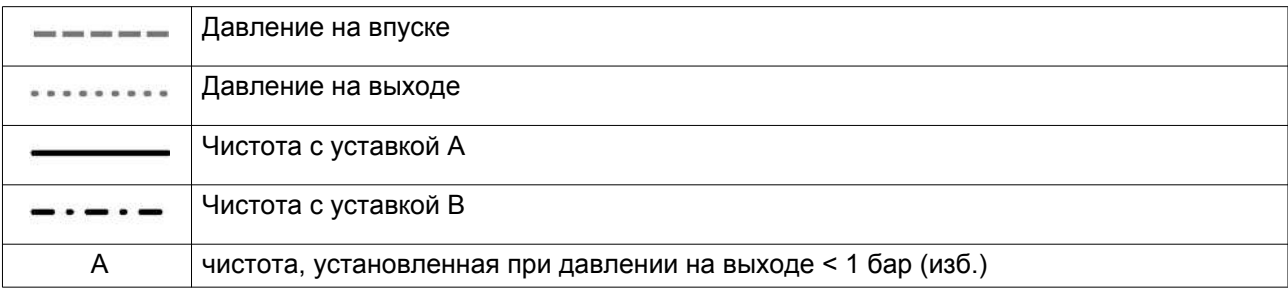

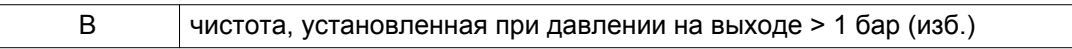

Если чистота установки задана при давлении на выходе, соответствующем уставке B, это значит, что когда давление на выходе опустится ниже этого значения, значение чистоты может быть ниже необходимой уставки.

Если чистота установки задана при давлении на выходе, соответствующем уставке B, значение чистоты не сможет упасть ниже уровня необходимой уставки.

# **7.2 Калибровка датчика O<sup>2</sup>**

В течение срока службы датчик  $\mathrm{O}_2$  не требует специального обслуживания. Однако в некоторых случаях может потребоваться калибровка для перенастройки выходного значения датчика

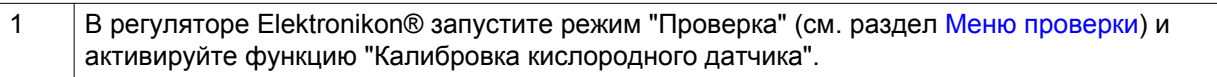

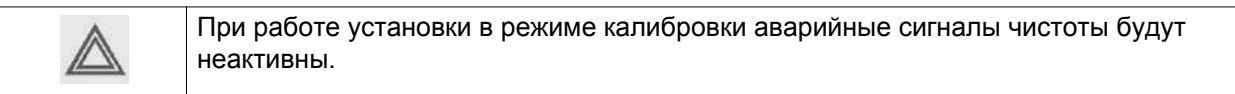

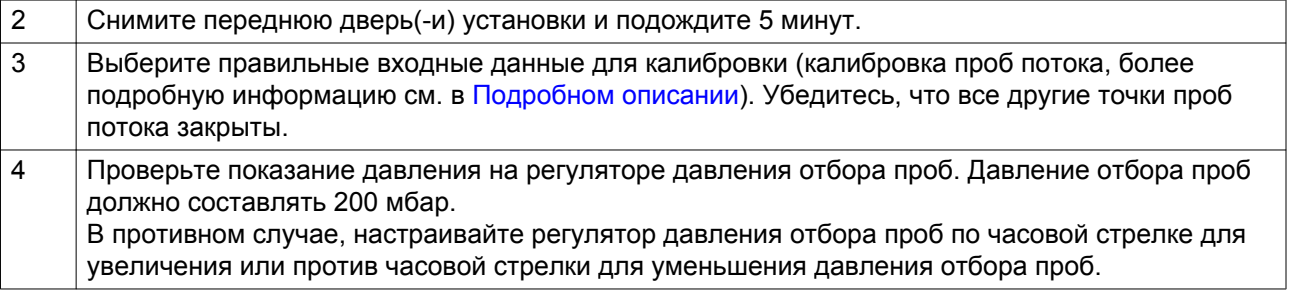

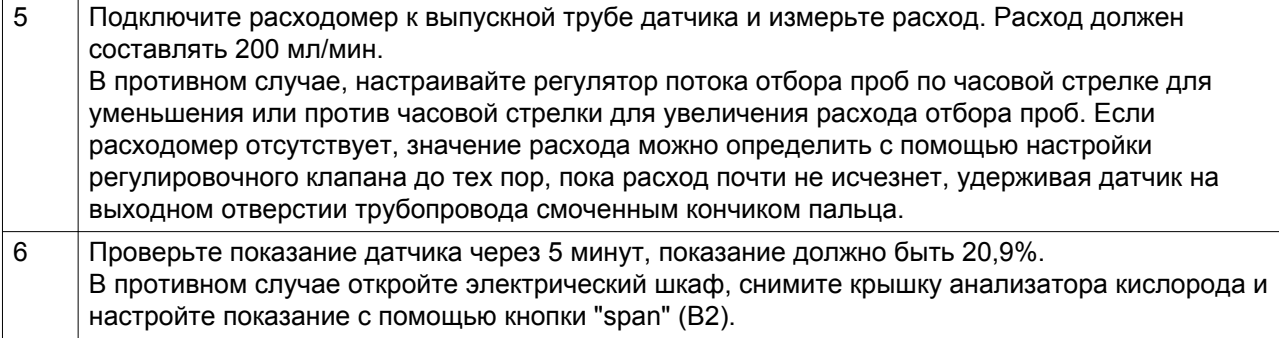
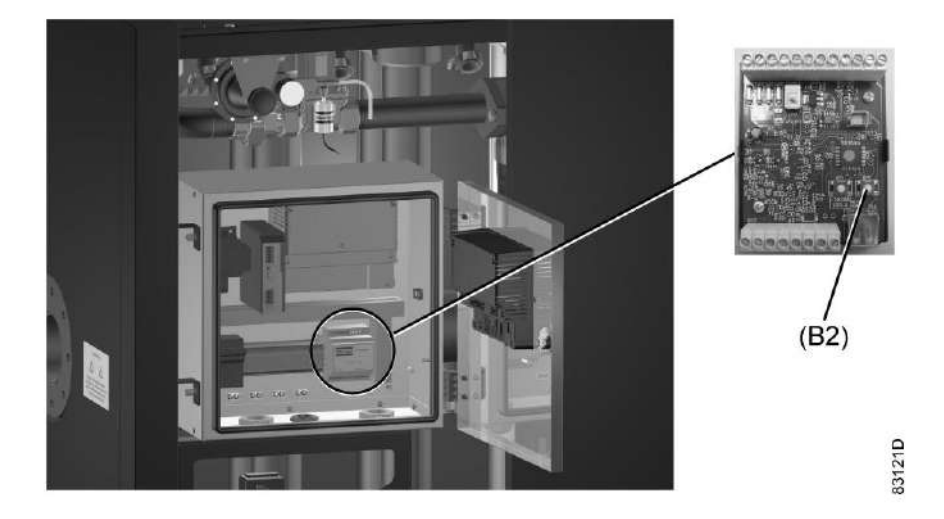

**Предупреждение**: Соблюдайте осторожность при открывании крышки кислородного анализатора. Риск поражения электрическим током!

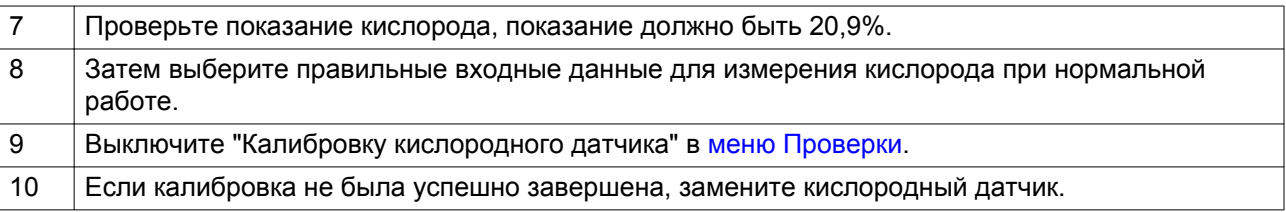

# **7.3 Замена датчика O<sup>2</sup>**

Датчик  $\mathrm{O}_2$  необходимо заменять согласно соответствующему сервисному плану, см. [План](#page-68-0) [профилактического технического обслуживания.](#page-68-0)

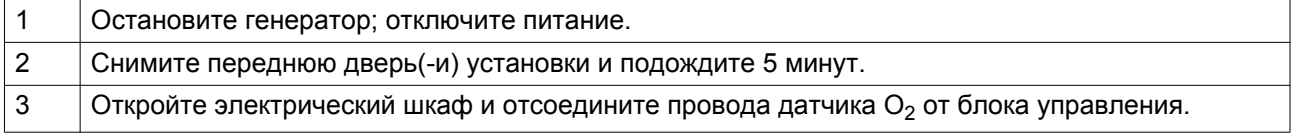

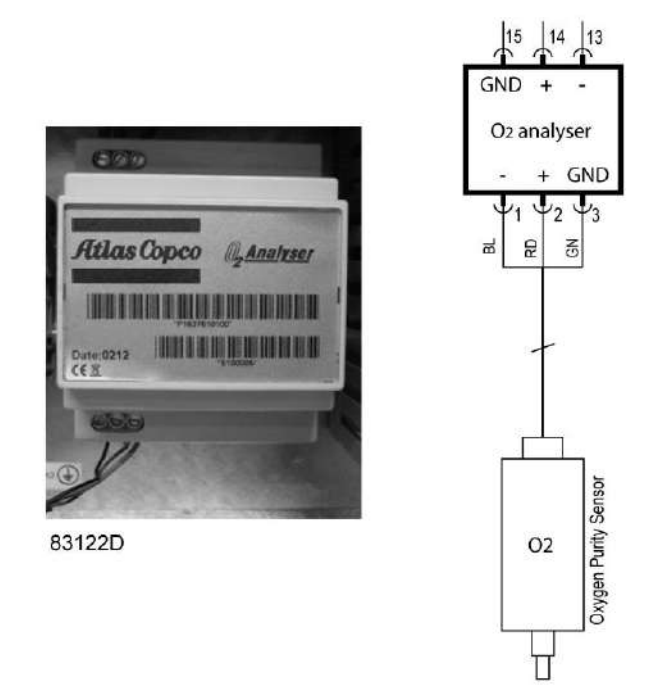

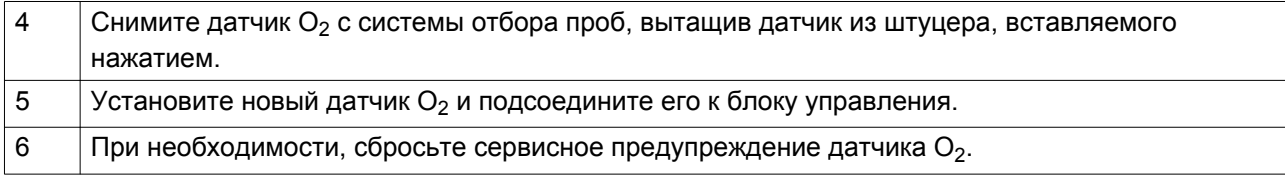

### **8 Поиск и устранение неисправностей**

#### **Аварийные сигналы**

Если светодиод аварийной сигнализации горит или мигает, ознакомьтесь с разделами [Меню](#page-27-0) [технического обслуживания](#page-27-0) и [Меню защиты](#page-30-0).

Установки NGM имеют следующие фиксированные настройки аварийных сигналов для предотвращения любого повреждения устройства; особенно фильтров и мембран.

- Температура впуска установки
	- Предупреждение об останове на нижнем и верхнем пределах для защиты мембран
- Неверный контроль давления
	- Если выбрана опция регулировки давления и происходит сбой датчика давления на выходе, будет выдано предупреждение об останове.
- Сигнализация PDP (по дополнительному заказу)
	- Будет выдано предупреждение об останове для предотвращения образования конденсата в мембранах, если значение PDP близко к значению температуры на впуске генератора

Доступны следующие виды аварийных сигналов, определяемых пользователями, с верхними и нижними пределами:

- давление на впуске установки, низкое/высокое;
- давление азота на выходе, низкое/высокое;
- верхний/нижний предел аварийного сигнала чистоты азота;
- верхний/нижний предел аварийного сигнала расхода (по дополнительному заказу);

Доступны дополнительные контакты для общего предупреждения и аварийных сигналов об останове.

Доступны специальные дополнительные контакты для аварийных сигналов по чистоте азота. (см. сервисную диаграмму)

#### **Неисправности и их устранение**

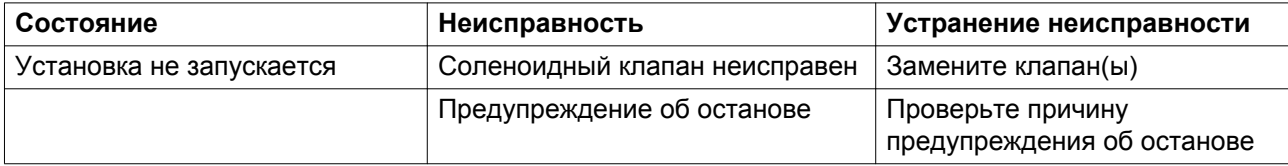

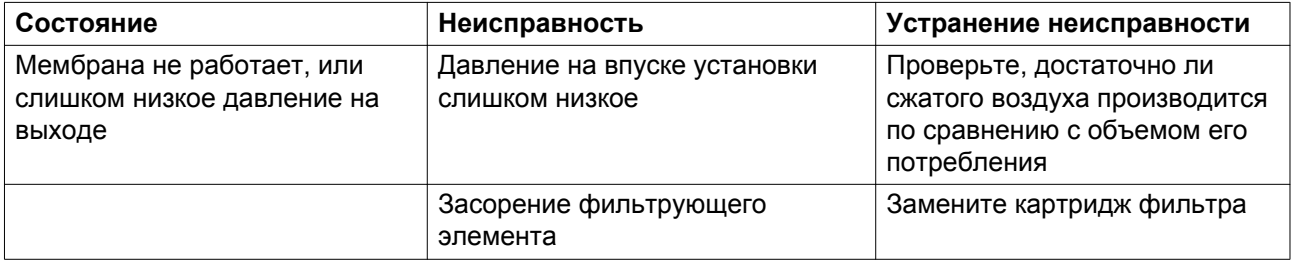

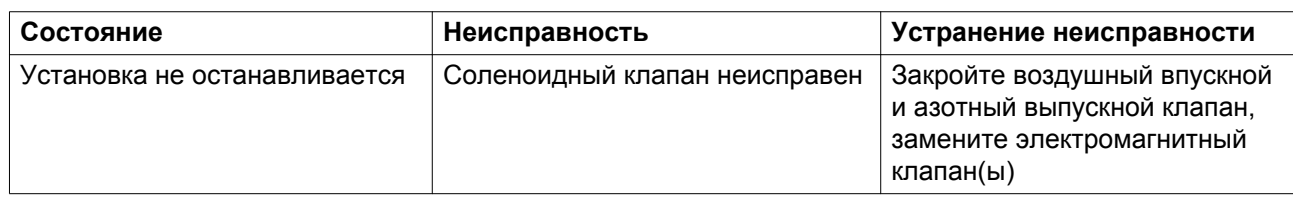

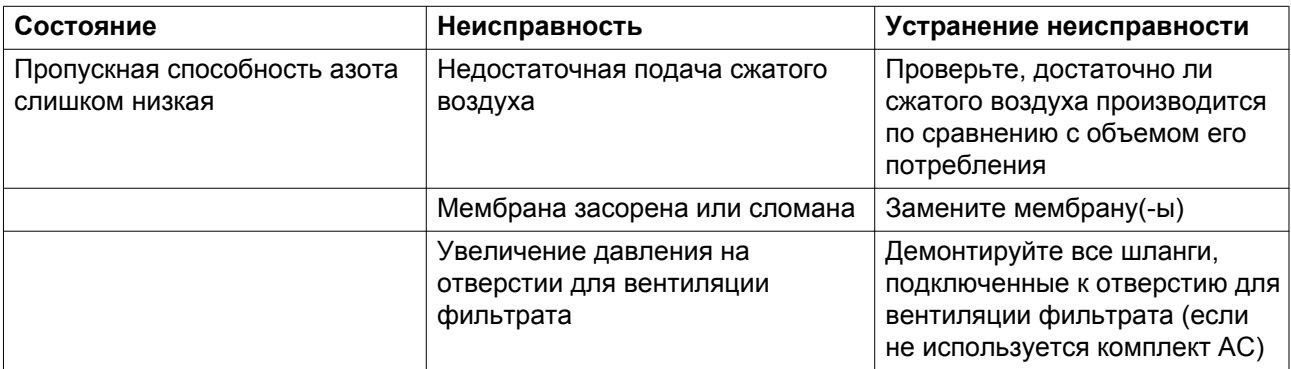

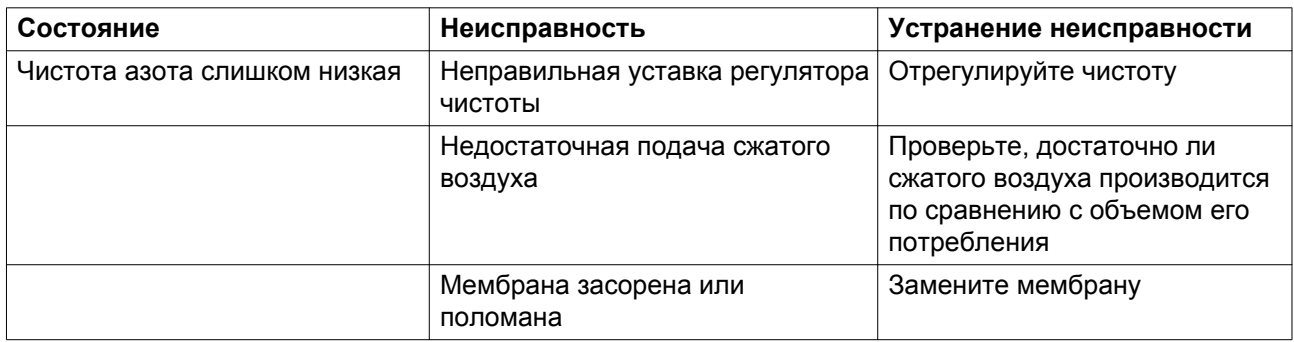

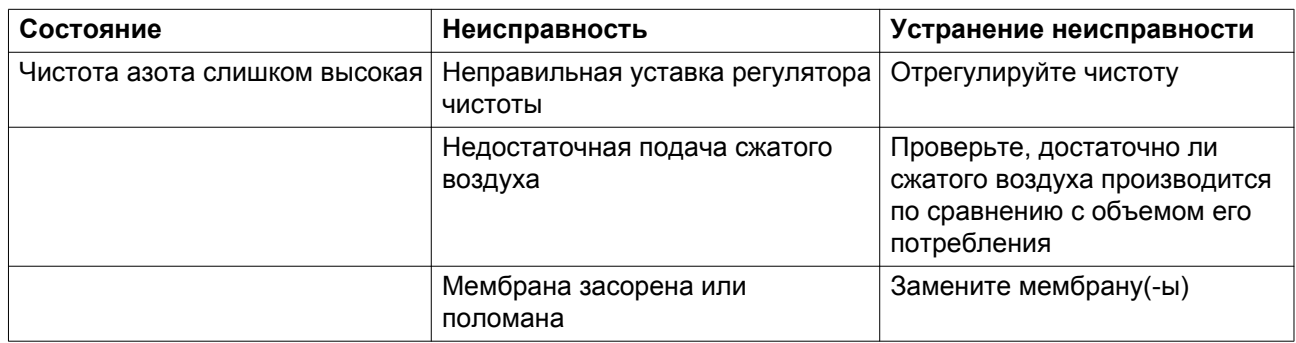

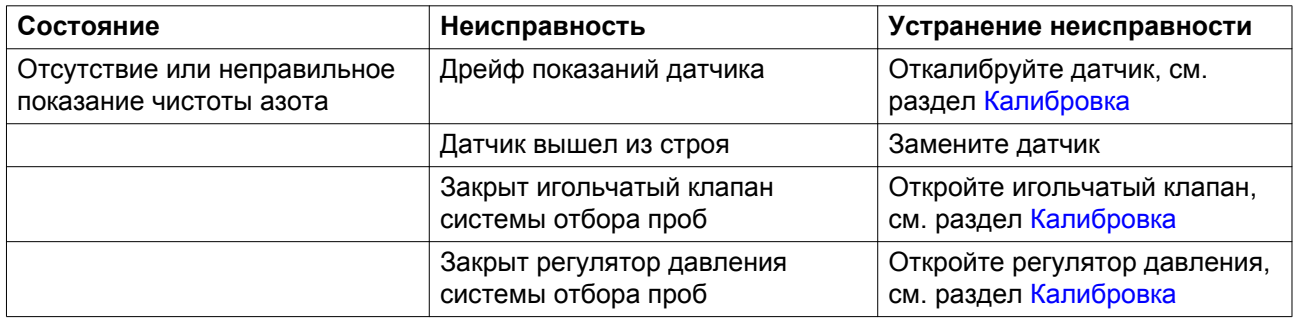

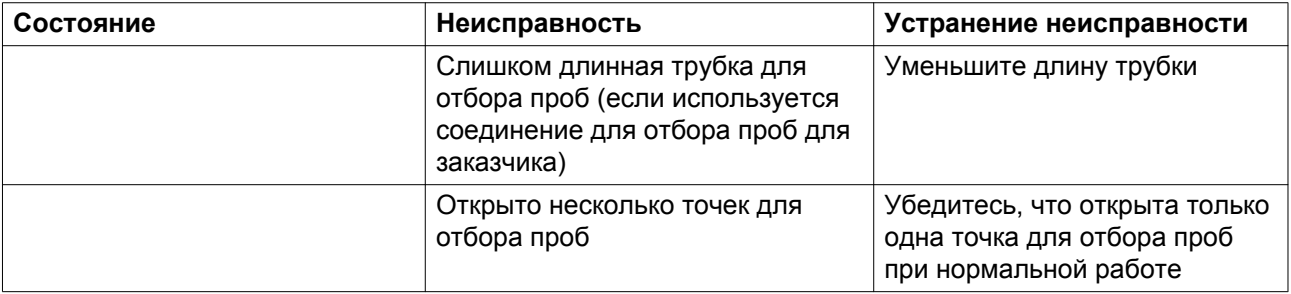

## **9 Технические характеристики**

### **9.1 Стандартные условия**

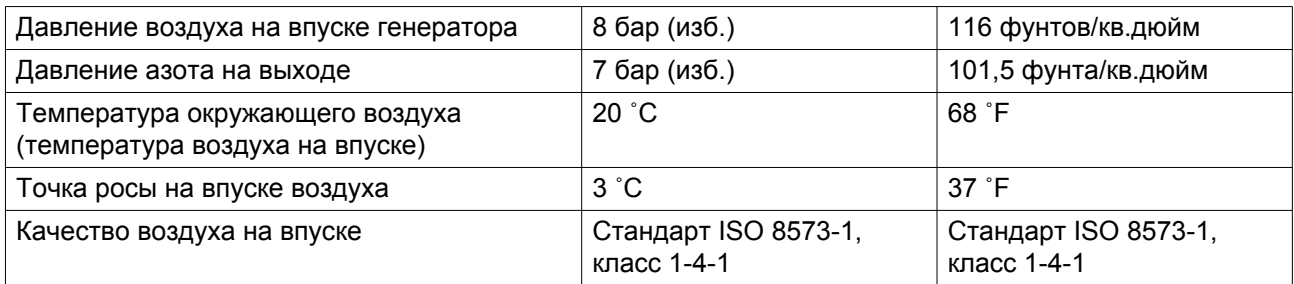

# **9.2 Ограничения режима работы**

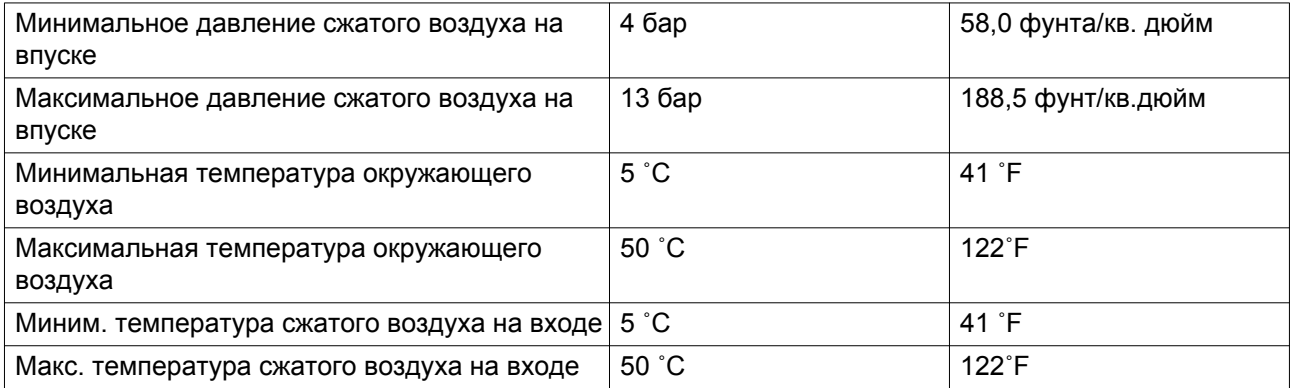

# **9.3 Технические характеристики**

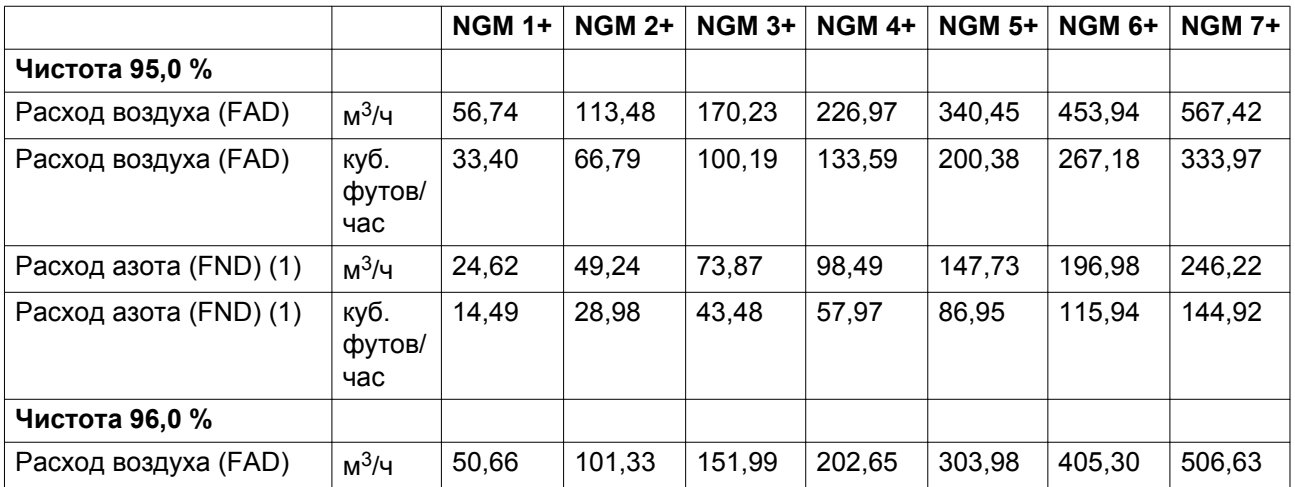

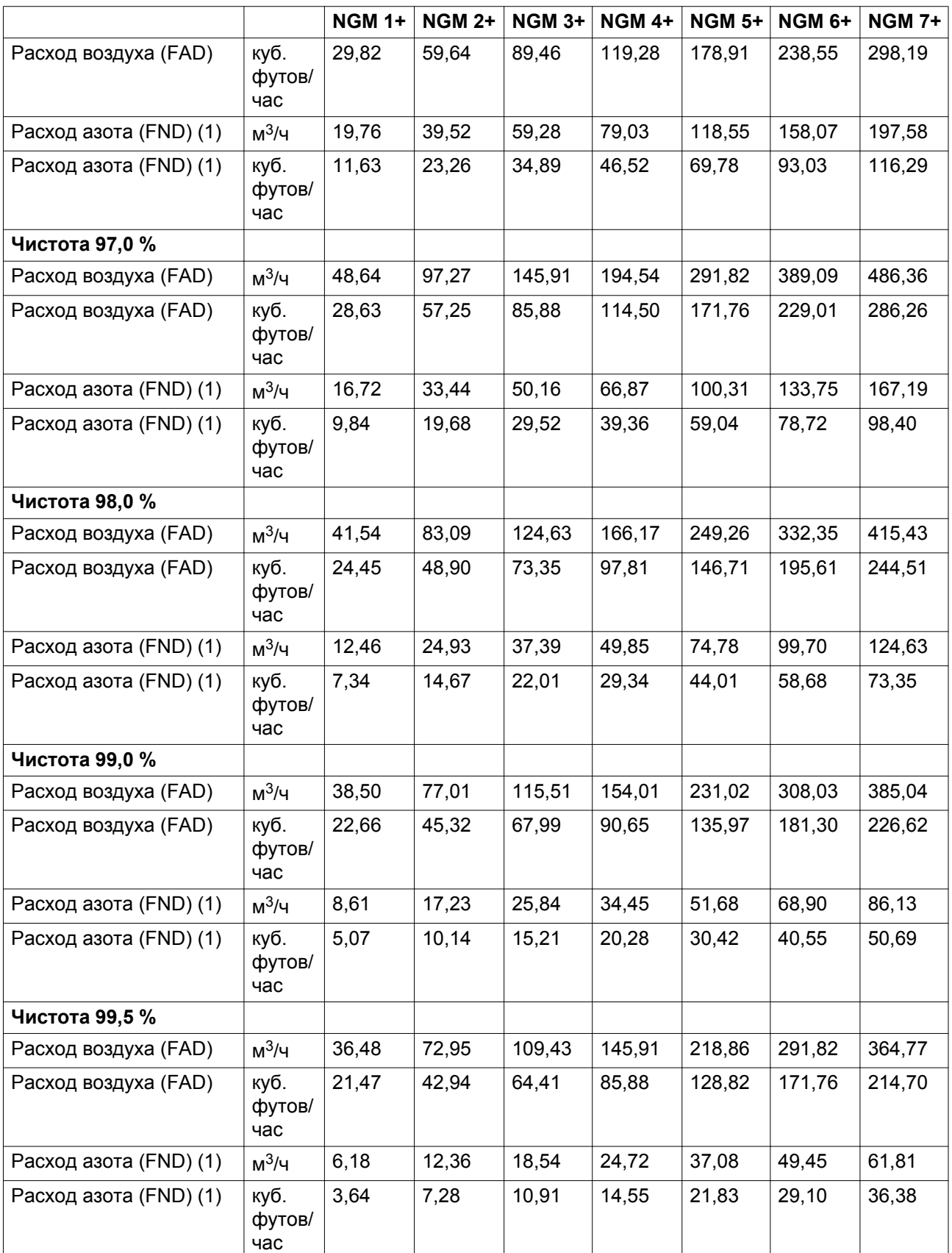

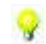

### **Примечание**

(1) FND = Свободная подача азота (т.е. расход азота соотносится с параметрами на входе).

### **9.4 Поправочные коэффициенты**

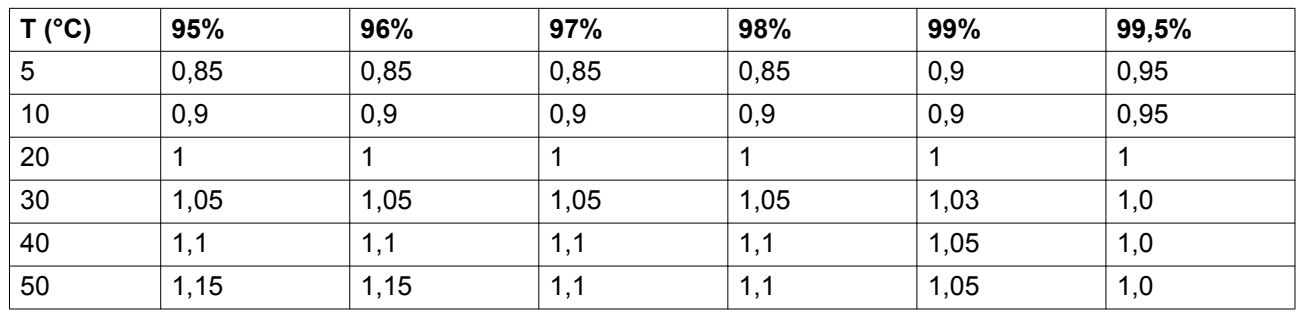

### **Объем азота - Поправочные коэффициенты для температуры\***

#### **Объем потребления воздуха - Поправочные коэффициенты для температуры\***

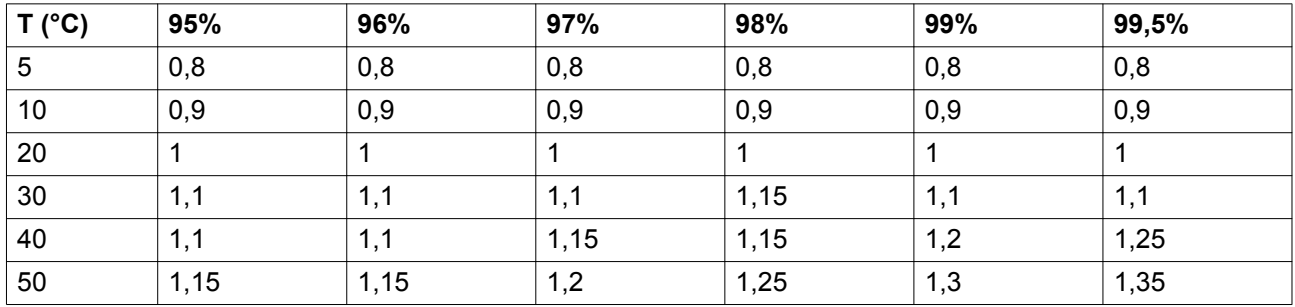

 $*$  значения могут изменяться на +/- 0,1

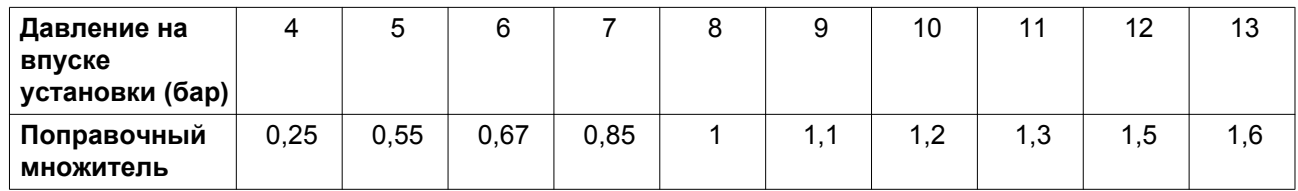

### **10 Директива о безопасности оборудования, работающего под давлением (PED)**

**Компоненты, подпадающие под "Директиву о безопасности оборудования, работающего под давлением" 97/23/EC**

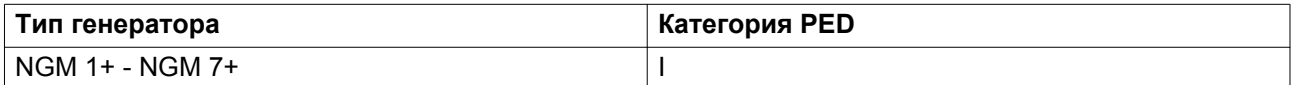

 $\mathbf{1}$ 

### **11 Заявление о соответствии**

### EC DECLARATION OF CONFORMITY

- We, ... (1) ......, declare under our sole responsibility, that the product  $\overline{2}$
- Machine name:
- Machine type:
- Serial number:
- Which falls under the provisions of article 12.2 of the EC Directive 2006/42/EC on the approximation of the  $\overline{a}$ laws of the Member States relating to machinery, is in conformity with the relevant Essential Health and Safety Requirements of this directive.

The machinery complies also with the requirements of the following directives and their amendments as indicated

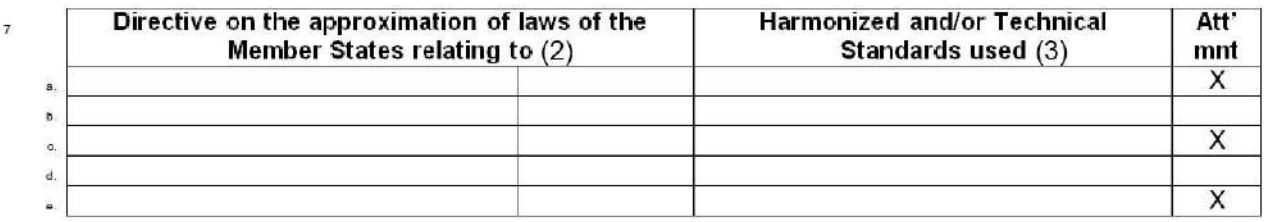

The harmonized and the technical standards used are identified in the attachments hereafter  $\ddot{a}$ 

Engineering

 $(1)$  ...... is authorized to compile the technical file. i.b

> **Conformity of the specification** to the directives

Conformity of the product to the specification and by implication to the directives

Manufacturing

- 11 Issued by  $12^{12}$
- 13 Name 14

 $\overline{9}$ 

10

Signature 45

16 Date

*Пример типового Заявления о соответствии*

(1): Адрес: Atlas Copco Airpower n.v.

P.O. Box 100

B-2610 Wilrijk (Antwerp)

Belgium

(2): Применимые директивы

(3): Применяемые стандарты

84350D

В Заявлении о соответствии/Заявлении изготовителя указаны и/или приведены ссылки на согласованные и/или другие стандарты, которые использовались при разработке.

Заявление о Соответствии / Заявление Изготовителя является частью документации, поставляемой вместе с этим устройством.

Цель компании "Атлас Копко" - быть и оставаться первым, о ком думают и кого выбирают (First in Mind — First in Choice®) в случае потребности в качественном оборудовании для подачи сжатого воздуха, поэтому компания предлагает продукцию и услуги, которые помогут вам увеличить производительность и прибыльность вашего предприятия.

"Атлас Копко" никогда не прекращает внедрение инновационных технологий, стремясь удовлетворить потребность пользователей в эффективном и надежном оборудовании. При ведении сотрудничества с заказчиками мы считаем своей обязанностью предоставление клиентоориентированных решений в области подачи воздуха высокого качества, применение которых будет способствовать развитию вашего бизнеса.

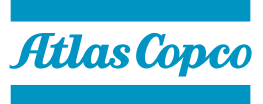

www.atlascopco.com